# **TomTom** 參考指南

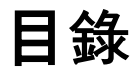

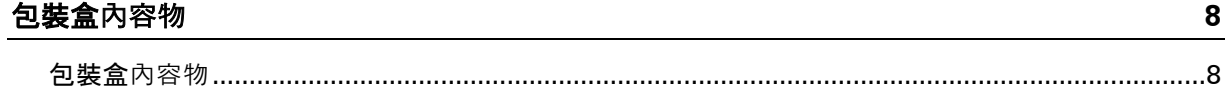

 $\boldsymbol{9}$ 

24

## 請先閱讀

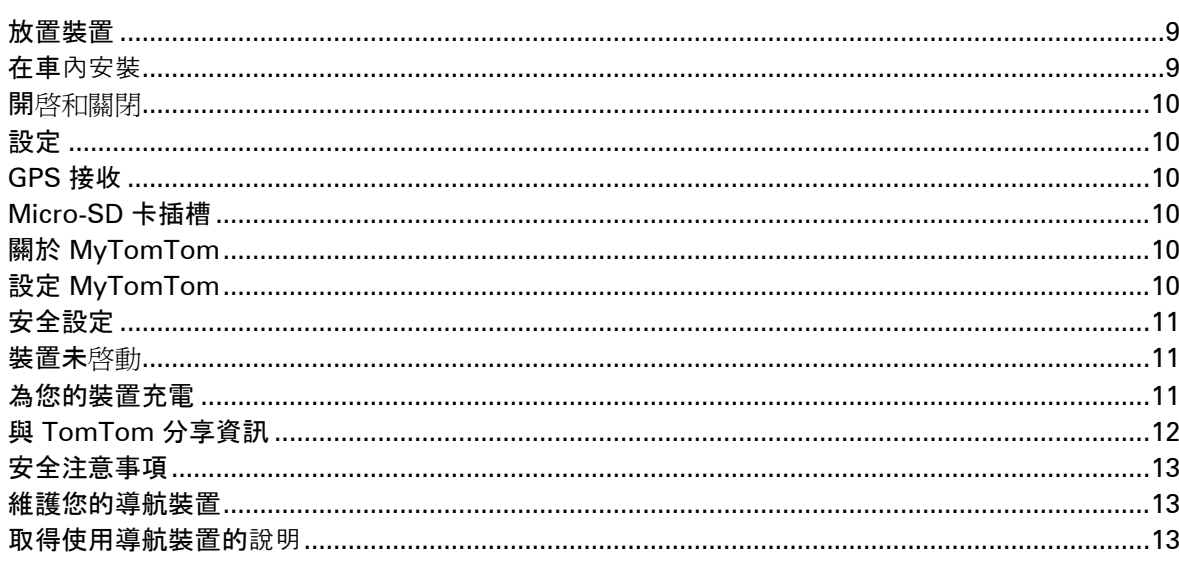

## 規劃路徑

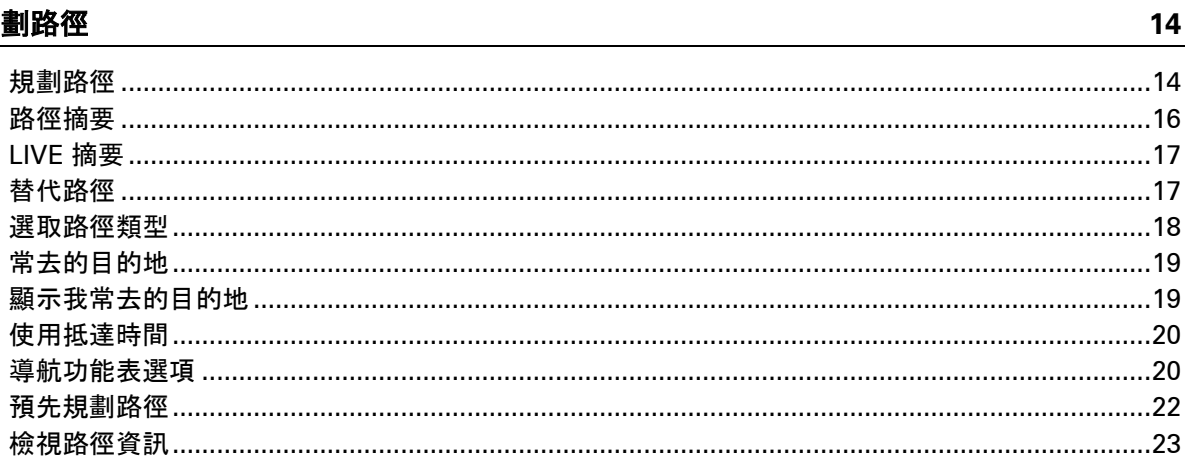

## 語音聲控

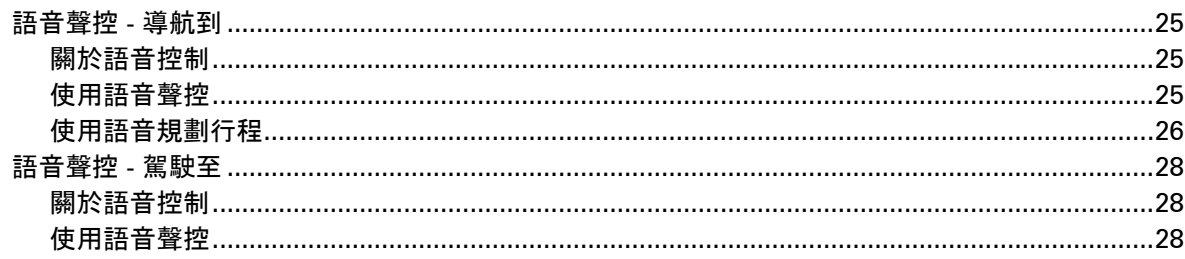

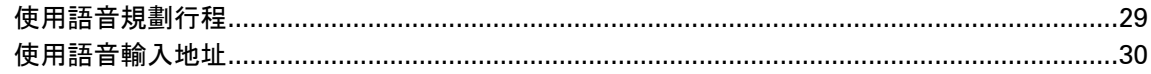

## 導航畫面

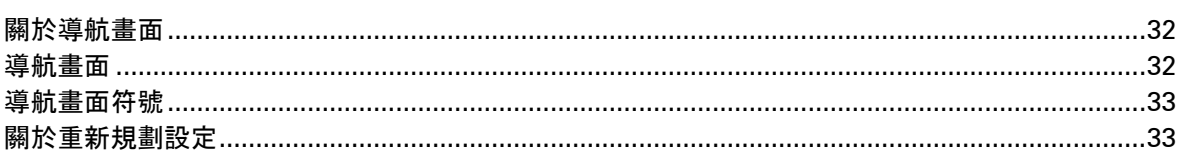

## 進階車道指引

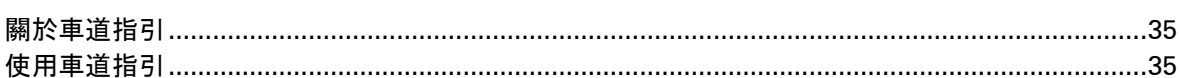

## 變更路徑

42

35

 $32$ 

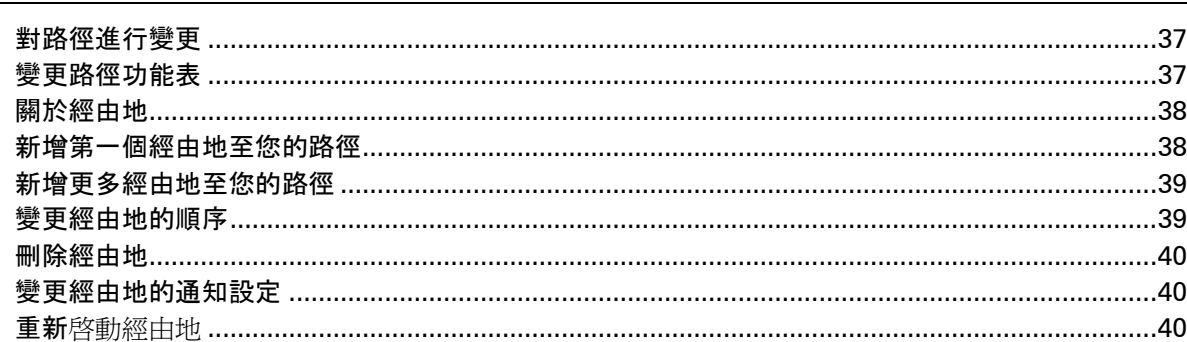

## 瀏覽地圖

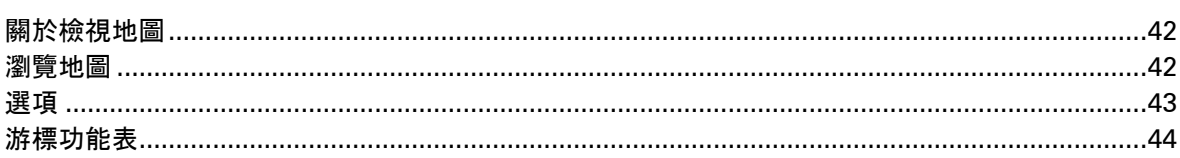

## 更正地圖

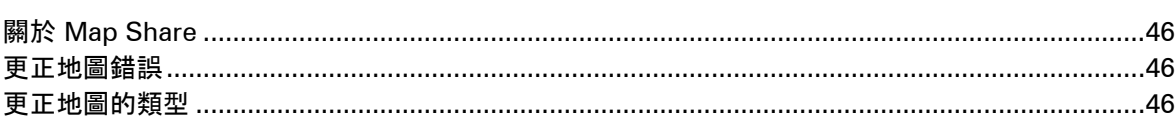

## 音效和語音

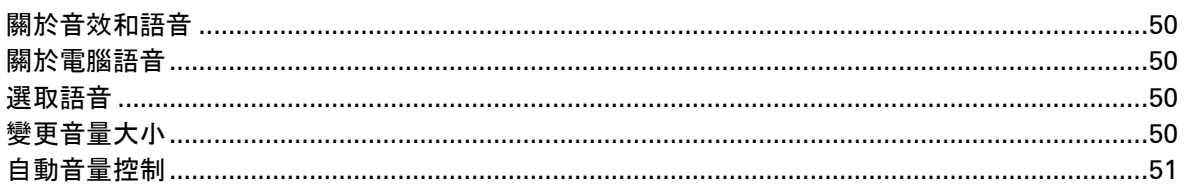

#### 50

46

## 設定

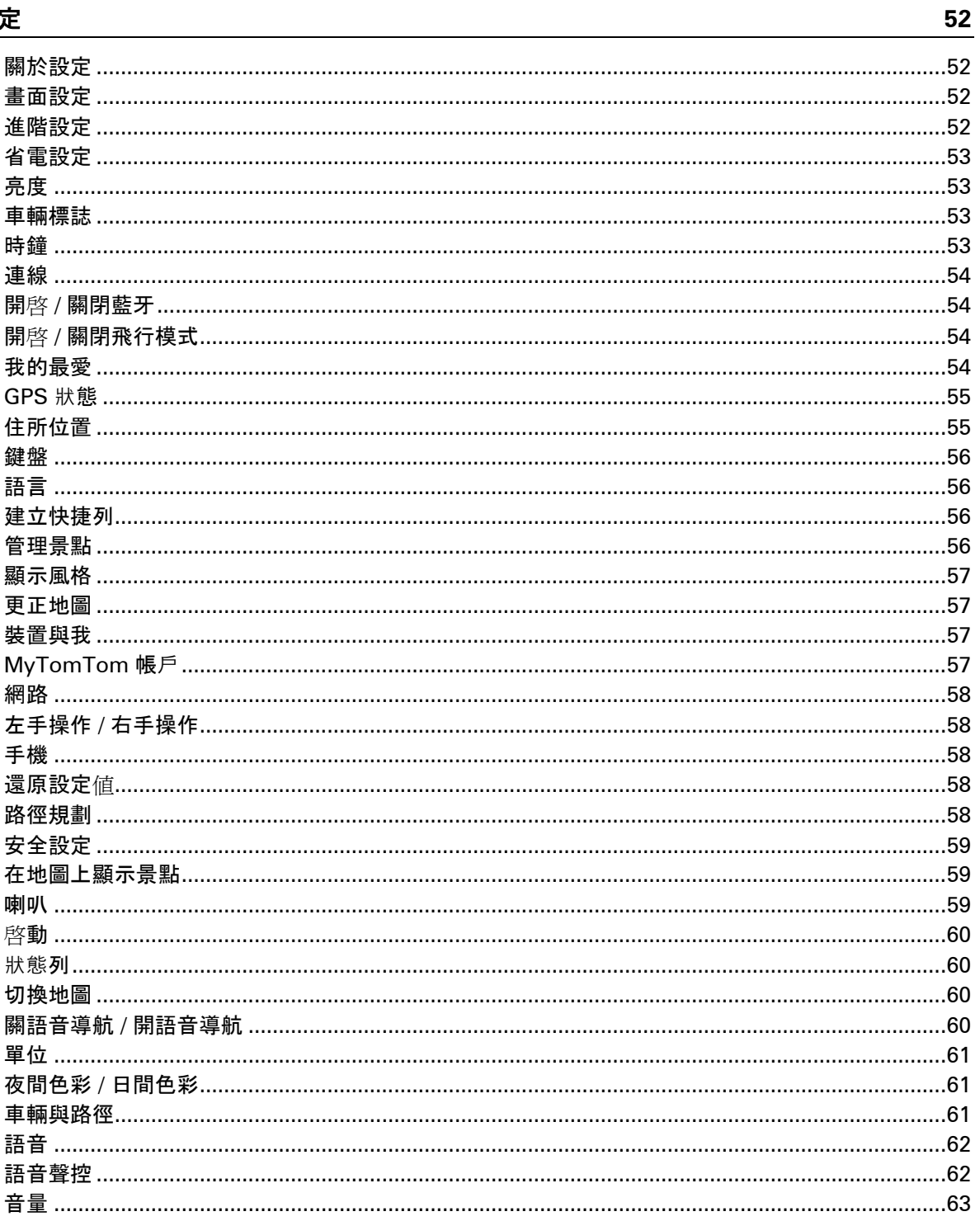

## 景點

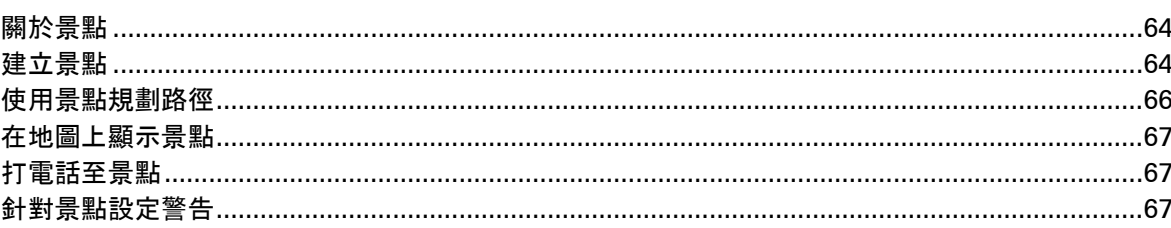

64

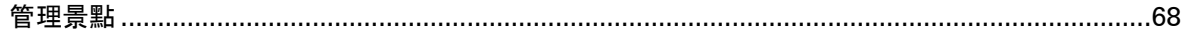

## 求助

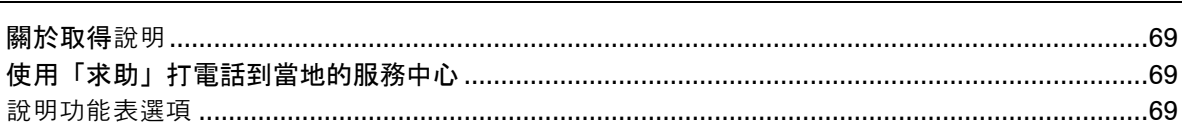

## 免持通話

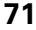

69

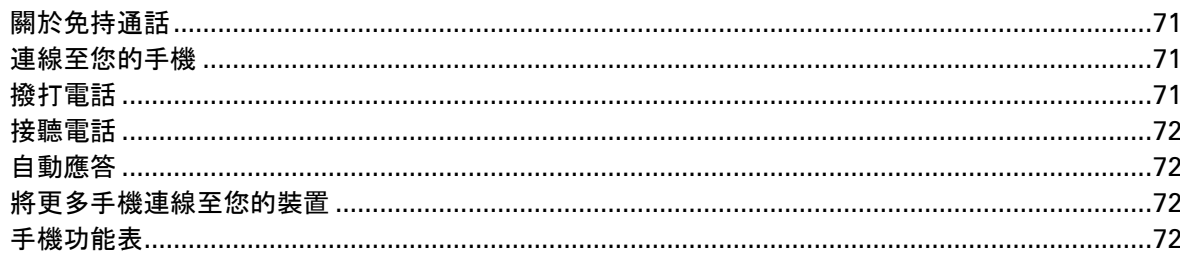

## 我的最愛

74

81

83

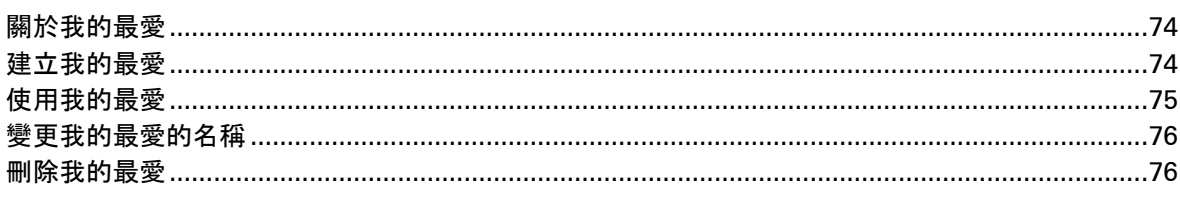

## 服務

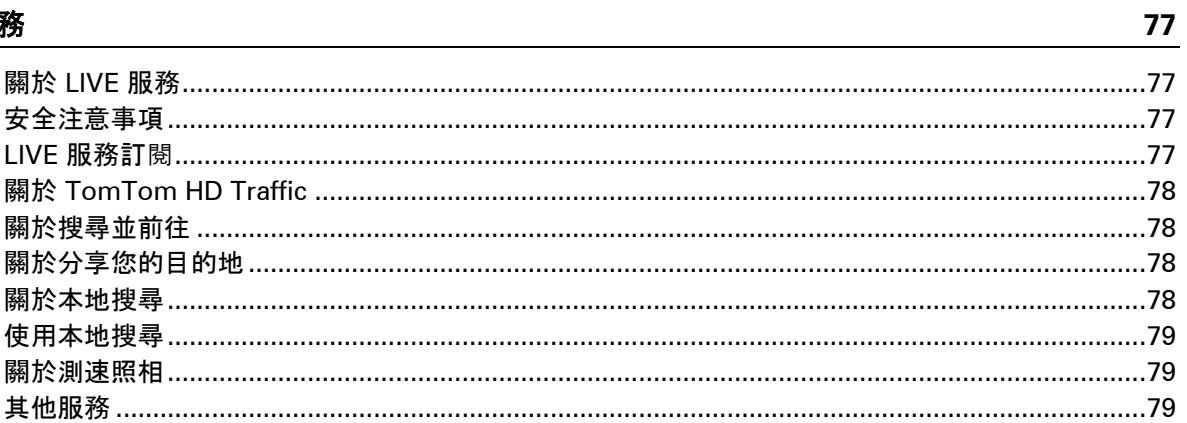

## 搜尋並前往

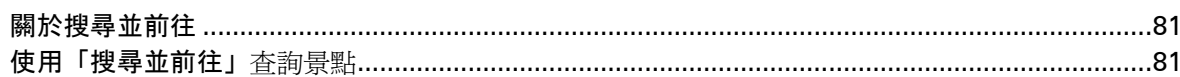

## 使用 Twitter 分享目的地

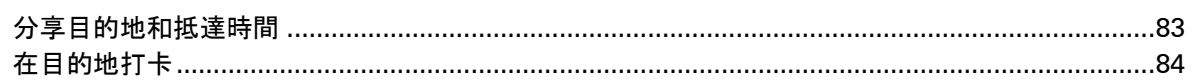

## 交通路況

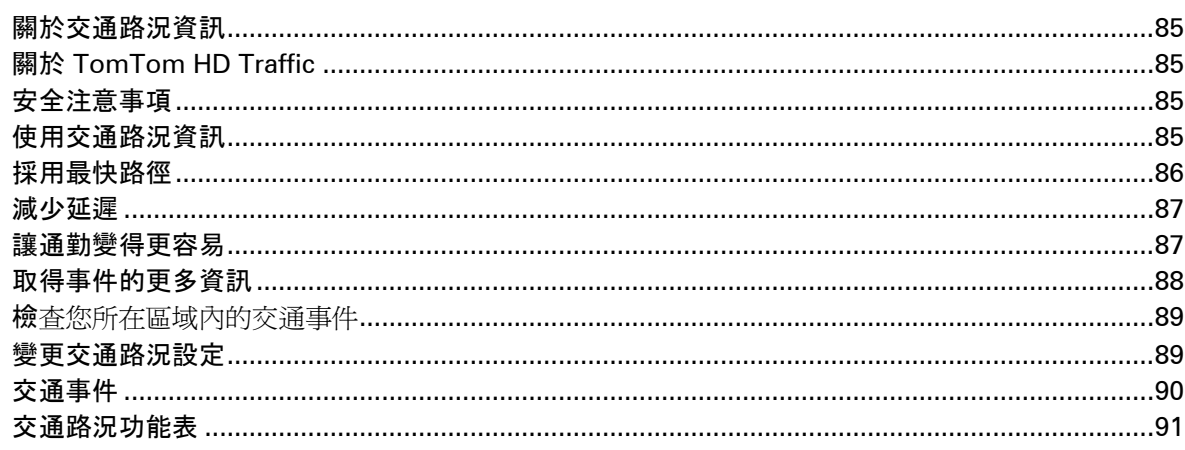

## 測速照相

93

85

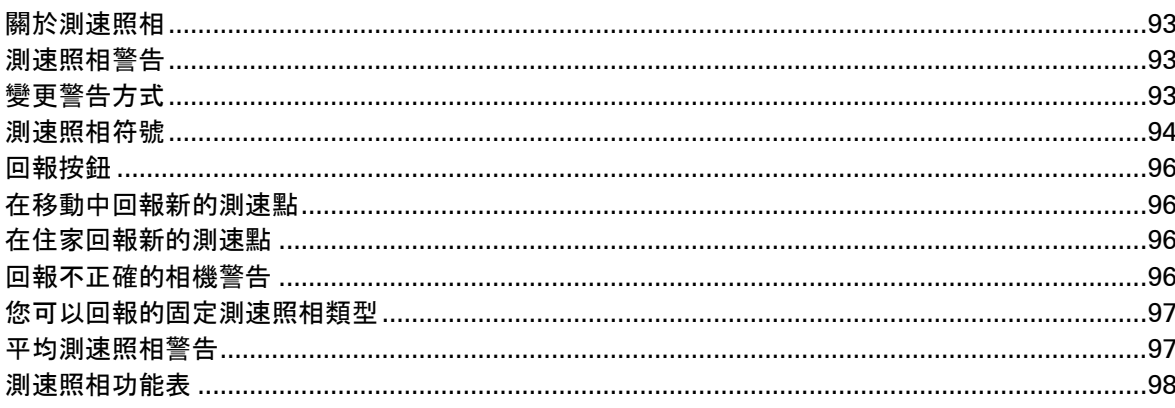

## 天氣

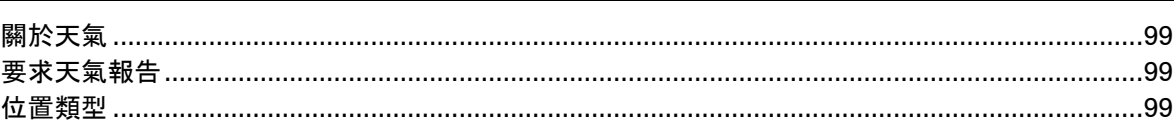

## TomTom 露營車與拖掛房車產品

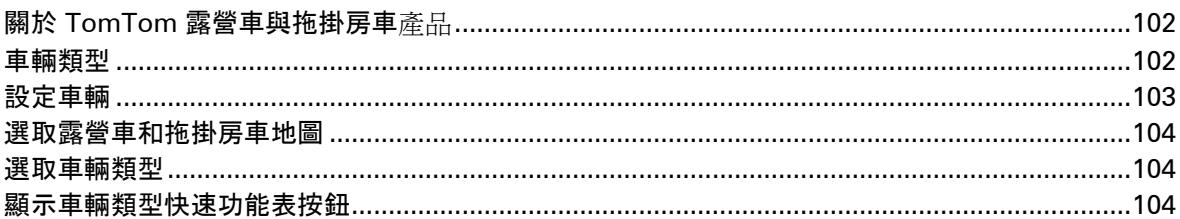

## **MyTomTom**

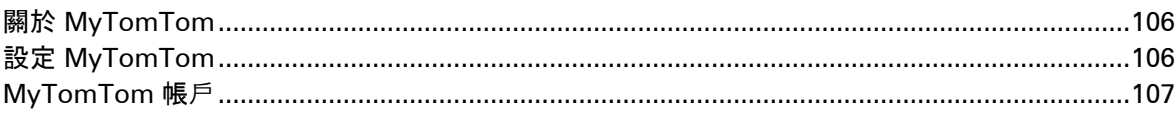

## 106

## 99

102

## [版權注意事項](#page-110-0) **111**

<span id="page-7-0"></span>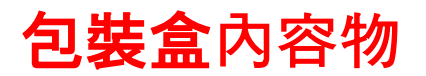

<span id="page-7-1"></span>包裝盒內容物

■ TomTom 導航裝置 (隨附可拆式或整合式車架)

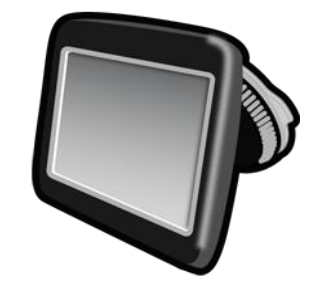

■ USB 纜線

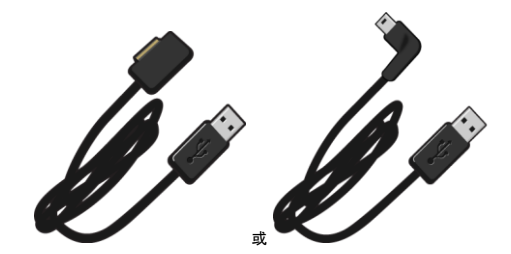

USB 汽車充電器

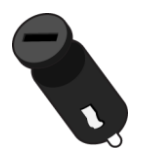

■ 儀表板座架圓盤。圓盤隨附於某些產品,在其他產品中則以配件形式提供。如需更多資訊,請前往 [tomtom.com/accessories](http://www.tomtom.com/accessories)。

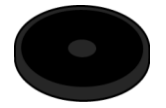

■ 安裝海報

## <span id="page-8-0"></span>請先閱讀

#### <span id="page-8-1"></span>放置裝置

請仔細思考要在車內安裝 TomTom 導航裝置的位置。導航裝置不應阻擋或干擾下列任何事項:

- 您的駕駛視線
- 車內的任何控制儀器
- 任何視鏡
- 任何安全氣囊

當您的導航裝置安裝完成時,您應該能輕鬆地拿到該裝置,身體不必前傾或伸展。您可以將裝置固定在 擋風玻璃上,也可以使用儀表板座架圓盤將車架固定在儀表板上。儀表板座架圓盤會隨部分產品附贈, 或以配件形式提供。下圖顯示可以安全固定車架的位置。

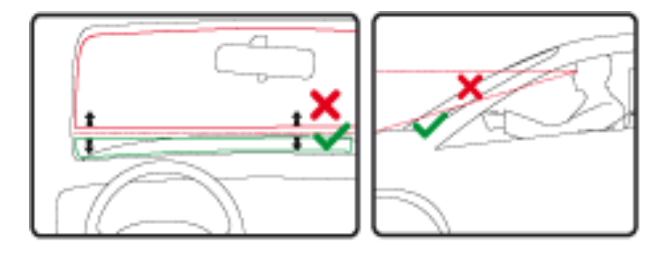

#### 針對您的 TomTom 導航裝置,TomTom 另提供替代的固定解決方案。如需儀表板座架圓盤和替代之固定解決方案的更多資訊,請前往 [tomtom.com/accessories](http://www.tomtom.com/accessories)。

<span id="page-8-2"></span>在車內安裝

請使用裝置隨附的車架在車內安裝 TomTom 裝置。您可以將裝置固定在擋風玻璃上,或使用儀表板座架圓盤將裝置固定在儀表板上。請參閱產品隨 附的紙本安裝指示,以取得更多資訊。在安裝裝置之前,請先閱讀有關**[放置裝置的](#page-8-1)指示。** 

若要安裝裝置,請執行下列動作:

- 1. 選擇安裝 TomTom 裝置的最佳位置。該位置應盡可能平滑。
- 2. 如果您使用儀表板座架圓盤,請先清潔儀表板,然後再安裝圓盤。
- 3. 確認車架的吸盤和擋風玻璃或圓盤皆為清潔且乾燥。
- 4. 對著擋風玻璃或圓盤用力按壓車架的吸盤。
- 5. 以順時鐘方向轉動接近車架底部的橡膠握把,直到您認為其已鎖定為止。
- 6. 如果您的車架未整合進裝置,請將裝置放置於車架中,確保其卡入定位。
- 7. 將 USB 汽車充電器插入儀表板上的電源供應器。
- 8. 以 USB 纜線連接汽車充電器和 TomTom 裝置。

您的導航裝置安裝即告完成。下一個步驟是將其開啓並回答若干問題。

<span id="page-9-0"></span>開啓和關閉

若要開啓導航裝置,請按住開/關按鈕直到看到啓動畫面。第一次開啓裝置時,您必須按住按鈕達 15 秒。

<span id="page-9-1"></span>設定

#### 重要事項:請小心選取正確的語言,因為您所選擇的語言會套用至螢幕的所有文字。

第一次開啟裝置時,您必須回答若干問題以設定裝置。透過點選螢幕的方式來回答問題。

<span id="page-9-2"></span>**GPS** 接收

首次啓動您的 TomTom 導航裝置時, 裝置可能需要幾分鐘的時間才能判定您的 GPS 位置,並在地圖上顯示您目前的位置。此後,裝置找到您位置的速度會大幅加快,通常只要幾秒鐘的時 間。

為確保良好的 GPS 接收品質,請在戶外使用您的裝置,並讓裝置保持直立狀態。大型物體 (例如高樓大廈) 有時可能會干擾訊號的接收。如果將裝置以平放方式置於平面上或手中,GPS 接收品質也可能會受到影響。

<span id="page-9-3"></span>**Micro-SD** 卡插槽

某些類型的 TomTom 導航裝置在裝置側邊或底部具有 micro-SD 卡插槽。

在使用記憶卡插槽之前,請先連線至 [My-](#page-9-4)

[TomTom](#page-9-4),確認您的導航裝置上已裝有最新版本的應用程式。當您的裝置為最新版本時,您可以使用記 憶卡作為額外的儲存空間,將額外的地圖新增到裝置。地圖可從 [tomtom.com](http://www.tomtom.com/) 購得。

<span id="page-9-4"></span>關於 **MyTomTom**

MyTomTom 可協助您管理 TomTom 導航裝置的內容與服務,並讓您存取 TomTom 社群。您可以從 TomTom 網站登入 MyTomTom。建議您經常將您的導航裝置連線至 My-TomTom,以確保您的裝置永遠有最新的更新。

提示:建議您每次將您的導航裝置連線至 MyTomTom 時都使用寬頻網際網路連線。

<span id="page-9-5"></span>設定 **MyTomTom**

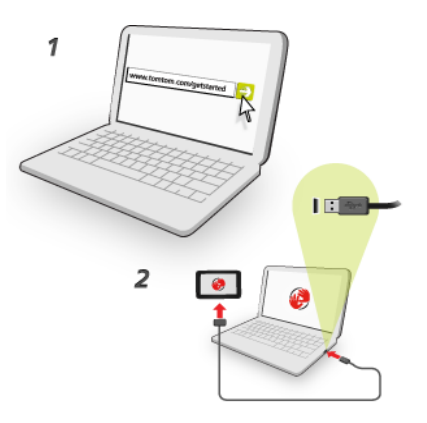

若要設定 MyTomTom,請執行下列動作:

- 1. 將電腦連線到網際網路。
- 2. 啟動瀏覽器並前往 [tomtom.com/getstarted](http://www.tomtom.com/getstarted)。
- 3. 按一下立即下載

您的瀏覽器會下載 MyTomTom 支援應用程式,您必須將該應用程式安裝在電腦上,才能將您的裝置連線至 My-TomTom。如果系統在下載時詢問您問題,請依循螢幕上的指示做出回應。

4. 出現提示時,請使用 USB 纜線,將您的裝置連接至電腦。然後開啓裝置。

重要事項:請將 USB 纜線直接插入電腦上的 USB 連接埠,請勿插入 USB 集線器、或是鍵盤或顯示器上的 USB 連接埠。

MyTomTom 支援應用程式安裝完畢後, 您即可從桌面上的通知區存取 MyTomTom。

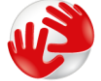

提示:將您的導航裝置連接到電腦時, MyTomTom 會通知您是否有任何適用於您裝置的更新。

<span id="page-10-0"></span>安全設定

建議您使用安全設定,盡可能讓行車更安全。

以下是安全設定中所包含的部分選項:

- 行駛時顯示基本功能表按鈕
- 顯示安全提醒
- 超過道路速限時警告

如果您的裝置支援語音聲控,您也可以使用語音聲控來控制您的導航裝置,讓行車更安全。

<span id="page-10-1"></span>裝置未啟動

在少部分情況下, TomTom 導航裝置可能不會正確啓動, 或者會停止回應您的點選。

首先,請檢查電池是否已充電。若要為電池充電,請將裝置連接到汽車充電器。將電池完全充飽電可能 需要長達 2 小時。

如果此動作無法解決問題,您可以重設裝置。若要執行此操作,請按住開/關按鈕,直到裝置開始重新啓 動為止。

<span id="page-10-2"></span>為您的裝置充電

當您將 TomTom 導航裝置連接至汽車充電器或電腦時,其中的電池便會開始充電。

重要事項:請將 USB 連接器直接插入電腦上的 USB 連接埠,請勿插入 USB 集線器、或是鍵盤或顯示器上的 USB 連接埠。

<span id="page-11-0"></span>與 **TomTom** 分享資訊

**當您第一次**啓動導航或執行重設時,您的裝置會尋求您的同意,以便收集關於導航裝置使用行為的某些 資訊。在我們擷取資訊之前,資訊都會儲存在本裝置上。我們會以匿名方式使用此資訊,以改善我們的 產品與服務。如果您使用 LIVE 服務, 我們也會使用您的位置資訊向您傳送服務。

您可以執行下列步驟,隨時變更是否要和我們分享這項資訊:

- 1. 在主功能表中, 點選設定。
- 2. 點選裝置與我。
- 3. 點選我的資訊。
- 4. 點選否以停止分享, 或點選是以開始分享。

注意事項:如果您選擇不分享此資訊,您將不會再收到 LIVE 服務。這是因為 LIVE 服務需要將您裝置的位置傳送至 TomTom, 以便接收與您所在位置相關的交通路況資訊。即使您不和我們分享這項資訊, 您的訂閱 的結束日期仍然不變。

#### 其他資訊

只有在取得您同意的情況下,導航裝置才會持續收集資訊並定期傳送給 TomTom。在您將裝置連接到 PC 之前, 此資訊也會儲存在您的裝置上, 之後此資訊就會傳送給 TomTom 並從您的裝置中刪除。此資訊包含可識別導航裝置的詳細資訊、路徑及位置的相關詳細資訊、您的 MyTomTom 帳戶名稱,以及您使用導航裝置時所輸入的資訊。

TomTom 會使用此資訊,以便能傳送 LIVE 服務給您,並改善 HD Traffic 服務。

在關閉您的導航裝置的二十分鐘內,TomTom 會自動銷毀可識別您身分或您裝置的全部資訊,且此動作無法復原。這項現為匿名的資訊會用來改善 TomTom 的產品與服務,如地圖、景點報告及平均行車速度。政府機關和公司行號也會使用這些產品與服務。

若使用您的導航裝置, 您就可以加入 MapShare 社群或回報測速點。如果您選擇使用其中一項服務,則您的報告 (含位置資訊及 MyTomTom 帳戶名稱) 便會傳送給 TomTom,並和您的 MyTomTom 帳戶一起保存。日後 TomTom 會使用您的資訊改善其地圖和測速照相。

如果您不再允許資訊共用,上述資訊皆不會傳送給 TomTom,且先前儲存在您裝置上的資訊也會全數刪除。您將會無法接收 HD Traffic 或移動相機的位置,或使用任何其他 LIVE 服務。

TomTom 不會允許其他任何人存取從您導航裝置收集到的資訊。

選擇願意向 TomTom 提供資訊後,您將可透過改善地圖、交通流量及減少路況擁塞,讓行車更順暢。感謝您的協助。

此導航裝置使用的 GSM 網路內含您導航裝置的位置資訊。根據法律規定,網路營運商可能需要保留此位置和其他資訊作為執法 用途,TomTom 對此不作任何干涉。如果您關閉資訊分享,則行動網路連線便不會運作,且網路營運商也無法儲存位置 資訊。

如果您認為您向 TomTom 提供的資訊未作為您當初提供的用途使用,請連絡我們,網址是 [//tomtom.com/support](http://www.tomtom.com/)。

請參閱我們的隱私權政策,網址是 [tomtom.com/privacy](http://www.tomtom.com/privacy)。

#### <span id="page-12-0"></span>安全注意事項

部分導航裝置包含 GSM/GPRS 模組,此模組可能會干擾心臟節律器、助聽器與飛航設備等電子裝置。

其對於這些裝置的干擾可能會危害您或他人的健康或生命。

如果您的裝置包含 GSM/GPRS 模組,請勿在未受保護的電子裝置附近,或在禁止使用行動電話的區域 (例如醫院和飛機上) 使用該裝置。

#### <span id="page-12-1"></span>維護您的導航裝置

維護您的裝置非常重要:

- 任何情況下都請勿打開裝置的外殼。否則可能發生危險,並使保固失效。
- 請使用軟布擦拭或擦乾您裝置的螢幕。切勿使用任何液體清潔劑。

<span id="page-12-2"></span>取得使用導航裝置的說明

您可以前往 [tomtom.com/support](http://www.tomtom.com/) 以取得進一步的說明。

**如需霜資訊,請稍主[tomtom.com/legal](http://www.tomtom.com/legal)。** 

<span id="page-13-0"></span>規劃路徑

<span id="page-13-1"></span>規劃路徑

重要事項:為了行車安全,並減少您在駕駛時分心的機會,請務必在開車出發前先規劃好路徑。

重要事項:如果您是使用 TomTom 露營車與拖掛房車產品,在規劃路徑前,您應先[針對車輛設定您的裝置。](#page-102-0)

若要在您的 TomTom 裝置上規劃路徑,請執行下列動作:

1. 點選螢幕以開啓主功能表。

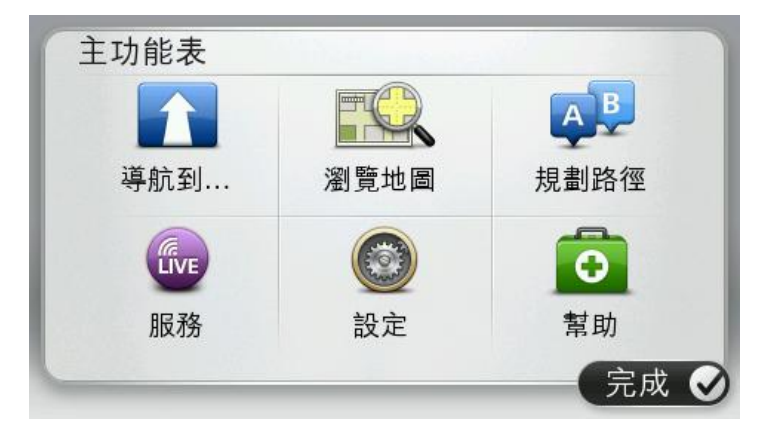

- 2. 點選導航到或駕駛至。
- 3. 點選地址。

您可以在選取城市前,先點選旗標變更國家/地區或州/省設定。

4. 輸入城鎮或城市名稱,或郵遞區號。

提示:如果您的裝置支援語音聲控,那麼除了輸入地址外,您也可以點選麥克風按鈕,對著 TomTom 裝置說出地址來輸入地址。

名稱類似的城鎮會隨著您打字時顯示在清單中。

#### 當正確的城市或城鎮出現在清單中時,請點選其名稱以選取該目的地。

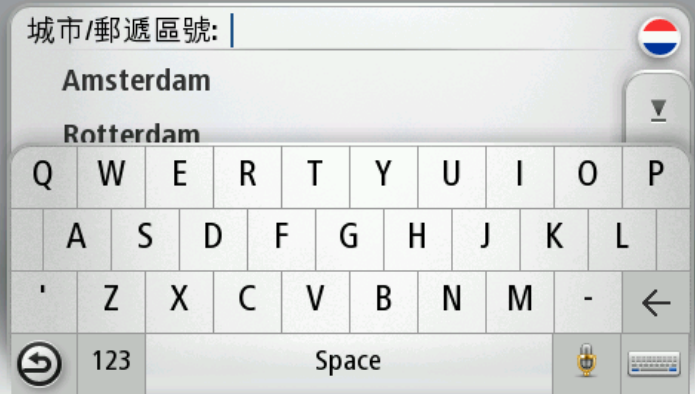

#### 5. 輸入街道名稱。

名稱類似的街道會隨著您打字時顯示在清單中。

當正確的街道名稱出現在清單中時,請點選其名稱以選取該目的地。

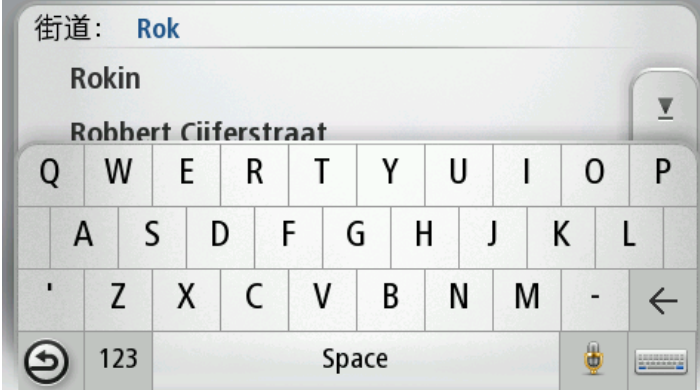

6. 輸入門牌號碼, 然後點選完成。

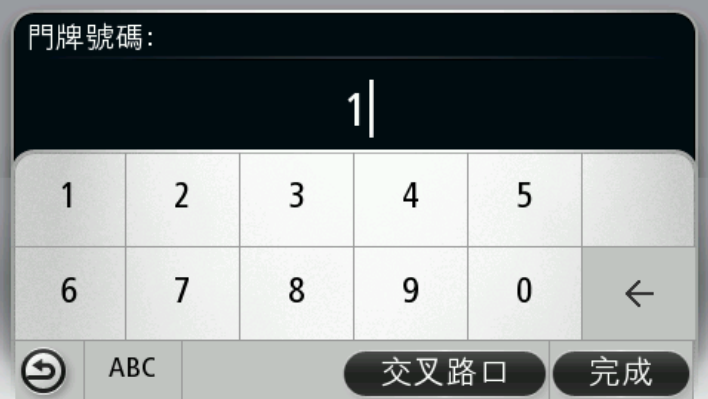

7. 該位置會顯示在地圖上。點選選取以繼續,或點選返回以輸入其他地址。

重要事項:如果您正在規劃露營車或拖掛房車路徑,但找不到任何特定的路徑時,系統會詢問您是 否要改用汽車路徑。如果您使用汽車路徑,請在駕駛期間特別注意任何路徑限制。

提示:如果您希望最後目的地是停車場,請點選停車場,然後從您大致目的地附近的停車場清單中 選取一個位置。

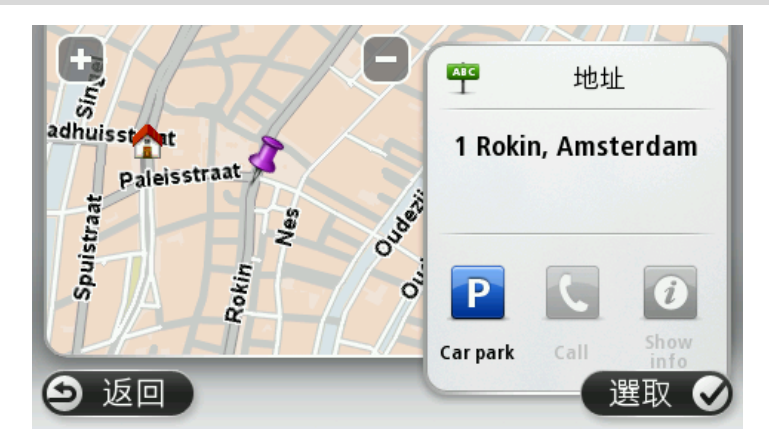

8. 新路徑顯示時,請點選完成。

如需路徑的更多資訊,請點選詳細資訊。

若要變更路徑 (例如為了行經特定位置、或為了選取新的目的地),請點選**變更路徑**。

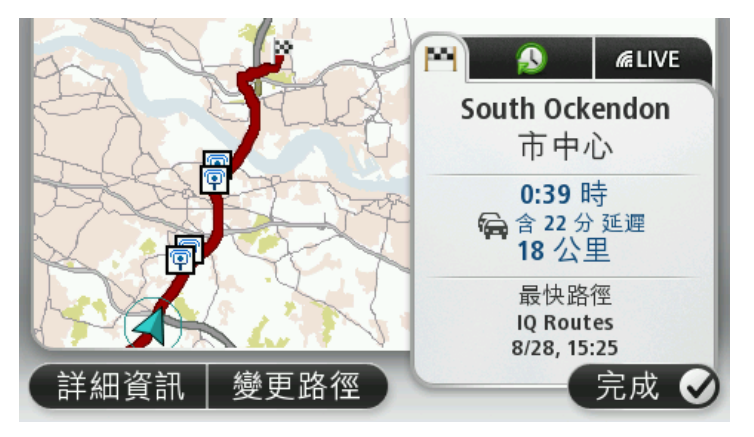

您的裝置隨即會開始使用語音指示以及螢幕上的說明,引導您前往目的地。

#### <span id="page-15-0"></span>路徑摘要

路徑摘要會顯示您路徑的概觀、與目的地之間的剩餘距離,以及剩餘的預計行程時間。

若要檢視路徑摘要,請在「導航畫面」中點選狀態列的右側面板,或在主功能表中點選**檢視路徑**,然後 點選路徑摘要。

如果您有 HD Traffic 或 RDS-TMC 接收器, 路徑摘要也會顯示您路徑上之延遲的相關交通路況資訊。

#### 注意事項:若要使用 TomTom

交通路況資訊服務,您可能需要一項訂閱或接收器。並非所有國家或地區均支援交通路況服務。如需 更多資訊, 請造訪 [tomtom.com/services](http://www.tomtom.com/services)。

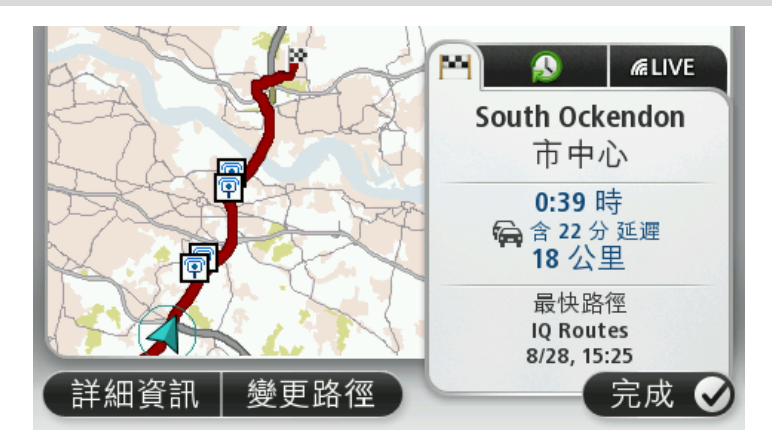

#### <span id="page-16-0"></span>**LIVE** 摘要

LIVE 摘要會顯示您路徑上的「LIVE 服務」資訊。

若要檢視 LIVE 摘要資訊, 請在「路徑摘要」畫面上點選 LIVE 索引標籤。點選任何一個面板即可取得更詳細的資訊。

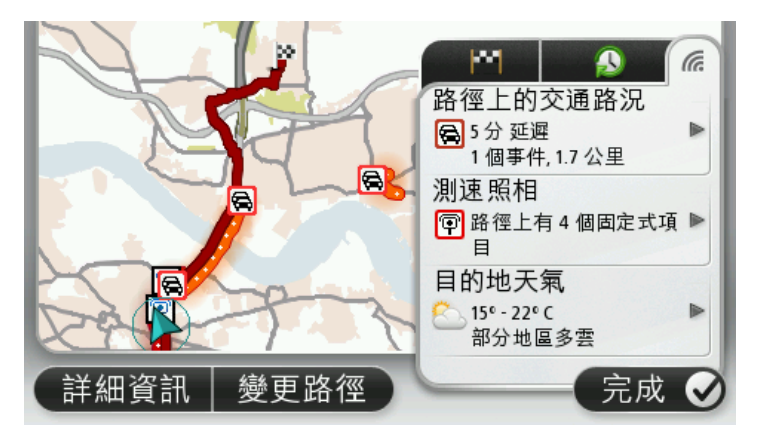

LIVE 索引標籤面板會顯示下列資訊:

- 路徑上的交通路況 點選此面板可檢視您路徑上之交通路況延遲和其他事件的詳細資訊。
- 測速照相 -

**點選此面板可開**啓「測速照相」功能表。然後您就可以回報測速點,或變更測速照相警告的設定。

■ 天氣 - 點選此面板可檢視最新的天氣報告。

注意事項: 並非所有國家或地區均能使用「LIVE 服務」, 而且並非所有「LIVE 服務」均能在所有國家或地區中使用。出國旅遊時,您也許可以使用「LIVE 服務」。如需可用服務的更多資訊,請前往 [tomtom.com/services](http://www.tomtom.com/services)。

<span id="page-16-1"></span>替代路徑

注意事項:並非所有 TomTom 導航裝置都可使用此功能。

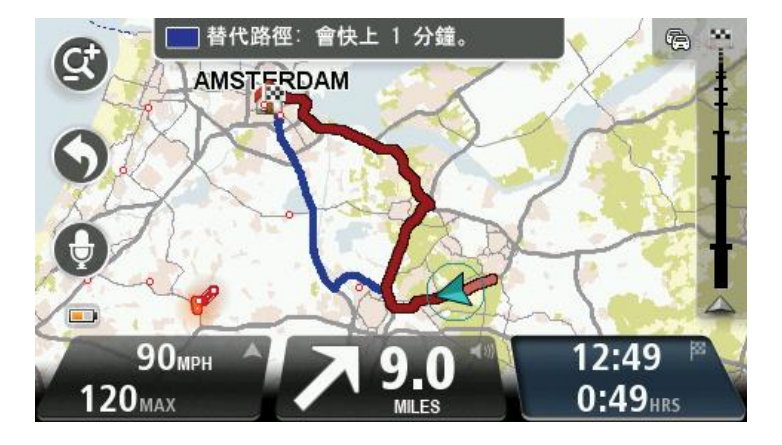

當有更快的替代路徑時,您的 TomTom 裝置即會加以顯示, 以協助您儘快抵達目的地。

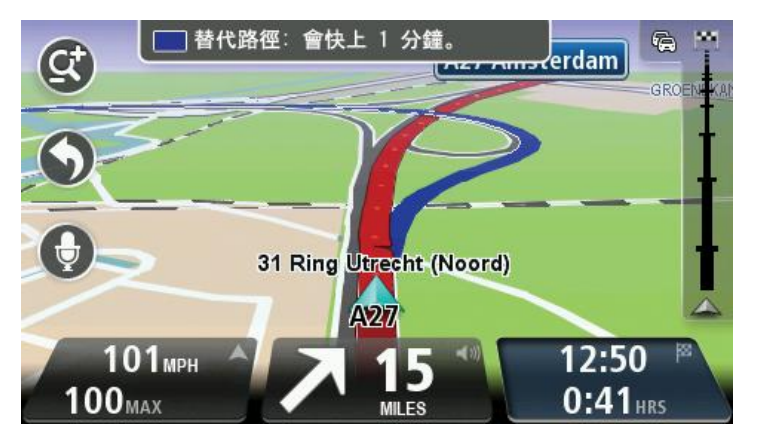

若要採用替代路徑,請點選畫面頂端的提示方塊。如果您不想要採用替代路徑,請繼續行駛,以接收原 始路徑的指示。

提示:當替代路徑已經不再比您的原始路徑快,或者您已經來不及選擇的時候,該路徑便會消失。

若要變更裝置詢問您替代路徑的方式, 請依序點選**設定和路徑規劃**。持續點選下一頁, 直到進入重新規 劃設定為止。

<span id="page-17-0"></span>選取路徑類型

每次規劃路徑時,您都可以選擇讓裝置向您詢問要規劃的路徑類型。

若要執行此操作,請依序點選**設定、路徑規劃及路徑類型**。點選在每次規劃時都詢問我。

如果您使用的是 TomTom

露營車與拖掛房車產品,若要選擇路徑類型,您必須將車輛類型設定為汽車。依序點選設定、車輛與路 徑、車輛與路徑類型。選取汽車作為車輛類型,然後點選在每次規劃時都詢問我。

注意事項:當您選取汽車作為車輛時,您只能選擇讓裝置向您詢問路徑類型。

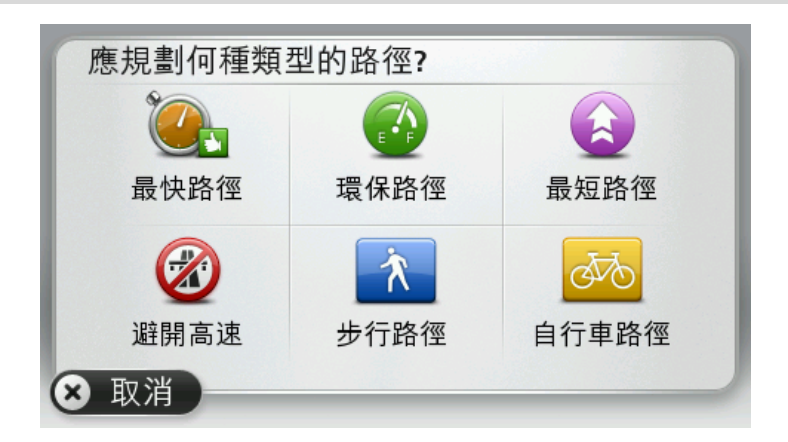

您可以選擇的路徑類型如下:

- **最快路徑** 所需時間最短的路徑。
- **環保路徑** 適合您的行程的最省油路徑。
- 最短路徑 -

您設定的位置之間的最短距離。此路徑未必是最快的路徑,尤其是當最短路徑必須穿越城鎮或 城市時。

- 步行路徑 為步行之行程而設計的路徑。
- **自行車路徑** 為自行車之行程而設計的路徑。

點選下一頁。如果您選取**最快路徑**, 您必須選擇是否要永遠避開高速公路。

<span id="page-18-0"></span>常去的目的地

如果您經常前往同一目的地,您可以將 TomTom

裝置設定為每次裝置啟動時,均向您詢問是否要規劃路徑前往這類其中一個位置。這會比用一般方式規 劃路徑更為迅速。

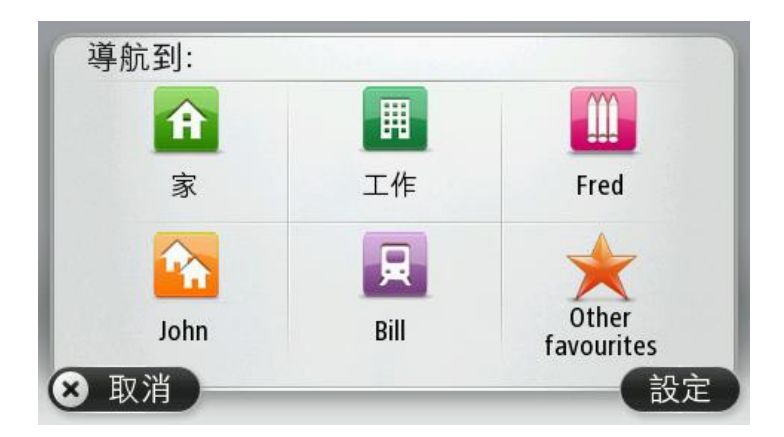

<span id="page-18-1"></span>顯示我常去的目的地

您可以將您的 TomTom

装置設定為每次裝置啓動時,均向您詢問是否要規劃路徑前往您常去的其中一個目的地。

若要變更此設定,請執行下列動作:

- 1. 在「設定」功能表中點選啓動, 然後選取**詢問目的地**。
- 2. 點選是,然後再點選一次是,以開始輸入目的地的相關資訊。
- 3. 選取該目的地的符號,接著點選完成以設定符號,然後點選是。

提示:若要新增目的地,請選取其中一個有編號的符號,然後輸入新目的地按鈕的名稱。

- 4. 點選是, 必要時, 請輸入新的名稱, 然後點選完成。
- 5. 以您在規劃路徑時輸入地址的相同方式來輸入地址詳細資訊,然後點選完成。
- 6. 如果您要設定更多目的地, 請重複以上步驟。點選完成。
- 7. 系統將會詢問您是否要變更啟動圖像。
- 8. 如果您要變更圖像,請點選**是**,然後依循螢幕上所顯示的指示進行。否則,請點選否。

每次您的裝置啓動時,都會詢問您是否要規劃路徑。如果您點選**取消, 「導航畫面」即會開**啟。

<span id="page-19-0"></span>使用抵達時間

您可以在規劃路徑時,將 TomTom 裝置設定為詢問您是否需要在特定時間抵達目的地。

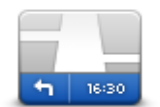

若要開啓抵達時間通知,請選取**時間差**。

在「設定」功能表中點選狀態列,可開啓或關閉抵達時間通知。

狀態列

在規劃完路徑後,點選是以輸入偏好的抵達時間。

裝置會計算您的抵達時間,並顯示您是否能準時抵達。

您也可以使用此資訊來推算您應該出發的時間。如果裝置顯示您會早到 30 分鐘, 您就可以等到 30 分鐘後再出發,以免太早抵達。

在您的行程期間,系統會不斷地重新計算您的抵達時間。而狀態列會顯示您是否會準時抵達或即將遲到 ,顯示狀態如下:

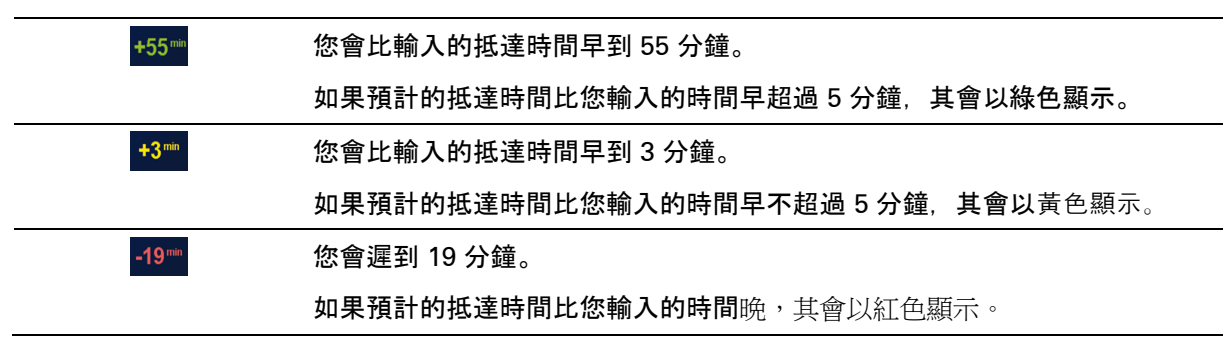

#### <span id="page-19-1"></span>導航功能表選項

點選**導航到**或**駕駛至**後,您可以使用許多方式來設定您的目的地,方式不只有輸入地址而已。其他選項 列示如下:

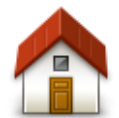

點選此按鈕可導航至您的住所位置。 和任何其他按鈕相較,您可能會更常使用此按鈕。

住家 點選此按鈕可將我的最愛選為目的地。 我的最愛 點選此按鈕可輸入地址作為您的目的地。 **ABCD** 地址 點選此按鈕可從您最近曾用作目的地的地點清單中選取目的地。 近期地點 點選此按鈕可導航至景點 (POI)。 景點 在部分裝置上您可以使用語音輸入地址:請參閱語音聲控。 **ABCD** 語音地址 點選此按鈕可使用地圖瀏覽器,將地圖上的某個地點選為您的目的地。 瀏覽地圖 點選此按鈕可使用緯度和經度值輸入目的地。 座標位置 點選此按鈕可將您最後記錄的位置選為目的地。 關機前位置 點選此按鈕可使用 TomTom Places 本地搜尋協助您查詢您目前位置中和周圍的商店和商業機構。 您可以選擇搜尋目前位置、您的目的地附近、任何其他目的地附近,或某個 本地搜尋 城市中的商店和商業機構。

例如,如果您要尋找您目前位置附近的游泳池,請輸入「游泳池」,然後選 擇最適合的搜尋結果。

注意事項:只有在 LIVE 裝置上才能使用。

<span id="page-21-0"></span>預先規劃路徑

您可以使用 TomTom 裝置選取起始點和目的地,以預先規劃路徑。

以下是更多應預先規劃路徑的理由:

- 在出發前瞭解行程所需的時間。
- 您還能夠比較同一路徑在一天中不同時段、或一週中不同日子的行程時間。裝置在規劃路徑時會使 用 IQ Routes。IQ Routes 會根據在道路上測得的實際平均速度來計算路徑。
- 熟習您正在規劃的行程路徑。
- 為正要來找您的訪客找出路徑,然後向對方詳細說明路徑。

若要預先規劃路徑,請執行下列步驟:

- 1. 點選螢幕以顯示主功能表。
- 2. 按一下箭頭按鈕移至下一個功能表畫面,然後點選規劃路徑。

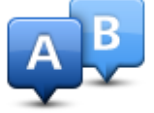

當您的 TomTom 裝置上沒有已規劃好的路徑時, 此按鈕便會顯示。

- 3. 選取行程的起始點,其選取方式和選取目的地相同。
- 4. 為您的行程設定目的地。
- 5. 如果將「路徑規劃」設定設為在每次規劃時都詢問我,請選取您要規劃的路徑類型:
	- **最快路徑** 所需時間最短的路徑。
	- **環保路徑** 適合您的行程的最省油路徑。
	- 最短路徑 -您設定的位置之間的最短距離。此路徑未必是最快的路徑,尤其是當最短路徑必須穿越城鎮或 城市時。
	- 避開高速 避開高速公路的路徑。
	- 步行路徑 為步行之行程而設計的路徑。
	- 自行車路徑 為自行車之行程而設計的路徑。
- 6. 選擇正在規劃之行程的進行日期和時間。

您的裝置會使用 IQ Routes

來推算該時間的最佳可行路徑。如果想要瞭解某個行程在一天中不同時段、或一週中不同日子的耗費時 間,這會相當實用。

您的導航裝置會幫您規劃兩個所選位置間的路徑。

<span id="page-22-0"></span>檢視路徑資訊

在主功能表中點選檢視路徑,或在「路徑摘要」畫面上點選詳細資訊按鈕,即可針對您上次規劃好的路 徑存取下列選項。

您接著就可以選取下列選項:

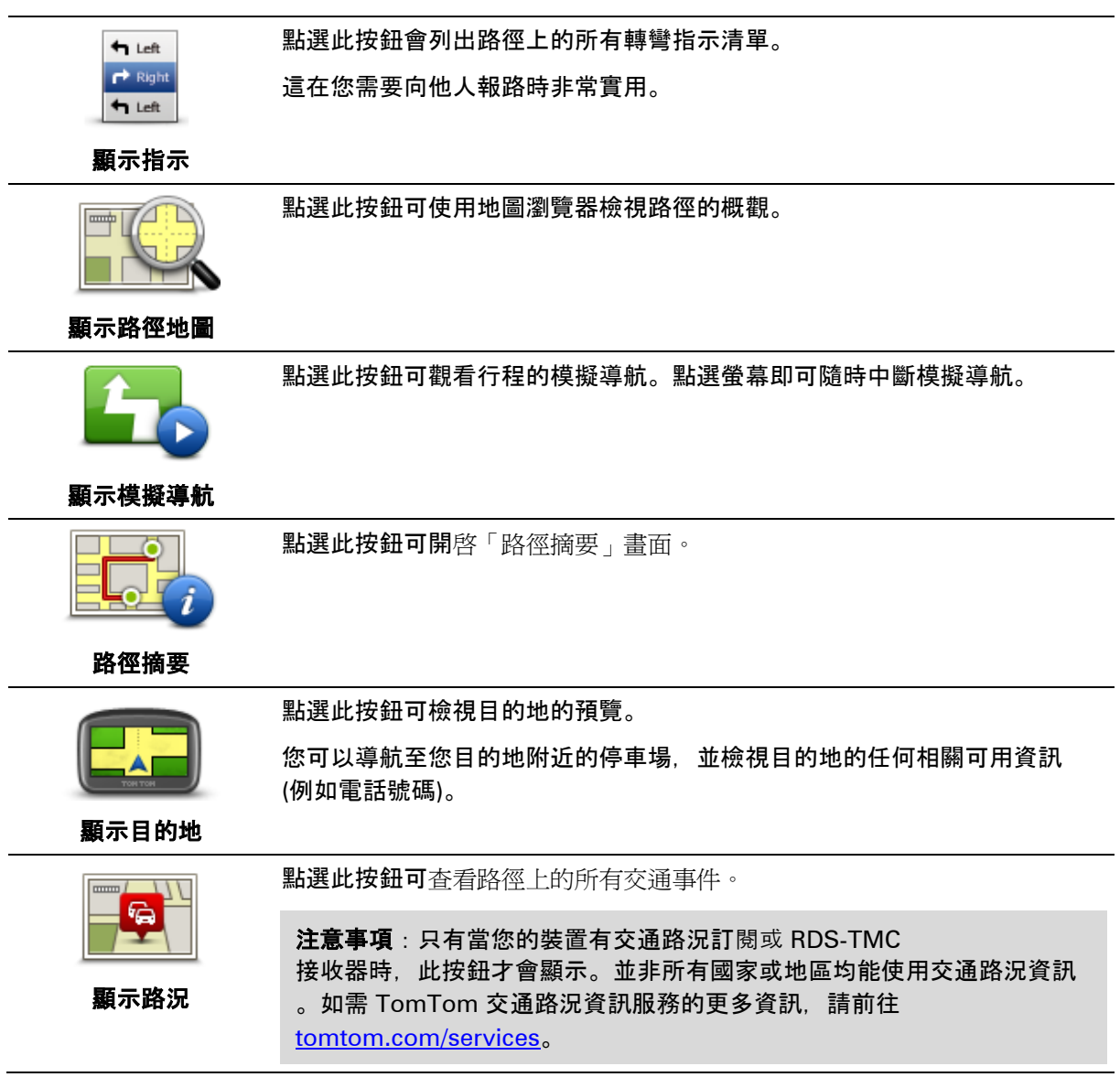

## <span id="page-23-0"></span>語音聲控

注意事項:並非所有裝置或所有語言均支援語音聲控。

語音聲控會視您的裝置類型而有不同的運作方式。

#### 導航到

如果您看到裝置主功能表中有導航到按鈕,請閱讀以下語音聲控相關主題:

#### [語音聲控](#page-24-0) - 導航到

### 駕駛至

如果您看到裝置主要功能表中有駕駛至按鈕,請閱讀以下語音聲控的相關主題:

[語音聲控](#page-27-0) - 駕駛至

<span id="page-24-0"></span>語音聲控 **-** 導航到

<span id="page-24-1"></span>關於語音控制

#### 注意事項:並非所有裝置或所有語言均支援語音聲控。

除了點選螢幕來控制您的 TomTom 裝置外,您還可以使用語音來控制您的裝置。

例如,若要增加裝置的音量,您可以說「增加音量」。

若要檢視可用指令的清單,請在主功能表中依序點選**求助、**產品手冊和**聲控指令表**。

重要事項:「語音聲控」需要使用電腦語音。如果未在您的 TomTom 裝置上安裝並選取電腦語音,則此功能無法使用。

若要選取電腦語音,請在「設定」功能表中點選語音,然後點選變更語音,並選取一個電腦語音。

<span id="page-24-2"></span>使用語音聲控

若要開啓語音聲控,並在「導航畫面」中顯示該按鈕,請在「設定」功能表中點選**語音聲控**,然後選取 開語音聲控。

若要關閉語音聲控,並將該按鈕從「導航畫面」中移除,請在「設定」功能表中點選**語音聲控**,然後選 取關語音聲控。

下列範例說明如何使用語音聲控規劃行程前往您的住家地址:

1. 在「導航畫面」中點選麥克風按鈕以開啟麥克風。

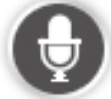

您會看到一個畫面,其中包含您可下達的指令範例。

**點選聲控指令表以**杳看您可下達之指令的完整清單。或者,您也可以在主功能表中依序點選**設定**、 語音聲控和聲控指令表。

2. 聽到提示音時,請說出您所選的指令。例如,您可以說「導航到住家」。裝置只會在您聽到提示音 之後才開始準備接收您的指令。

在您說出指令時,麥克風監視器會顯示裝置接收您音效的品質程度:

- 綠色長條表示裝置可以聽到您的音效。
- 紅色長條表示您的音量過大,因此裝置無法辨識個別單字。
- 灰色長條表示您的音量過小,因此裝置無法辨識個別單字。

對於某些短語,裝置會要求您確認。

提示:為了讓裝置能清楚辨識您所說的內容,請以平常的方式說話,不要試著以不自然的方式說出 每個字。例如,如果路上的噪音太大,您可能需要朝著麥克風的方向說話。

3. 如果指令正確,請回答「是」。 如果指令不正確,請回答「否」,並於再次聽到提示和提示音之後重複一次指令。 裝置便會規劃從您的目前位置通往目的地的路徑。

**提示**:若要讓裝置停止接收進一步的指令,請說「取消」。若要返回上一個步驟,請說出「返回」。

<span id="page-25-0"></span>使用語音規劃行程

重要事項:為了行車安全,並減少您在駕駛時分心的機會,請務必在開車出發前先規劃好路徑。

注意事項:使用語音規劃路徑的功能不一定適用於所有國家/地區的所有地圖或所有語言。

若要使用語音規劃路徑前往某個地址,請執行下列動作:

1. 在「導航畫面」中點選語音聲控按鈕。

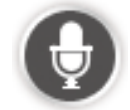

- 2. 聽到提示音時,請說「導航到地址」。
- 3. 說出城鎮的名稱。

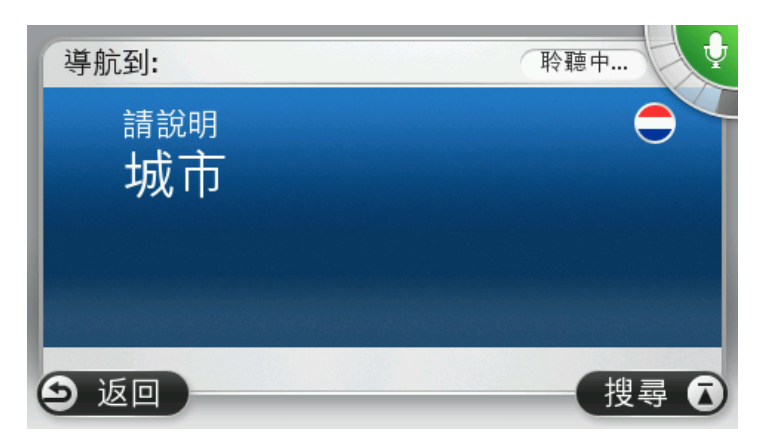

裝置會顯示發音和您所說之名稱類似的城鎮清單,並告訴您哪個城鎮位於清單的頂端。

如果您聽到的城鎮和您所要的城鎮相同,請說「完成」、「確定」、「是」或「一」,或是點選清 單頂端的城鎮。

如果您聽到的城鎮不正確,但清單中確實有正確的城鎮,請說出正確城鎮旁邊的號碼,或點選該城 鎮的名稱。

例如,如果正確的城市為台北市,而且此城鎮顯示在清單中的第三個項目中,您可以說「三」或點 選該名稱 (台北市)。

如果該名稱不在清單中,則請說「返回」或「否」或點選返回,以回到上一個畫面,然後在聽到提 示音時再說一次該城鎮的名稱。

4. 說出街道名稱。

裝置會顯示發音和您所說之名稱類似的街道名稱清單,並告訴您哪個街道名稱位於清單的頂端。

如果您聽到的街道名稱和您所要的街道名稱相同,請說「完成」、「確定」、「是」或「一」,或 是點選清單頂端的街道名稱。

提示:不同位置可能會有相同的名稱,例如跨越多個郵遞區號的道路。發生這種情形時, 您必須看 著螢幕並點選正確的位置。

如果您聽到的街道名稱不正確,但清單中確實有正確的街道名稱,請說出正確街道名稱旁邊的號碼 ,或在清單中點選該街道名稱。

如果該街道名稱未顯示在清單中,請說「返回」或「否」或點選返回,以回到上一個畫面,然後在 聽到提示音時再說一次該街道的名稱。

5. 說出門牌號碼。

重要事項:號碼的發音語言必須和裝置上的按鈕名稱與功能表相同。

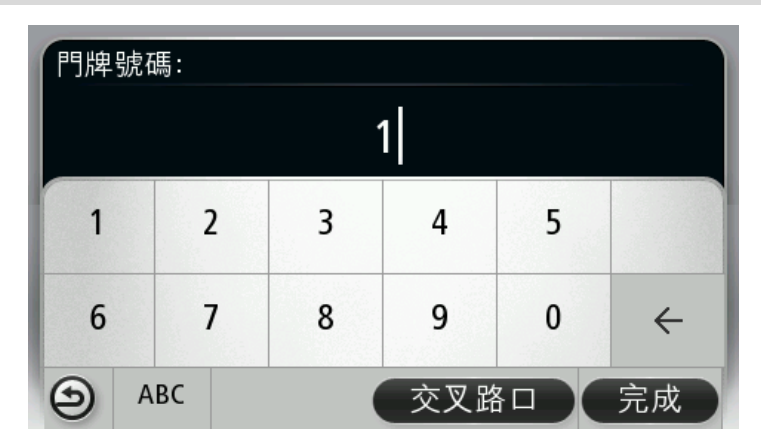

號碼的發音方式應以連續的句子唸出,與您平常唸出數字的方式一樣。因此, 357 應該唸為「三百五十七」。

如果顯示的號碼正確,請說「完成」或「確定」,或點選鍵盤以輸入號碼。

如果號碼顯示不正確,則請說「返回」或「否」, 或點選退格鍵, 然後複誦該號碼。

提示:當畫面上沒有任何號碼時,如果您說「返回」,裝置將會帶您回到上一個畫面。

當號碼顯示正確時,請說「完成」或「確定」。或者,您也可以點選螢幕來輸入號碼。

6. 路徑計算完畢且路徑摘要顯示後,請點選完成。

您的裝置隨即會開始使用語音指示以及螢幕上的說明,引導您前往目的地。

提示:除了使用語音聲控規劃路徑外,您也可以在主功能表中點選**導航到,**然後點選**語音地址**。或者 , 您也可以在輸入地址時點選鍵盤底部的按鈕。當此按鈕為灰色時, 您無法使用語音輸入地址。

<span id="page-27-0"></span>語音聲控 **-** 駕駛至

<span id="page-27-1"></span>關於語音控制

#### 注意事項:並非所有裝置或所有語言均支援語音聲控。

除了點選螢幕來控制您的 TomTom 裝置外, 您還可以使用語音來控制您的裝置。

例如,若要增加裝置的音量,您可以說「增加音量」或「音量 50%」。

若要檢視可用指令的清單,請在主功能表中依序點選求助、產品手冊和語音命令。

重要事項:「語音聲控」需要使用電腦語音。如果未在您的 TomTom 裝置上安裝並選取電腦語音,則此功能無法使用。

若要選取電腦語音,請在「設定」功能表中點選語音,然後點選變更語音,並選取一個電腦語音。

<span id="page-27-2"></span>使用語音聲控

如果您所選擇的語言支援語音聲控,則此功能預設會開啟。

若要關閉語音聲控,並將該按鈕從「導航畫面」中移除,請在「設定」功能表中點選語音聲控,然後選 取關語音聲控。

下列範例說明如何使用語音聲控規劃行程前往您的住家地址:

1. 在「導航畫面」中點選麥克風按鈕以開啟麥克風。

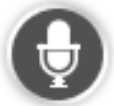

您會看到一個畫面,其中包含您可下達的指令範例。

點選語音命令以查看您可下達之指令的完整清單。或者,您也可以在主功能表中依序點選設定、語 音聲控和語音命令。

2. 當您聽到「請說出指令」且後面接著一聲提示音時,請說出您所選擇的指令。例如,您可以說「開 車返家」。裝置只會在您聽到提示音之後才開始準備接收您的指令。

在您說出指令時,麥克風監視器會顯示裝置接收您音效的品質程度:

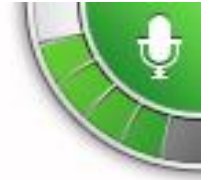

綠色長條表示裝置可以聽到您的音效。

紅色長條表示您的音量過大,因此裝置無法辨識個別單字。

灰色長條表示您的音量過小,因此裝置無法辨識個別單字。

對於某些短語,裝置會重複您所說的內容,並要求您確認。

**提示**:為了讓裝置能清楚辨識您所說的內容,請以平常的方式說話,不要試著以不自然的方式說出 每個字。例如,如果路上的噪音太大,您可能需要朝著麥克風的方向說話。

3. 如果指令正確,請回答「是」。

如果指令不正確,請回答「否」,並於再次聽到提示和提示音之後重複一次指令。 裝置便會規劃從您的目前位置通往目的地的路徑。

提示: 若要讓裝置停止接收進一步的指令, 請說「取消」。若要返回上一個步驟, 請說出「返回」。

<span id="page-28-0"></span>使用語音規劃行程

重要事項:為了行車安全,並減少您在駕駛時分心的機會,請務必在開車出發前先規劃好路徑。

注意事項:使用語音規劃路徑的功能不一定適用於所有國家/地區的所有地圖或所有語言。

若要使用語音規劃路徑前往某個地址,請執行下列動作:

1. 在「導航畫面」中點選語音聲控按鈕。

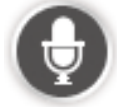

2. 聽到提示音時,請說「導航到地址」或「駕駛至地址」。

**提示**:您的裝置在主功能表中的按鈕上會有**導航到**或**駕駛至**兩者其中一個。使用語音規劃路徑前往 某個地址時,如如果按鈕顯示導航到,請說「導航到地址」;如果按鈕顯示駕駛至,請說「駕駛至地 址」。

3. 說出城鎮的名稱。

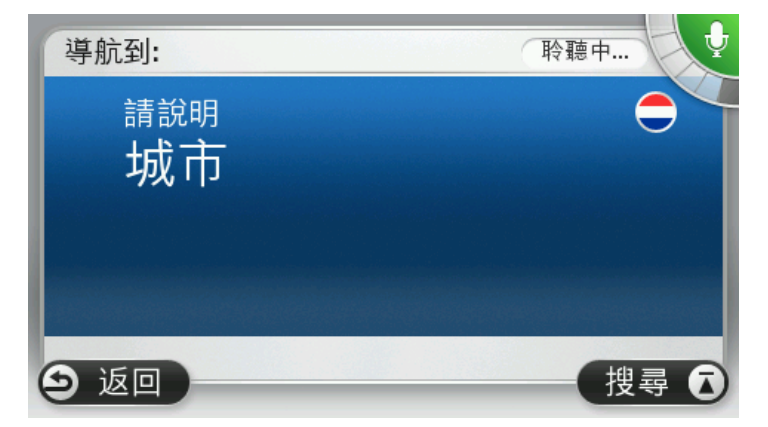

裝置會顯示發音和您所說之名稱類似的城鎮清單,並告訴您哪個城鎮位於清單的頂端。

如果您聽到的城鎮和您所要的城鎮相同,請說「完成」、「確定」、「是」或「一」,或是點選清 單頂端的城鎮。

如果您聽到的城鎮不正確,但清單中確實有正確的城鎮,請說出正確城鎮旁邊的號碼,或點選該城 鎮的名稱。

例如,如如果正確的城市為台北市,而且此城鎮顯示在清單中的第三個項目中,您可以說「三」或點 選該名稱 (台北市)。

如果該名稱不在清單中,則請說「返回」或「否」或點選返回,以回到上一個畫面,然後在聽到提 示音時再說一次該城鎮的名稱。

4. 說出街道名稱。

裝置會顯示發音和您所說之名稱類似的街道名稱清單,並告訴您哪個街道名稱位於清單的頂端。

如果您聽到的街道名稱和您所要的街道名稱相同,請說「完成」、「確定」、「是」或「一」,或 是點選清單頂端的街道名稱。

提示:不同位置可能會有相同的名稱,例如跨越多個郵遞區號的道路。發生這種情形時,您必須看 著螢幕並點選正確的位置。

如果您聽到的街道名稱不正確,但清單中確實有正確的街道名稱,請說出正確街道名稱旁邊的號碼 ,或在清單中點選該街道名稱。

如果該街道名稱未顯示在清單中,請說「返回」或「否」或點選返回,以回到上一個畫面,然後在 聽到提示音時再說一次該街道的名稱。

5. 說出門牌號碼。

重要事項:號碼的發音語言必須和裝置上的按鈕名稱與功能表相同。

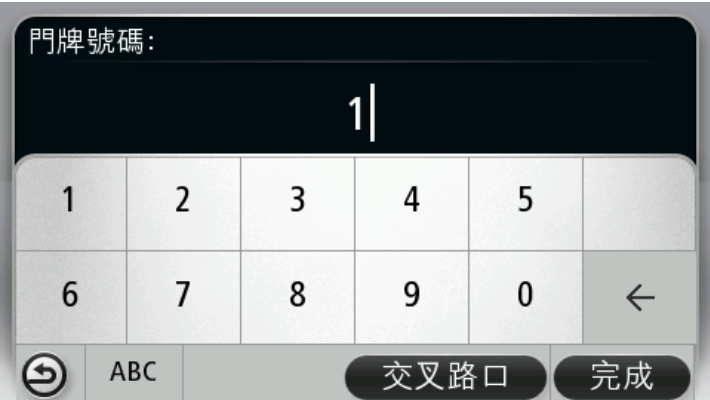

號碼的發音方式應以連續的句子唸出,與您平常唸出數字的方式一樣。因此, 357 應該唸為「三百五十七」。

如果顯示的號碼正確,請說「完成」或「確定」,或點選鍵盤以輸入號碼。

如果號碼顯示不正確,則請說「返回」或「否」, 或點選退格鍵, 然後複誦該號碼。

提示:當畫面上沒有任何號碼時,如果您說「返回」,裝置將會帶您回到上一個畫面。

當號碼顯示正確時,請說「完成」或「確定」。或者,您也可以點選螢幕來輸入號碼。

6. 路徑計算完畢且路徑摘要顯示後,請點選完成。

您的裝置隨即會開始使用語音指示以及螢幕上的說明,引導您前往目的地。

<span id="page-29-0"></span>使用語音輸入地址

重要事項:為了行車安全,並減少您在駕駛時分心的機會,請務必在開車出發前先規劃好路徑。

即使您未使用語音聲控功能開始規劃行程,但還是可以使用語音來輸入地址。

若要開始規劃行程,請在主功能表中點選導航到或駕駛至,然後點選地址。

若要使用語音輸入目的地,請點選下列其中一個按鈕:

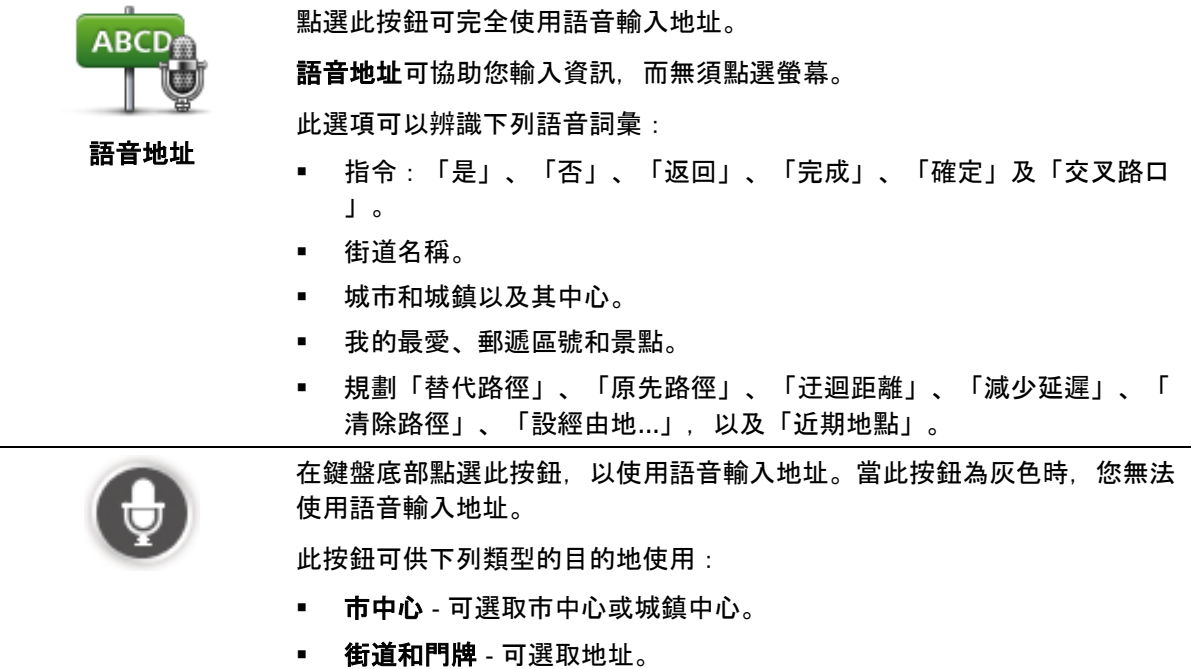

• 交叉路口 - 可選取兩條街道交會的地點。

### 提示

當地點和街道名稱以當地語言發音時,裝置會加以辨識。

語音地址功能無法用於輸入郵遞區號,必須使用鍵盤輸入。

並非在所有國家/地區的所有地圖中均能使用語音地址輸入功能。

<span id="page-31-0"></span>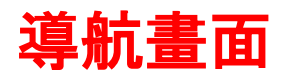

#### <span id="page-31-1"></span>關於導航畫面

當您的 TomTom 導航裝置首次啓動時,將會顯示「導航畫面」以及您目前位置的相關詳細資訊。

隨時點選螢幕的中央即可開啟主功能表。

您可以在主功能表中依序點選設定和啓動, 來選擇開啓裝置時所顯示的畫面。

#### <span id="page-31-2"></span>導航畫面

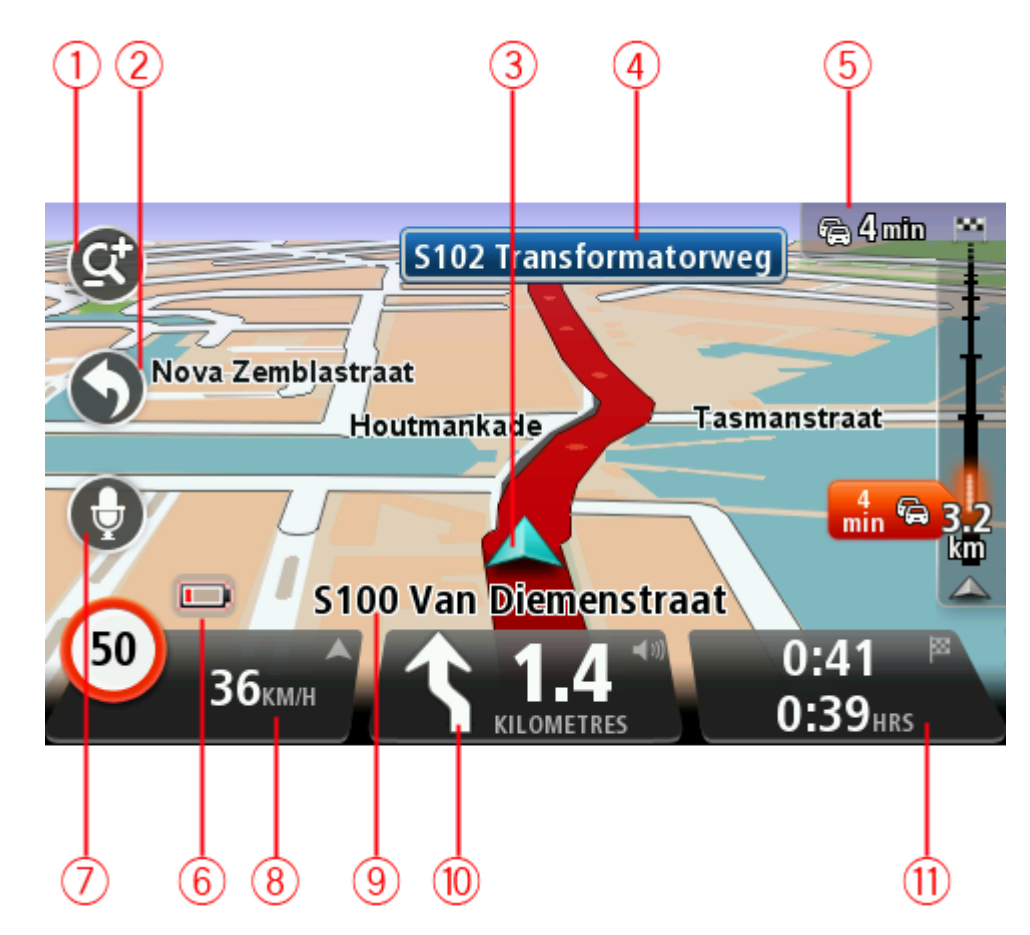

- 1. 縮放按鈕 點選放大鏡可顯示放大和縮小的按鈕。
- 2. 快速功能表 若要開啓快速功能表,請在「設定」功能表中點選建立快捷列 (頁 [56\)](#page-55-2)。如果您的功能表中只有一或兩個按鈕,則兩個按鈕都會顯示在「導航畫面」中。
- 3. 您目前的位置。
- 4. 道路標誌資訊或下一個街道名稱。
- 5. 交通路況報導。點選交通路況報導可查看路徑上交通事件的詳細資訊。

只有當您的裝置有 HD Traffic 訂閱, 或已連接 RDS-TMC 接收器時,交通路況報導才會顯示。並非所有國家或地區均能使用交通路況資訊。

- 6. 電量指示器。
- 7. 語音聲控的麥克風按鈕。

注意事項:並非所有裝置或所有語言均支援語音聲控。

8. 時間、您當下的速度及速限

(若已知的話)。若要查看您偏好的抵達時間和預計的抵達時間之間的差異,請在狀態列設定中勾選 「時間差」核取方塊。

點選狀態列的這個部分可在 3D地圖和 2D地圖之間切換。

- 9. 您所在街道的名稱。
- 10. 前方路段的導航指示,以及與下一個指示的距離。如果第二個指示在第一個指示之後相距不到 500 英呎,則會立即顯示第二個指示而不會顯示距離。

點選狀態列的這個部分可重複最後一個語音指示,以及變更音量。您還可以點選此處以進行靜音。

11. 剩餘行程時間、剩餘距離,以及預計抵達時間。

點選狀態列的這個部分可開啟「路徑摘要」畫面。

若要變更狀態列中所顯示的資訊,請在「設定」功能表中點選狀態列。

<span id="page-32-0"></span>導航畫面符號

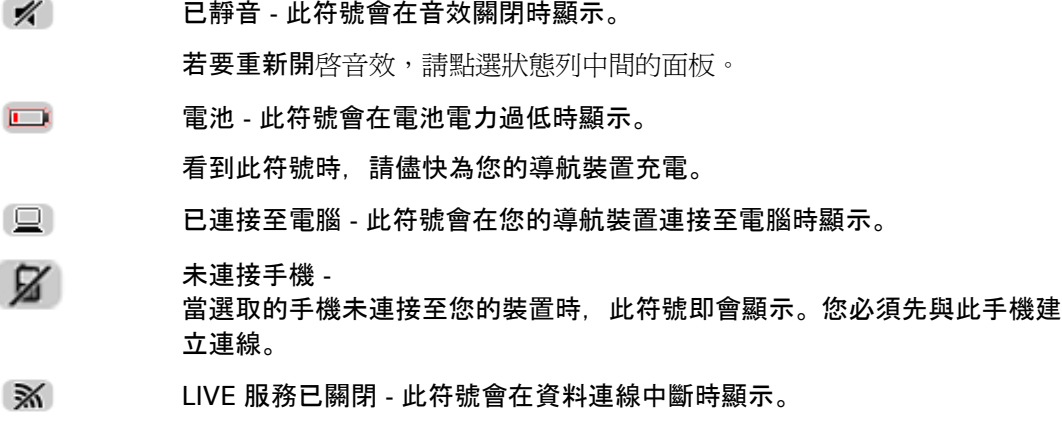

<span id="page-32-1"></span>關於重新規劃設定

當有更快的替代路徑時,您的 TomTom 裝置即會加以顯示, 以協助您儘快抵達目的地。

若要變更裝置詢問您替代路徑的方式, 請依序點選**設定和路徑規劃**。持續點選下一頁, 直到進入重新規 劃設定為止。

注意事項:只有當您的裝置有交通路況訂閱或 RDS-TMC 接收器時,此設定才能使用。並非所有國家或地區均能使用交通路況資訊。如需 TomTom 交通路況資訊服務的更多資訊,請前往 [tomtom.com/services](http://www.tomtom.com/services)。

設定如果在您駕駛時找到更快的路徑,是否要讓 TomTom 裝置重新規劃當下的路徑。當您的路徑前方交通堵塞或淨空時,這項功能將會相當實用。您可以選擇下 列設定:

#### 始終切換到該路徑 -

選取此選項時, 裝置將不會在找到較快的路徑時發出任何訊息。裝置將會自動重新計算當下的路徑 以找出最快的路徑。

#### ■ 詢問我是否要選擇該路徑 -

選取此選項時,裝置將會詢問您是否要採用新的路徑。當裝置詢問您是否要採用替代路徑時,請點 選是,重新計算當下的路徑以找出最快的路徑。如果不要採用替代路徑,請點選否。如果您改變主 意,只要點選螢幕頂端的提示方塊即可採用替代路徑。

點選資訊可同時查看原始和替代路徑的摘要。然後,您可以點選完成以採用最快的路徑, 或點選目 前的路徑以維持原始路徑。

#### ■ 不要詢問,直接顯示 -

選取此選項時,裝置將不會發出任何訊息,會直接在螢幕上顯示新的路徑。如果您決定採用替代路 徑,則可以接著點選提示方塊。

## <span id="page-34-0"></span>進階車道指引

<span id="page-34-1"></span>關於車道指引

注意事項:並非在所有交叉路口或所有國家/地區中都能使用車道指引功能。

TomTom

導航裝置可以為規劃好的路徑顯示正確的駕駛車道,協助您準備好面對高速公路出口和交叉路口。

接近出口或交叉路口時,您所需的車道會顯示在螢幕上。

#### <span id="page-34-2"></span>使用車道指引

車道指引有兩種類型:

車道圖

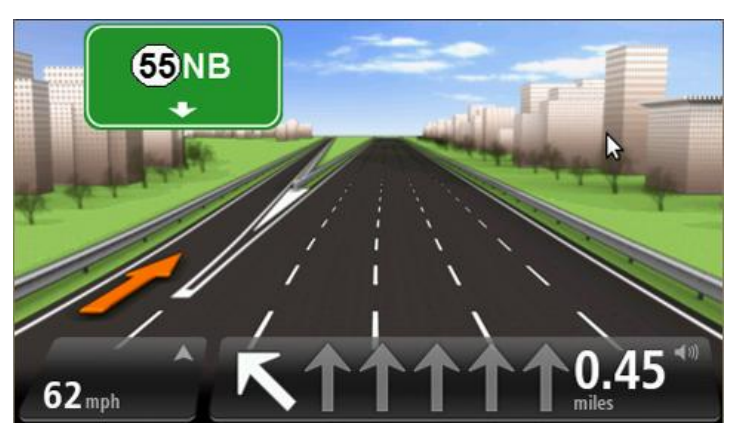

若要關閉車道圖,請在主功能表中依序點選設定和進階設定,然後取消勾選顯示車道圖核取方塊。

提示:點選螢幕上的任意位置可返回「導航畫面」。

狀態列中的指示

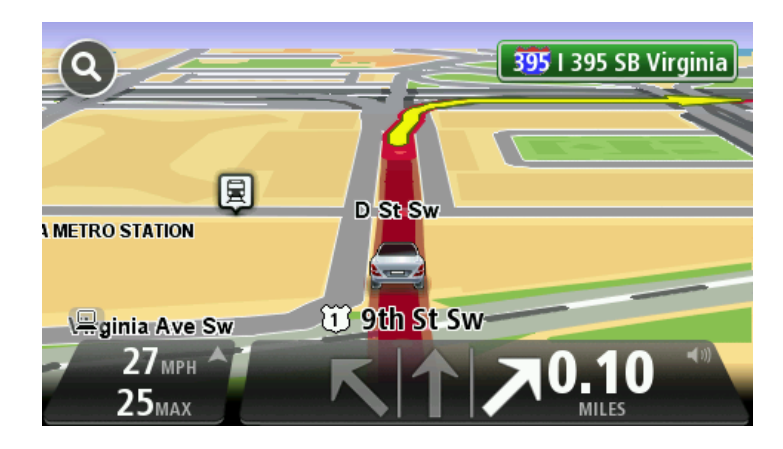

**提示**:如果狀態列中未顯示任何車道指引,而且所有車道均反白標示,則表示您**可以使用任何車道**
變更路徑

對路徑進行變更

規劃路徑後,您也許會想要變更路徑甚至是目的地。您可以使用各種方法來變更路徑,無須完全重新規 劃整個行程。

若要變更目前的路徑,請在主功能表中點選變更路徑:

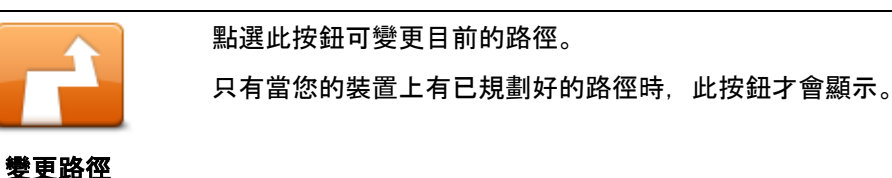

變更路徑功能表

若要變更目前的路徑或您的目的地,請點選下列其中一個按鈕:

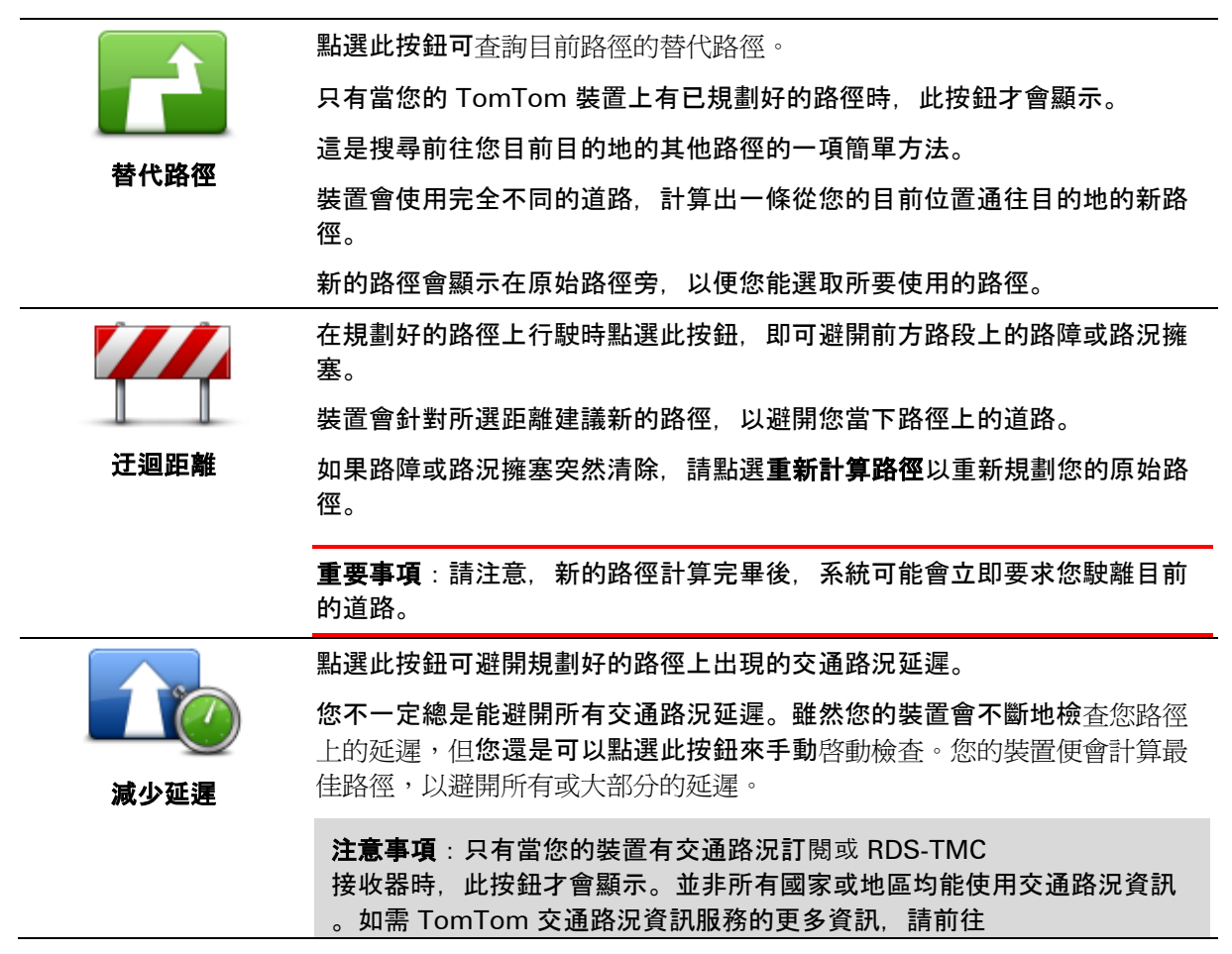

[tomtom.com/services](http://www.tomtom.com/services)。

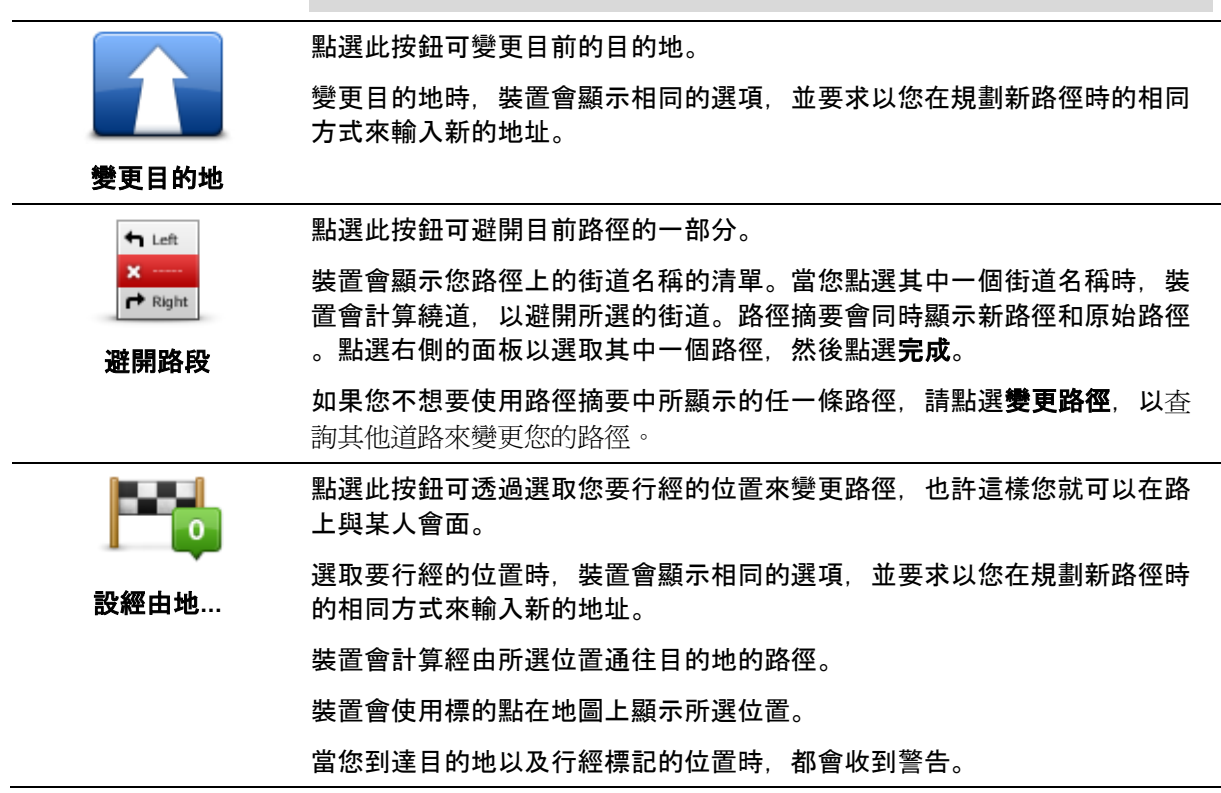

## 關於經由地

注意事項:並非所有 TomTom 導航裝置都可使用此功能。

您可以基於下列任何一個原因來選擇使用經由地:

- 您想要沿著特定道路行駛, 或者要在前往您目的地途中的穿越某個區域。
- 您想要在到達最後目的地之前停車休息。

您的路徑可能會包含下列類型的經由地:

- 包含通知的經由地 您可能會想要短暫造訪經由地 (例如景點、加油站或朋友家) 然後再離開。當您接近或抵達經由地時,裝置便會以語音指示或訊息通知您。
- 不含通知的經由地 您用於協助指引路徑的經由地,例如您要採用特定的高速公路從新北市前往台北市。接近該經由地 時您將不會收到通知。

新增第一個經由地至您的路徑

若要為您的路徑新增第一個經由地,請執行下列動作:

- 1. 點選螢幕以顯示主功能表。
- 2. 點選變更路徑。
- 3. 點選設經由地。

提示: 您也可以點選瀏覽地圖, 然後在游標功能表中點選設經由地。如果您的裝置支援語音聲控 ,您也可以說出指令來新增經由地。

4. 您可以從住家、我的最愛、地址、近期地點、景點等選項中選擇您的經由地位置,也可以執行搜尋  $\circ$ 

在「路徑摘要」畫面上會出現訊息,確認正在重新計算路徑以納入該經由地。在「變更路徑」功能 表上,「設經由地」按鈕會改變,以顯示您現在有一個經由地在您當下的路徑上。

注意事項:一開始時,所有的經由地均會新增為包含通知的經由地。您可以新增的經由地數目上限 為三個。

新增更多經由地至您的路徑

若要在新增第一個經由地之後新增更多經由地至您的路徑,請執行下列動作:

- 1. 點選螢幕以顯示主功能表。
- 2. 點選變更路徑。
- 3. 點選設經由地。

提示: {1740}如果您的裝置支援語音聲控, 您也可以說出指令來新增經由地。

- 4. 點選新增。
- 5. 您可以從住家、我的最愛、地址、近期地點、景點等選項中選擇您的經由地位置,也可以執行搜尋  $\circ$ 將會出現訊息,告知您新的經由地已插入至經由地清單中的哪個位置。

6. 點選完成。

在「路徑摘要」畫面上會出現訊息,確認正在重新計算路徑以納入您的經由地。

7. 重複上述步驟以新增更多經由地。

在「變更路徑」功能表上,「設經由地」按鈕會改變,以顯示您現在有多個經由地在您當下的路徑 上。

注意事項:一開始時, 所有的經由地均會新增為包含通知的經由地。

變更經由地的順序

裝置會自動以最佳的順序新增經由地,但必要時,您仍可手動變更順序。若要變更經由地的順序,請執 行下列動作:

- 1. 點選螢幕以顯示主功能表。
- 2. 點選變更路徑。
- 3. 點選設經由地。 您將會看到經由地的清單。
- 4. 點選您要上移或下移的經由地。 隨即會看到其頂端有經由地名稱的畫面。
- 5. 點選上移或下移。

您的經由地會變更其位於清單中的位置,而且畫面會立即回到您的經由地清單。

提示:您無法將未造訪的經由地移至已造訪的經由地清單中。

刪除經由地

若要刪除經由地,請執行下列動作:

- 1. 點選螢幕以顯示主功能表。
- 2. 點選變更路徑。
- 3. 點選設經由地。 您將會看到經由地的清單。
- 4. 點選您要刪除的經由地。 隨即會看到其頂端有經由地名稱的畫面。
- 5. 點選刪除。

您的經由地便會遭刪除,而畫面會立即回到您的經由地清單。

## 變更經由地的通知設定

如果您已開啓某個經由地的通知,則在經由地清單中,該經由地旁邊會有一個圖示。若要開啓或關閉經 由地的通知,請執行下列動作:

- 1. 點選螢幕以顯示主功能表。
- 2. 點選變更路徑。
- 3. 點選設經由地。

您將會看到經由地的清單。

- 4. 點選您要變更其通知設定的經由地。 隨即會看到其頂端有經由地名稱的畫面。
- 5. 點選開啟**/**關閉通知。

您的經由地通知設定便會變更,而畫面會立即回到您的經由地清單。

提示:如果已經造訪過經由地,您就無法開啓或關閉通知。

重新啓動經由地

注意事項:您只能重新啓動已經造訪過的經由地。已經造訪過的經由地會變成灰色。

若要重新啟動經由地,請執行下列動作:

- 1. 點選螢幕以顯示主功能表。
- 2. 點選變更路徑。
- 3. 點選設經由地。

您將會看到經由地的清單。

4. 點選您要重新啓動的已造訪經由地。

隨即會看到其頂端有經由地名稱的畫面。

5. 點選**重新**啓動。

該經由地便會遭刪除,並重新插入到未造訪經由地的清單中。

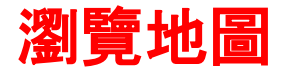

關於檢視地圖

您可以像杳看傳統紙本地圖一樣檢視地圖。地圖會顯示您的目前位置以及許多其他位置,例如我的最愛 和景點。

若要以此方式瀏覽地圖,請在主功能表中點選瀏覽地圖或檢視路徑。

您可以透過在螢幕上移動地圖的方式來檢視地圖上的不同位置。若要移動地圖,請點選螢幕,然後在螢 幕上拖曳手指。如果您的裝置支援手勢功能, 您還可以用拇指和食指點選螢幕, 然後併攏和分開手指, 來縮小和放大地圖。

若要選取地圖上的位置,請在地圖上點選該位置。游標會將該位置反白標示,並在資訊面板中顯示該位 置的相關實用資訊。您可以點選資訊面板以建立我的最愛,或規劃路徑前往該位置。

瀏覽地圖

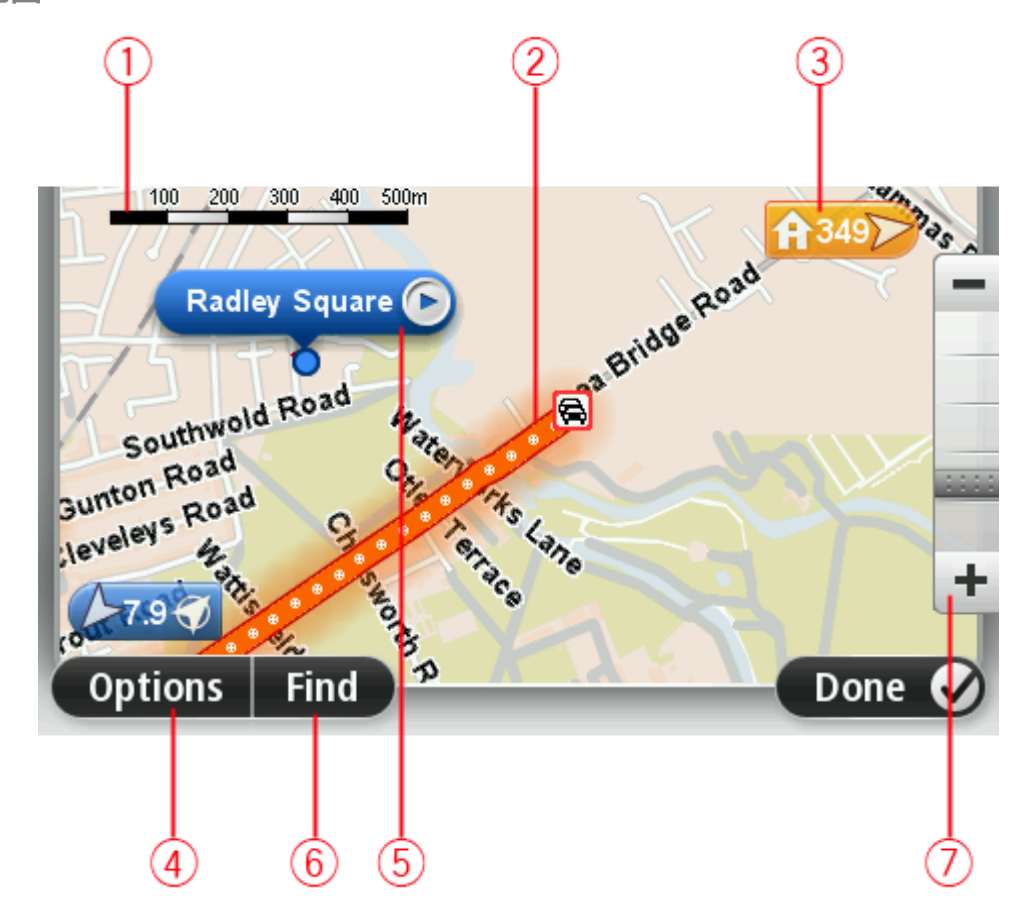

1. 比例尺

2. 交通路況 -

目前的交通事件。您可以使用「選項」按鈕選取是否要在地圖上顯示交通路況資訊。當交通路況資 訊顯示在地圖上時,景點和我的最愛不會顯示。

注意事項:若要使用 TomTom

交通路況資訊服務,您可能需要一項訂閱或接收器。並非所有國家或地區均支援交通路況服務。如 需更多資訊, 請造訪 [tomtom.com/services](http://www.tomtom.com/services)。

#### 3. 標的點

標的點會顯示與某個位置的距離。標的點的標色如下:

- 藍色 指向您的目前位置。如果您失去 GPS 訊號, 此標的點會變成灰色。
- 黃色 指向您的住所位置。
- 紅色 指向您的目的地。

點選標地點可將標地點所指向的位置置於地圖中央。

您也可以設定自己的標的點。點選游標按鈕,然後點選**設定標的點,**即可在游標位置加上綠色的標 的點。

若要關閉標的點,請依序點選選項和進階,然後取消勾選標的點核取方塊。

- 4. 選項按鈕
- 5. 包含街道名稱提示方塊的游標

點選街道名稱提示方塊中的按鈕以開啓游標功能表。您可以瀏覽至游標位置,將該游標位置設為我 的最愛,或查詢該游標位置附近的景點。

6. 「查詢」按鈕

點選此按鈕可查詢特定地址、我的最愛或景點。

7. 縮放工具欄

拖曳滑桿可放大和縮小。

選項

點選選項按鈕可設定地圖上所顯示的資訊,並顯示下列資訊:

交通路況 -

選取此選項可在地圖上顯示交通路況資訊。交通路況資訊顯示時,景點和我的最愛將不會顯示。

注意事項:若要使用 TomTom 交通路況資訊服務,您可能需要一項訂閱或接收器。並非所有國家或地區均支援交通路況服務。如 需更多資訊, 請造訪 [tomtom.com/services](http://www.tomtom.com/services)。

- 名稱 選取此選項可在地圖上顯示街道和城市名稱。
- 景點 選取此選項可在地圖上顯示景點。點選**選擇景點**可選擇要在地圖上顯示哪些景點類別。
- 圖像 -

選取此選項可顯示正在檢視之區域的衛星圖像。並非每份地圖或地圖上的每個位置均有提供衛星圖 像。

我的最愛 - 選取此選項可在地圖上顯示您的「我的最愛」。

點選**進階**可顯示或隱藏下列資訊:

• 標的點 - 選取此選項可開啓標的點。標的點會指向您的目前位置 (藍色)、您的住所位置 (黃色),以及您的目的地 (紅色)。標的點會顯示與該位置的距離。 點選標的點可將標的點所指向的位置置於地圖中央。 若要建立您自己的標的點,請點選游標按鈕。然後點選設定標的點,在游標位置加上綠色的標的點  $\sim$ 若要關閉標的點,請依序點選選項和進階,然後取消選取標的點。

■ 座標 - 選取此選項可在地圖的左下角顯示 GPS 座標。

游標功能表

游標不只能用來反白標示地圖上的位置。

您也可以將游標放在地圖上的某個位置,接著點選游標,然後點選下列其中一個按鈕:

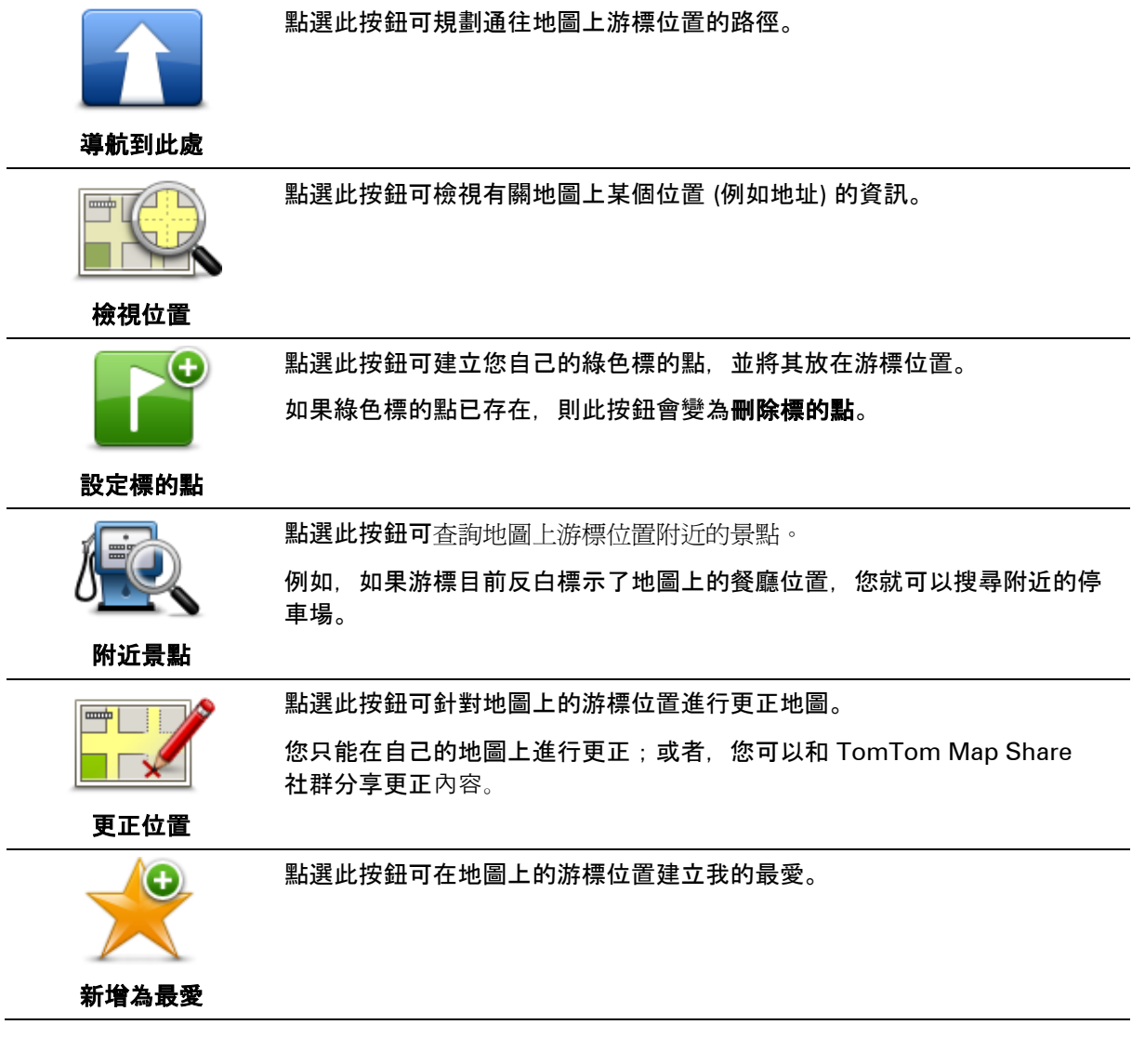

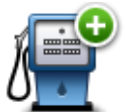

點選此按鈕可在地圖上的游標位置建立景點。

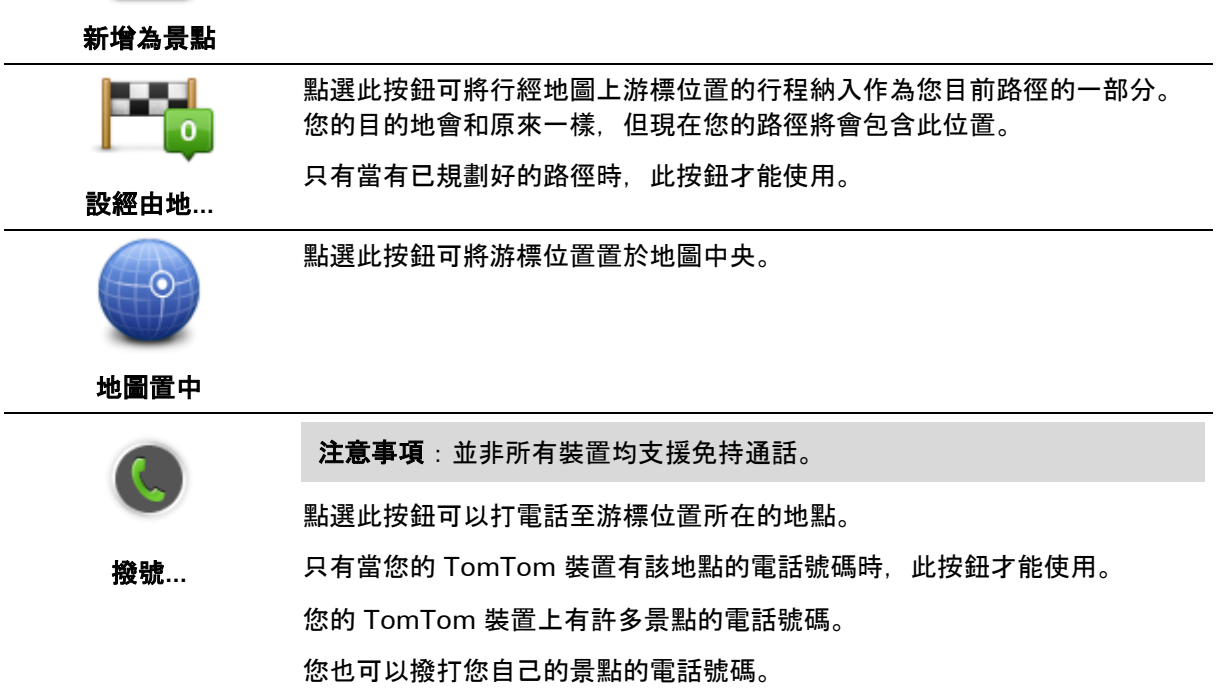

# <span id="page-45-0"></span>更正地圖

關於 **Map Share**

Map Share 可協助您更正地圖錯誤。您可以更正多種類型的地圖錯誤。

若要更正您自己的地圖,請在「設定」功能表中點選更正地圖。

注意事項:並非在所有地區均能使用 Map Share。如需更多資訊,請前往 [tomtom.com/mapshare](http://www.tomtom.com/mapshare)。

### 更正地圖錯誤

重要事項:基於安全考量,請勿在駕駛時輸入更正地圖的完整詳細資訊。請先標示地圖錯誤的位置,並 於稍後再輸入完整的詳細資訊。

若要更正地圖錯誤,請執行下列動作:

1. 在「設定」功能表中點選更正地圖。

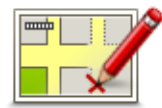

2. 點選更正錯誤。

- 3. 選取您要回報的更正地圖類型。
- 4. 選取您要選取該位置的方式。
- 5. 選取位置。然後點選完成。
- 6. 輸入更正的詳細資訊。然後點選完成。
- 7. 點選傳送。

更正的內容便會儲存。

更正地圖的類型

若要更正您的地圖,請在「設定」功能表中點選更正地圖,然後點選更正錯誤。有多種更正地圖類型可 供使用。

封鎖街道 點選此按鈕可封鎖或解除封鎖街道。您可以封鎖或解除封鎖單向或雙向街道  $\sim$ 例如,若要更正您目前位置附近的街道,請執行下列動作: 1. 點選封鎖街道。 2. 點選目前位置以選取您目前位置附近的街道。您可以依名稱、您住所位 置附近的街道或地圖上的街道,來選取街道。

3. 在地圖上點選您要更正的街道或街道路段來加以選取。

您所選的街道會反白標示,而且游標會顯示該街道的名稱。

4. 點選完成。

您的裝置會顯示該街道,以及每個通行方向是封鎖還是放行。

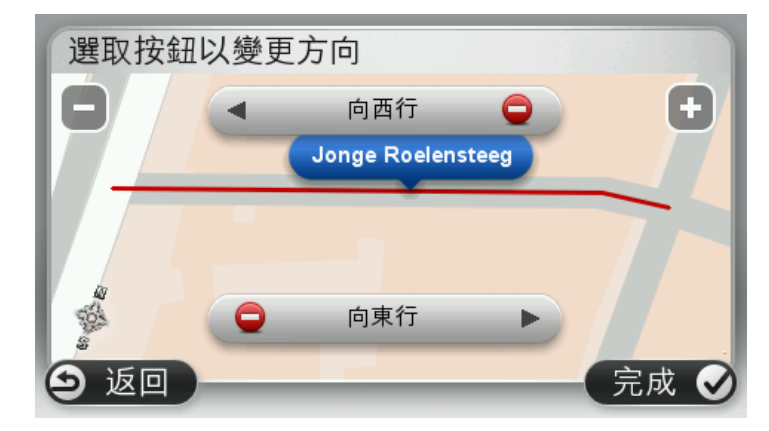

- 5. 點選其中一個方向鈕可封鎖或解除封鎖該方向的通行。
- 6. 點選完成。

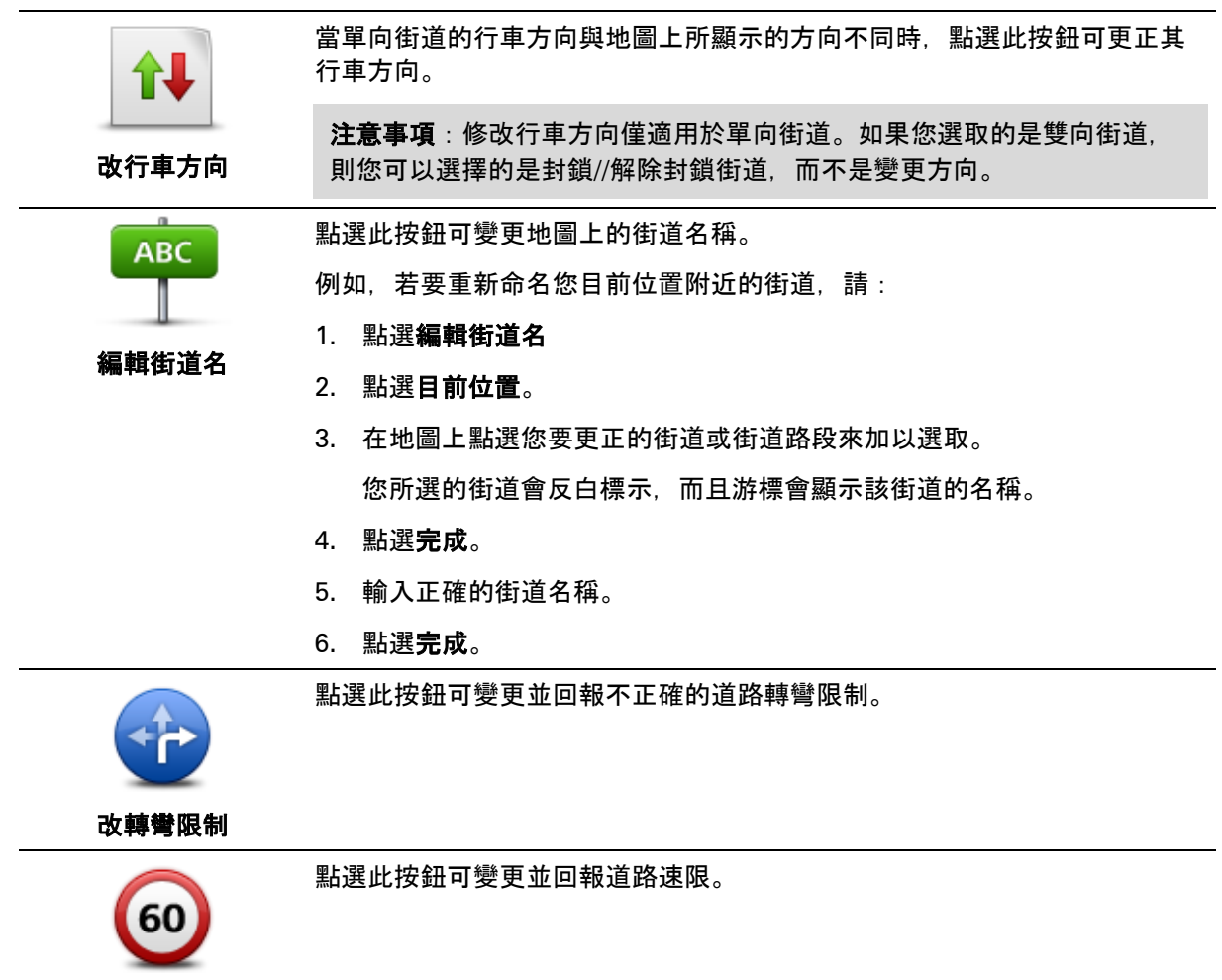

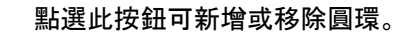

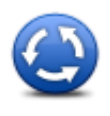

圓環更正

新增景點

點選此按鈕可新增景點 (POI)。

例如,若要新增您目前位置附近的餐廳,請:

- 1. 點選新增景點。
- 2. 在景點類別清單中點選餐廳。
- 3. 點選目前位置。
- 4. 選取遺漏餐廳的位置。

您可以透過輸入地址或在地圖上選取該位置來加以選取。選取目前位置 或家的附近, 以開啓您目前位置或住所位置的地圖。

- 5. 點選完成。
- 6. 輸入餐廳名稱, 然後點選確定。
- 7. 如果您知道餐廳的電話號碼,也可以輸入該號碼,然後點選確定。 如果您不知道電話號碼,只要點選確定即可,不需要輸入號碼。

編輯景點

點選此按鈕可編輯現有的景點。

您可以使用此按鈕對景點進行下列變更:

- 刪除景點。
- 重新命名景點。
- 變更景點的電話號碼。
- 變更景點所屬的類別。
- 在地圖上移動景點。

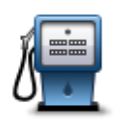

點選此按鈕可輸入景點的相關註解。如果您無法使用**編輯景點**按鈕編輯景點 的錯誤資訊,請使用此按鈕。

# 回報景點

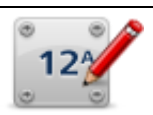

點選此按鈕可更正門牌號碼的位置。輸入您要更正的地址,然後在地圖上指 出該門牌號碼的正確位置。

# 改門牌號碼

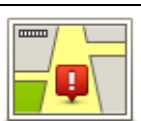

點選此按鈕可編輯現有的街道。選取街道後,您可以選取要回報的錯誤。您 可以針對一條街道選取多種類型的錯誤。

現有的街道

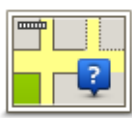

點選此按鈕可回報缺少的街道。您必須選取缺少的街道的起點和終點。

缺少的街道

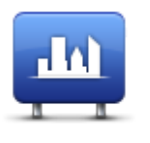

點選此按鈕可報告城市、城鎮或村莊的相關錯誤。您可以回報下列類型的錯 誤:

城市遺漏

城市

- 
- 錯誤的城市名稱
- 替代城市名稱
- 其他

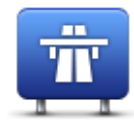

點選此按鈕可回報高速公路入口或出口的相關錯誤。

#### 出入口匝道

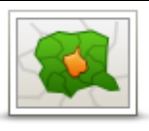

點選此按鈕可回報郵遞區號的相關錯誤。

## 郵遞區號

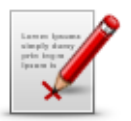

其他

點選此按鈕可回報其他類型的更正。 這些更正不會立即套用到您的地圖中,但會儲存在一份特殊的報告中。 您可以回報遺漏的街道、高速公路入口和出口的錯誤,以及遺漏的圓環。如 果您要回報的更正不在這些報告類型的涵蓋範圍內、請輸入大致說明,然後 點選其他。

# 音效和語音

關於音效和語音

您的 TomTom 裝置會在以下部分或所有狀況下使用音效:

- 行車方向和其他路徑指示
- 交通路況資訊

注意事項:若要使用 TomTom 交通路況資訊服務,您可能需要一項訂閱或接收器。並非所有國家或地區均支援交通路況服務。如 需更多資訊, 請造訪 [tomtom.com/services](http://www.tomtom.com/services)。

- 您所設定的警告
- 免持聽筒通話

有兩種語音類型可供您的裝置使用:

電腦語音

電腦語音是由您的裝置所產生。它們可提供路徑指示,並播報城市和街道名稱、交通路況,以及其 他實用資訊。

人聲

這些是由配音員所錄製,且只提供路徑指示。

關於電腦語音

當您的 TomTom 裝置引導您在路徑上行進時,會使用文字轉語音技術和電腦語音播報地圖上的街道名稱。

電腦語音會在播報前先分析整個短語或句子,以確保該句子聽起來盡可能接近自然語音。

電腦語音可以辨識並唸出外國的城鎮和街道名稱。例如,英文電腦語音可以讀取並唸出法國的街道名稱  $\sim$ 

選取語音

若要在您的 TomTom 裝置上選取不同的語音,請在設定功能表中點選變更語音,或依序點選語音和變更語音,然後選取所需 的語音。

變更音量大小

您可以使用多種方法來變更 TomTom 裝置上的音量。

 在「導航畫面」中。 點選狀態列上的中間面板,然後移動滑桿調整音量。將會播放最後的路徑指示,讓您能聽到新的音 量大小。

 在「設定」功能表中。 在主功能表中點選設定,接著點選音量,然後移動滑桿調整音量。點選測試以聆聽新的音量大小。

自動音量控制

若要將您的 TomTom 裝置設定為自動調整音量,請執行下列動作:

- 1. 在主功能表中點選**設定**。
- 2. 點選音量。
- 3. 選取將音量與汽車速度做連結,以自動調整車內的音量,來因應您行車速度的變化。
- 4. 點選完成。

# 設定

關於設定

您可以變更 TomTom 装置的外觀和操作方式。只要在主功能表中點選設定,即可存取裝置上的大部分設定。

注意事項:並非此處所述的全部設定皆可在所有裝置上使用。

畫面設定

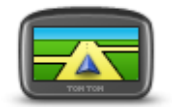

畫面設定

點選此按鈕可設定地圖的預設畫面。行車時,若要在 2D 畫面和 3D 畫面之間切換,請在「導航畫面」中點選狀態列的中間部分。 有時候以從上方往下俯瞰的方式檢視地圖會較為容易,例如在瀏覽複雜的道 路網時。 2D 畫面會以從上方往下俯瞰的方式顯示地圖的二維畫面。 3D 畫面會顯示地圖的三維畫面, 宛如您正行經該實景。

您可以使用下列按鈕:

點選此按鈕可選取下列進階設定:

▪ 在街道名稱前顯示門牌號碼 -

- **2D 畫面, 車行方向向上 -**點選此按鈕後地圖便會自動旋轉,讓您的行駛方向永遠位於最上方。
- 導航時切換至 **3D** 畫面 點選此按鈕可在導航時自動以 3D 畫面顯示地圖。

進階設定

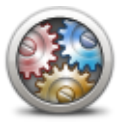

進階設定

- 號市府路。 顯示街道名稱 -
	- 選取此設定後,「導航畫面」中的地圖上會顯示街道名稱。
- 顯示下一個街道名稱 選取此設定後,您路徑上的下一個街道名稱會顯示在「導航畫面」的頂 端。

選取此設定後, 顯示地址時, 門牌號碼會在街道名稱之前, 例如 1

- 在地圖上顯示目前的街道名稱 選取此設定後,您目前所在的街道名稱會顯示在「導航畫面」的狀態列 上方。
- 顯示位置預覽 選取此設定後,會在路徑規劃期間顯示目的地的圖形預覽。
- $\blacksquare$  開啓 2D 畫面自動縮放 選取此設定後, 以 2D

方式顯示地圖時,「導航畫面」中會顯示整個路徑。

- 開啟 **3D** 畫面自動縮放 選取此設定後,當您在高速公路和主要道路上時,將會有較寬的視野。 隨著交叉路口接近時,畫面便會自動放大。
- 顯示車道圖 選取此設定後,當您接近交叉路口或高速公路出口時,前方路段的圖形 檢視會顯示您所需的車道。並非所有道路都能使用此功能。
- **顯示提示** 此設定可開啓和關閉提示。

若要變更省電設定,請在裝置上點選此按鈕。

**■ 自動調整時區的時間** - 選取此設定後, 便會根據您的時區自動調整時間。

省電設定

省電設定

亮度

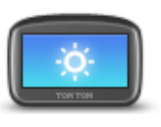

亮度

若要以日間色彩或夜間色彩檢視地圖和功能表,請在「設定」功能表中點選 日間色彩或夜間色彩。

點選此按鈕可設定螢幕的亮度。移動滑桿可調整亮度等級。

車輛標誌

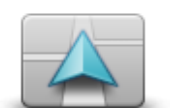

點選此按鈕可選取車輛標誌,該車輛標誌會在「導航畫面」中顯示您的當下 位置。

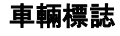

時鐘

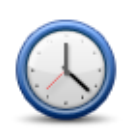

時鐘

點選此按鈕可選取時間格式。當您取得 GPS 定位時,時間便會自動設定。如果您沒有 GPS 定位,則可以選擇手動設定時間。

53

連線

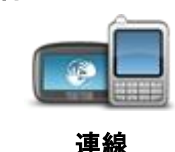

點選此按鈕可開啓**連線**功能表。功能表項目可讓您控制導航裝置的連線。

## 另請參閱

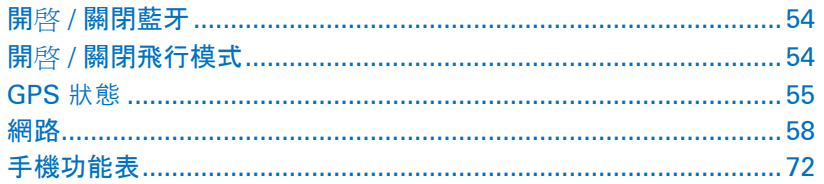

## <span id="page-53-0"></span>開啟 **/** 關閉藍牙

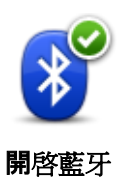

點選此按鈕可關閉 Bluetooth®。

點選此按鈕可開啟 Bluetooth®。

<span id="page-53-1"></span>開啟 **/** 關閉飛行模式

關閉藍牙

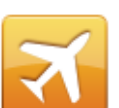

點選此按鈕可以開啟或關閉飛行模式。飛行模式會停止裝置的所有通訊。

# 開啟 **/** 關閉飛行模式

我的最愛

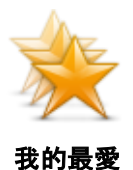

點選此按鈕可新增、重新命名或刪除我的最愛。

我的最愛讓您能輕鬆地選取位置,無須輸入地址。它們可以不必是最受歡迎 的地點,可以只將它們當作是有用地址的集合。

若要建立新的我的最愛,請點選新增。然後以您在規劃路徑時輸入地址的相 同方式來輸入位置地址。

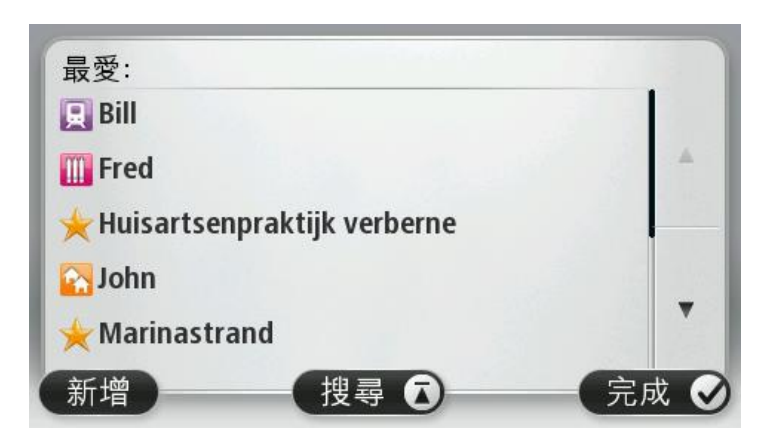

若要檢視或變更現有的我的最愛,請點選清單中的一個項目。若要在地圖上

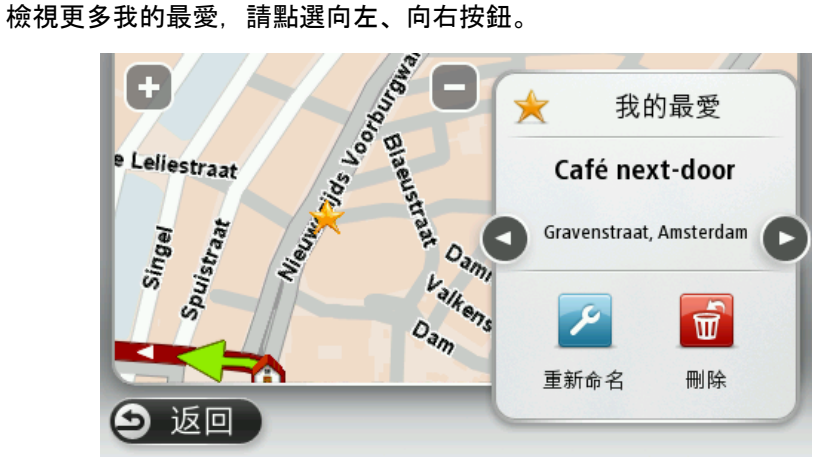

<span id="page-54-0"></span>**GPS** 狀態

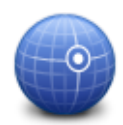

**GPS** 狀態

點選此按鈕可以查看裝置上 GPS 接收的目前狀態。

住所位置

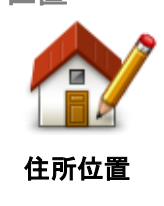

點選此按鈕可設定或變更您的住所位置。請以您在規劃路徑時輸入地址的相 同方式來輸入地址。

您的住所位置讓您能夠輕鬆地規劃前往重要位置的路徑。

對大多數人而言,住所位置將會是住家地址。不過,您可能會希望將該位置 設定為另一個常去的目的地,例如您的工作場所。

#### 鍵盤

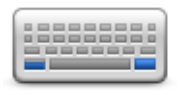

鍵盤

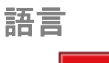

點選此按鈕可變更裝置上看到的所有按鈕和訊息所使用的語言。

點選此按鈕可選取可供您使用的鍵盤,以及拉丁鍵盤的配置。

您可以使用鍵盤來輸入名稱和地址,例如在規劃路徑或搜尋城鎮或當地餐廳

語言

您有許多種語言可以選擇。變更語言時,您也可以變更語音。

## 建立快捷列

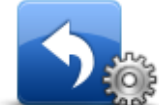

建立快捷列

點選此按鈕可新增最多六個按鈕至您自己的個人化功能表。 如果您的功能表中只有一或兩個按鈕,則兩個按鈕都會顯示在「導航畫面」

中。

如果您的功能表中有三個以上的按鈕,則只有一個按鈕會顯示在「導航畫面 」中,點選該按鈕時會開啓您的功能表。

#### 管理景點

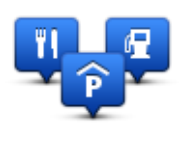

管理景點

點選此按鈕可管理您自己的景點 (POI) 類別和位置。

您可以設定 TomTom

的名稱等情況中。

裝置,使其在您接近所選景點位置時通知您。例如,您可以將裝置設為在您 接近加油站時通知您。

您可以建立自己的景點類別,並將您自己的景點位置新增至這些類別。

例如,您可以建立名為「朋友」的新景點類別。您就可以在此新的類別中將 所有朋友的地址新增為景點。

點選下列按鈕可建立並維護您自己的景點:

- **新增景點** 點選此按鈕可新增一個位置至您自己的其中一個景點類別。
- 景點提醒 點選此按鈕可將裝置設為在您接近所選景點時提醒您。
- **刪除景點** 點選此按鈕可刪除您自己的其中一個景點類別。
- 編輯景點 點選此按鈕可編輯您自己的其中一個景點。
- 新增景點類別 點選此按鈕可建立新的景點類別。
- **刪除景點類別** 點選此按鈕可刪除您自己的其中一個景點類別。

# 顯示風格

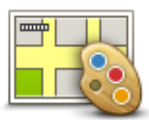

點選此按鈕可選取白天和夜間顯示風格的色彩配置。 點選搜尋以透過輸入名稱來搜尋色彩配置。

顯示風格

# 更正地圖

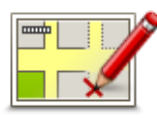

更正地圖

# 裝置與我

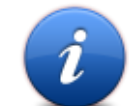

點選此按鈕可查詢 TomTom 的相關技術資訊, 以及選擇您是否要和 TomTom 分享資訊。

隨即會有功能表開啓,其中包含下列選項:

點選此按鈕[以更正地圖上的錯誤。](#page-45-0)

裝置與我

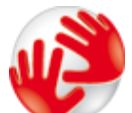

點選此按鈕可查詢 TomTom 的相關技術資訊,例如裝置序號、應用程式版本,以及地圖版本。

關於裝置

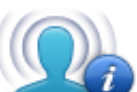

我的資訊

點選此按鈕可變更您是否要和 TomTom 分享資訊。

**MyTomTom** 帳戶

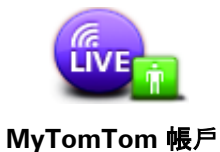

點選此按鈕可登入您的 TomTom 帳戶。

您在裝置上一次只能登入一個帳戶。如果您擁有超過一個帳戶, 或有多人共 用同一個裝置,您可以視需要在帳戶間切換。

<span id="page-57-0"></span>網路

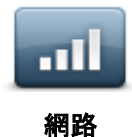

在連線功能表中點選此按鈕即可開啓「連線狀態」畫面。此畫面會顯示裝置 的連線狀態。

左手操作 **/** 右手操作

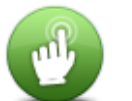

點選此按鈕可讓右手或左手操作更流暢順利。 這將會影響您在檢視地圖時的項目,如縮放工具欄。

左手操作 **/** 右手操作

#### 手機

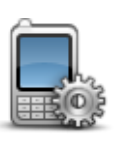

手機

在連線功能表中點選此按鈕可開啟[手機功能表。](#page-71-0)

#### 還原設定值

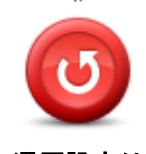

點選此按鈕會刪除您的所有個人設定,並還原 TomTom 裝置的出廠設定值。

這並不是軟體更新,也不會影響裝置上所安裝的軟體應用程式版本。

#### 還原設定值

## 重要事項:此功能會刪除您的所有個人設定!

如果您要保留您的個人資訊和設定,請先完整備份裝置,然後再重設裝置。 然後您就可以在重設裝置之後,還原您的所有個人資訊和設定。

其中包含您的住家和我的最愛位置、您的個人功能表,以及您的景點類別和 景點位置等項目。

### <span id="page-57-1"></span>路徑規劃

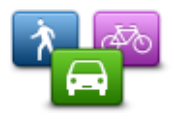

點選路徑規劃按鈕可設定 TomTom 計算您所規劃之路徑的方式。

點選每個選項的按鈕可變更設定。

路徑規劃

注意事項:在您未使用 TomTom 露營車和拖掛房車產品時,可使用本設定。

對於露營車和拖掛房車產品,可改用<u>車輛與路徑</u>設定。

## 路徑類型

設定您要 TomTom 計算的路徑類型。

點選 **IQ Routes** 可設定您是否希望裝置使用 IQ Routes 資訊以協助找出最佳路徑。

## 收費路段、渡輪口、共乘車道,以及未鋪設柏油的路段等設定

設定當裝置在計算路徑時, 您的 TomTom 應如何管理以上各項道路功能。

共乘車道有時稱為「高乘載車道」,並不一定每個國家都有。若要行駛在這些車道上,車內可能必須要 有超過一位乘客,或者車輛可能必須使用環保燃料。

## 路徑摘要

設定是否希望在規劃路徑之後自動關閉「路徑摘要」畫面。如果您選取否,則每次規劃路徑後,您都將 必須點選完成,才能關閉「路徑摘要」畫面。

安全設定

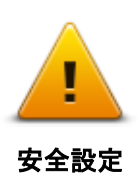

點選此按鈕可選取您要在裝置上使用的安全功能。

#### 在地圖上顯示景點

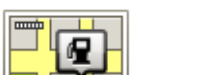

點選此按鈕可選取您要在地圖上查看的景點 (POI) 類型。

- 1. 在「設定」功能表中點選在地圖上顯示景點。
- 在地圖上顯示景點
	- **點選搜尋**,然後使用鍵盤搜尋類別名稱。
		- 3. 選取您要讓景點以地圖的 2D 或是 3D 畫面顯示。
		- 4. 點選完成。

景點位置即會以符號形式顯示在地圖上。

2. 選取您要顯示在地圖上的景點類別。

喇叭

點選此按鈕可選取擴音器或裝置所使用的擴音器連線。

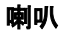

啟動

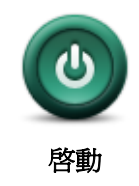

點選此按鈕可設定當裝置啟動時所要執行的動作。

狀態列

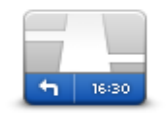

狀態列

點選此按鈕可選取您希望在狀態列上看到的資訊:

- 水平 在「導航畫面」的底部顯示狀態列。
- 垂直 在「導航畫面」的右側顯示狀態列。

#### 最高速度

重要事項:速限會顯示在您目前速度的旁邊。行車速度超過速限時,您會在 狀態列中看到警告指示器,例如狀態列窗格會變成紅色。

並非所有道路的速限資訊均有提供。

- 目前時間
- 剩餘距離 與您的目的地之間的距離。
- 時間差 -裝置會比較您在規劃路徑時所設定的偏好抵達時間,以顯示您會遲到或 早到的時間。

切換地圖

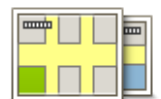

點選此按鈕可選取您要用於路徑規劃和導航的地圖。

雖然您可以在裝置上儲存多份地圖,但您一次只能使用一份地圖進行規劃和 導航。

地圖

若要從目前的地圖切換,以在其他國家或地區中規劃路徑,請直接點選此按 鈕。

注意事項: 首次切換至某份地圖時, 您可能需要連線至您的 MyTomTom 帳戶並啟動該地圖。

## 關語音導航 **/** 開語音導航

 $\circ$ 

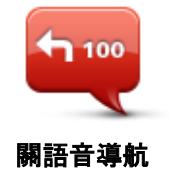

點選此按鈕可關閉語音導航。您將不會再聽到語音路徑指示,但您仍會聽到 交通路況資訊和警告等資訊。

如果您在「設定」功能表中點選關閉音效,語音導航也會關閉。

注意事項:如果您變更了裝置上的語音,則新的語音會自動開啟語音導航

 $\mathsf{h}_{\mathsf{100}}$ 開語音導航

單位

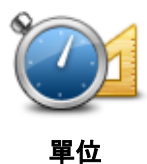

點選此按鈕可設定裝置上各項功能 (例如路徑規劃) 所使用的單位。

點選此按鈕可開啓語音導航,並聽取語音路徑指示。

夜間色彩 **/** 日間色彩

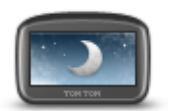

在夜間駕駛或行經陰暗的隧道時,如果將螢幕的亮度調暗,將會更容易檢視 ,駕駛者也比較不會分心。

夜間色彩

提示:您的裝置可以根據時段在日間色彩和夜間色彩之間切換。若要自動在 夜間色彩和日間色彩之間切換,請在「設定」功能表中點選亮度,然後選取 天黑時,切換到夜間色彩。

點選此按鈕可增加螢幕的亮度,並以較明亮的顏色顯示地圖。

點選此按鈕可降低螢幕的亮度,並以較暗的顏色顯示地圖。

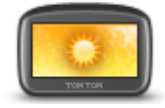

日間色彩

<span id="page-60-0"></span>車輛與路徑

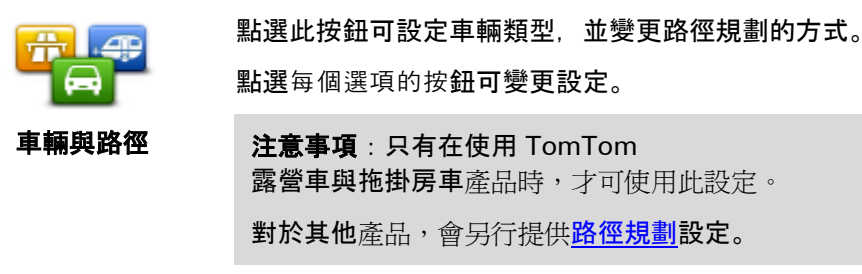

若要設定車輛或變更為其他車輛,請點選車輛與路徑類型。

您可以接著選取車輛類型[,針對您的車輛來設定裝置。](#page-102-0)

## 路徑類型

設定您要 TomTom 計算的路徑類型。

點選 **IQ Routes** 可設定您是否希望裝置使用 IQ Routes 資訊以協助找出最佳路徑。

音,也有由配音員錄製的人聲。

## 收費路段、渡輪口、共乘車道,以及未鋪設柏油的路段等設定

設定當裝置在計算路徑時,您的 TomTom 應如何管理以上各項道路功能。

共乘車道有時稱為「高乘載車道」,並不一定每個國家都有。若要行駛在這些車道上,車內可能必須要 有超過一位乘客,或者車輛可能必須使用環保燃料。

## 路徑摘要

設定是否希望在規劃路徑之後自動關閉「路徑摘要」畫面。如果您選取否,則每次規劃路徑後,您都將 必須點選完成,才能關閉「路徑摘要」畫面。

點選此按鈕可變更提供語音說明和其他路徑指示的語音。

有多種語音可供選擇。有可以直接播報地圖中街道名稱和其他資訊的電腦語

點選此按鈕可設定裝置將會大聲播報的語音說明和其他路徑指示類型。

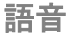

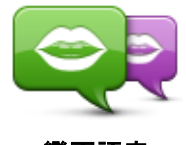

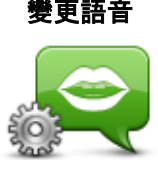

播報設定

語音聲控

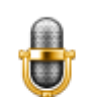

點選此按鈕可開啓**語音聲控**功能表, 其中包含下列按鈕:

語音聲控

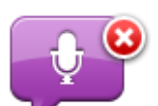

點選此按鈕可關閉語音聲控。

關語音聲控

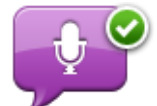

點選此按鈕可開啟語音聲控。

開語音聲控

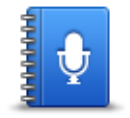

點選此按鈕可查看您在使用語音聲控時可下達之指令的完整清單。

語音命令

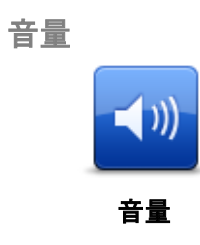

點選此按鈕可設定裝置的音量大小。移動滑桿可變更音量。

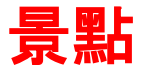

關於景點

景點是地圖上的有用地點。

以下為部分範例:

- 餐廳
- 飯店
- 博物館
- 停車場
- 加油站

建立景點

提示: 如需管理協力廠商景點的說明, 請在下列網址搜尋「協力廠商景點」: [tomtom.com/support](http://www.tomtom.com/)。

- 1. 點選螢幕以開啓主功能表。
- 2. 點選設定。
- 3. 點選管理景點。
- 4. 如果沒有景點類別, 或是您要使用的景點類別不存在, 請點選新增景點類別, 然後建立新的類別。

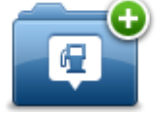

您必須為每個景點指定景點類別。這表示您必須已經先建立至少一個景點類別,才能建立您的第一 個景點。

您只能將景點新增至您已建立的景點類別。

如需建立景點類別的更多資訊,請參閱管理景點。

- 5. 點選新增景點。
- 6. 選取您要用於新景點的景點類別。
- 7. 點選按鈕以使用與您規劃路徑相同的方式來輸入景點地址。

景點即會建立,並儲存在所選的類別中。

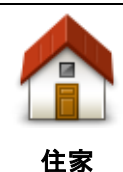

點選此按鈕可將您的住所位置設定為景點。

如果您決定變更您的住所位置,但想要先使用目前的住家地址建立景點時, 這會非常有用。

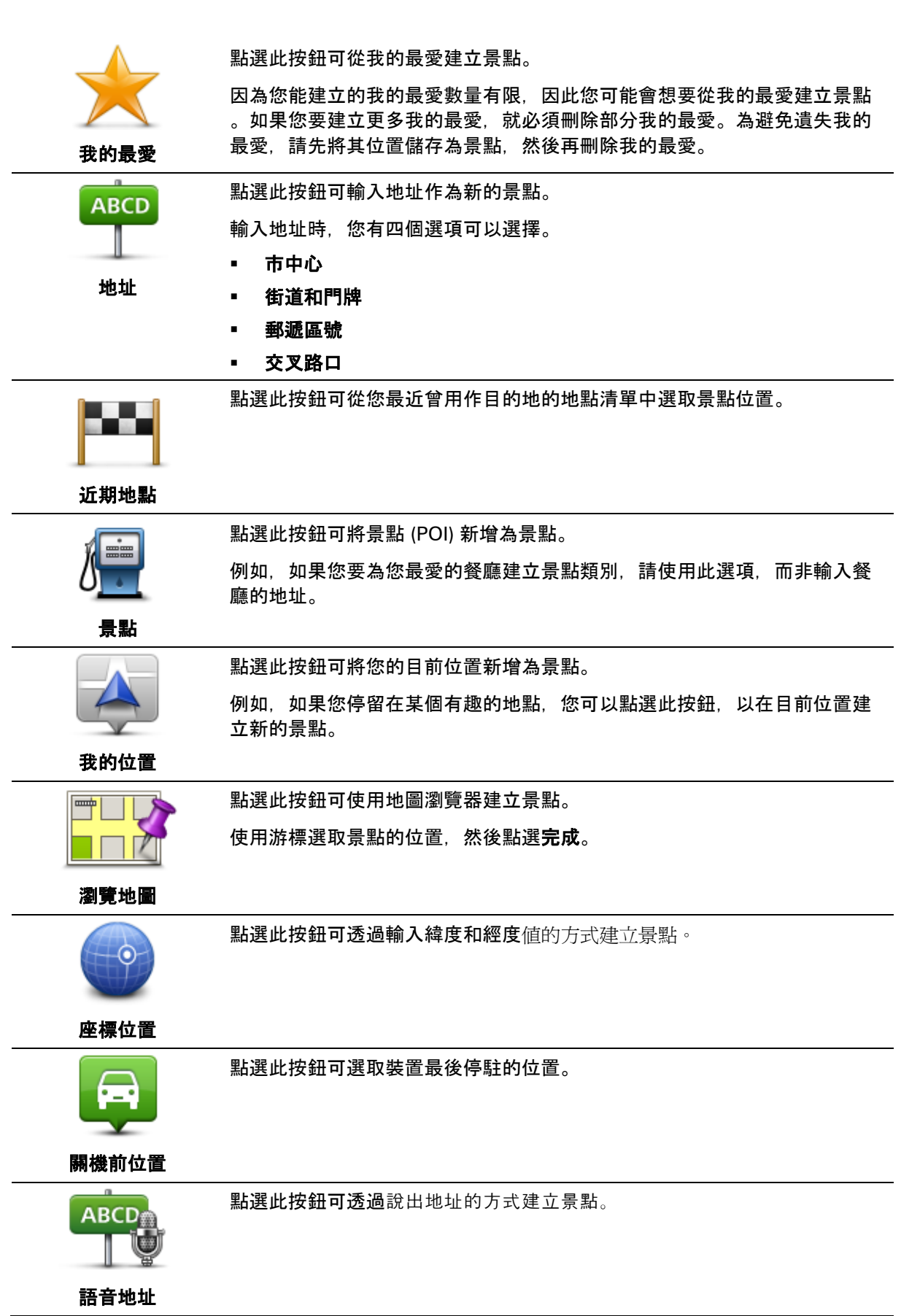

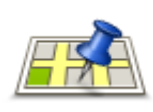

本地搜尋

點選此按鈕可使用 TomTom Places 本地搜尋來搜尋您目前位置中和周圍的商店和商業機構。

您可以選擇搜尋目前位置、您的目的地附近、任何其他目的地附近,或某個 城市中的商店和商業機構。

例如,如果您要尋找您目前位置附近的游泳池,請輸入「游泳池」,然後選 擇最適合的搜尋結果。

注意事項:只有在 LIVE 裝置上才能使用。

使用景點規劃路徑

規劃路徑時,您可以使用景點作為目的地。

下列範例說明如何規劃路徑前往城市中的停車場:

- 1. 在主功能表中點選導航到或駕駛至。
- 2. 點選景點。

 $\circ$ 

3. 點選城市中的景點。

提示:您在 TomTom 裝置上檢視的最後一個景點也會顯示在功能表中。

- 4. 輸入城鎮或城市的名稱,並於該名稱顯示在清單中時加以選取。
- 5. 點選箭頭按鈕以展開景點類別清單。

提示:如果您已經知道所要使用的景點名稱,則可以點選**依名稱搜尋**以輸入名稱,並選取此位置。

- 6. 向下捲動清單並點選停車場。
- 7. 最接近您目的地的停車場會顯示在清單的頂端。
- 8. 下列清單說明每個景點旁邊所顯示的距離。距離的測量方式會視您最初搜尋景點的方式而有所不同
	- 附近景點 與您目前位置之間的距離
	- 城市中的景點 與市中心之間的距離
	- 家的附近景點 與您住所位置之間的距離
	- 路徑上景點 與您目前位置之間的距離
	- 目的地附近景點 與您目的地之間的距離
- 9. 點選您要使用的停車場名稱, 待路徑計算完畢後再點選完成。

您的裝置隨即會開始引導您前往停車場。

提示:您也可以使用本地搜尋杳詢實用的位置。如需本地搜尋和其他「LIVE 服務」的更多資訊,請前往 [tomtom.com/services](http://www.tomtom.com/services)。

#### 在地圖上顯示景點

您可以選取您要在地圖上檢視的景點位置類型。

- 1. 在「設定」功能表中點選在地圖上顯示景點。
- 2. 選取您要顯示在地圖上的類別。
- 3. 點選完成。
- 4. 選取要以地圖的 2D 或是 3D 畫面來檢視景點位置。
- 5. 點選完成。

已選取的景點類型將會以符號形式顯示在地圖上。

打電話至景點

注意事項:並非所有導航裝置均支援免持通話。

TomTom

裝置上的許多景點都隨附電話號碼。這代表如果您的裝置支援免持通話,您就可以使用裝置打電話到該 景點,並規劃前往該景點位置的路徑。

例如,您可以搜尋電影院,打電話過去訂票,然後規劃路徑前往該電影院,使用 TomTom 裝置即可一手包辦。

1. 在「導航畫面」中點選電話按鈕。

如果按鈕未顯示於「導航畫面」中,請在「設定」功能表中點選建立快捷列,並選取打電話**...**以在 「導航畫面」中顯示按鈕。

- 2. 點選景點。
- 3. 選取您要搜尋景點的方式。

例如,如果您要搜尋您路徑上的景點,請點選路徑上景點。

4. 點選您要打電話的景點類型。

例如,如果您要打電話到電影院訂票,請點選電影院,然後選取您要打電話的電影院名稱。點選打 電話或撥號以撥打電話。

TomTom 裝置會使用您的手機打電話到該景點。

針對景點設定警告

您可以設定在接近特定類型的景點 (例如加油站) 時,播放或顯示警告音效或訊息。

下列範例將會說明如何設定在離加油站 250 公尺時播放警告音效。

- 1. 在「設定」功能表中點選**管理景點或接近景點時提醒**。
- 2. 向下捲動清單並點選加油站。

提示:若要移除警告,請點選該類別名稱,然後點選是。已設定警告的景點類別在類別名稱旁邊會 顯示音效符號。

3. 將距離設定為 250 公尺, 然後點選確定。

- 4. 選取音效效果, 然後點選下一頁。
- 5. 選取景點的警告音效, 然後點選下一頁。
- 6. 如果您只要在景點正好位在規劃的路徑上時聽到警告,請選取只有當景點在路徑上時發出警告。然 後點選「完成」。

所選景點類別的警告便已設定完成。當您離您路徑上的加油站 250 公尺時就會聽到警告音效。

管理景點

點選**管理景點**可管理您的景點類別和位置。

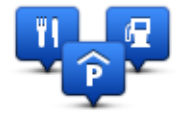

您可以設定 TomTom

装置,使其在您接近所選景點位置時通知您。如此一來,您就可以將裝置設為在您接近加油站時通知您  $\circ$ 

您可以建立自己的景點類別,並將您自己的景點位置新增至這些類別。

這表示您可以建立名為「朋友」的新景點類別。您就可以在此新的類別中將所有朋友的地址新增為景點  $\sim$ 

點選下列按鈕可建立並維護您自己的景點:

- **新增景點** 點選此按鈕可新增一個位置至您自己的其中一個景點類別。
- **景點提醒** 點選此按鈕可將裝置設為在您接近所選景點時提醒您。
- 刪除景點 點選此按鈕可刪除您自己的其中一個景點類別。
- **編輯景點 點選此按鈕可編輯您自己的其中一個景點。**
- **新增景點類別** 點選此按鈕可建立新的景點類別。
- **刪除景點類別** 點選此按鈕可刪除您自己的其中一個景點類別。

# 求助

#### 關於取得說明

在主功能表中點選求助,可瀏覽至緊急服務中心和其他專業服務單位。如果您的裝置支援免持通話,而 且您的手機已連線至裝置,您就可以透過手機直接連絡緊急服務。

例如,如果您捲入一起車禍事故當中,您可以使用「求助」功能表來查詢並打電話給最近的醫院,然後 告知對方您的確切位置。

提示:如果您未在主功能表中看到「求助」按鈕,請依序點選**設定和安全設定。**然後取消勾選**行駛時隱** 藏多數功能核取方塊。

使用「求助」打電話到當地的服務中心

注意事項:並非所有導航裝置均支援免持通話。

若要使用「求助」找出服務中心,以手機連絡該中心,並從您的目前位置導航至該中心,請執行下列動 作:

- 1. 點選螢幕以顯示主功能表。
- 2. 點選求助。
- 3. 點選電話求助。
- 4. 選取所需的服務類型, 例如醫院。
- 5. 從清單中選取一個中心,最近的中心會顯示在清單的頂端。

您的裝置會在地圖上顯示您的位置,以及該位置的說明。如此可協助您在撥打電話時清楚交代您所 在的位置。

如果您的導航裝置支援免持通話,而且手機已連線至您的裝置,您的裝置便會自動撥打電話號碼。 如果未連線至任何手機,則會顯示電話號碼供您撥打電話。

6. 若要開車前往服務中心,請點選導航到此處。若要步行前往,請點選步行前往。

您的導航裝置隨即會開始引導您前往目的地。

#### 說明功能表選項

注意事項:在部分國家/地區中,並非所有服務均能提供資訊。

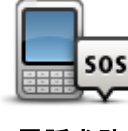

注意事項:並非所有裝置均支援免持通話。

**點選此按鈕可**杳詢服務中心的連絡詳細資訊和位置。

電話求助

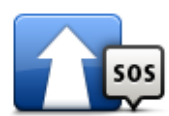

點選此按鈕可開車導航到服務中心。

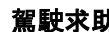

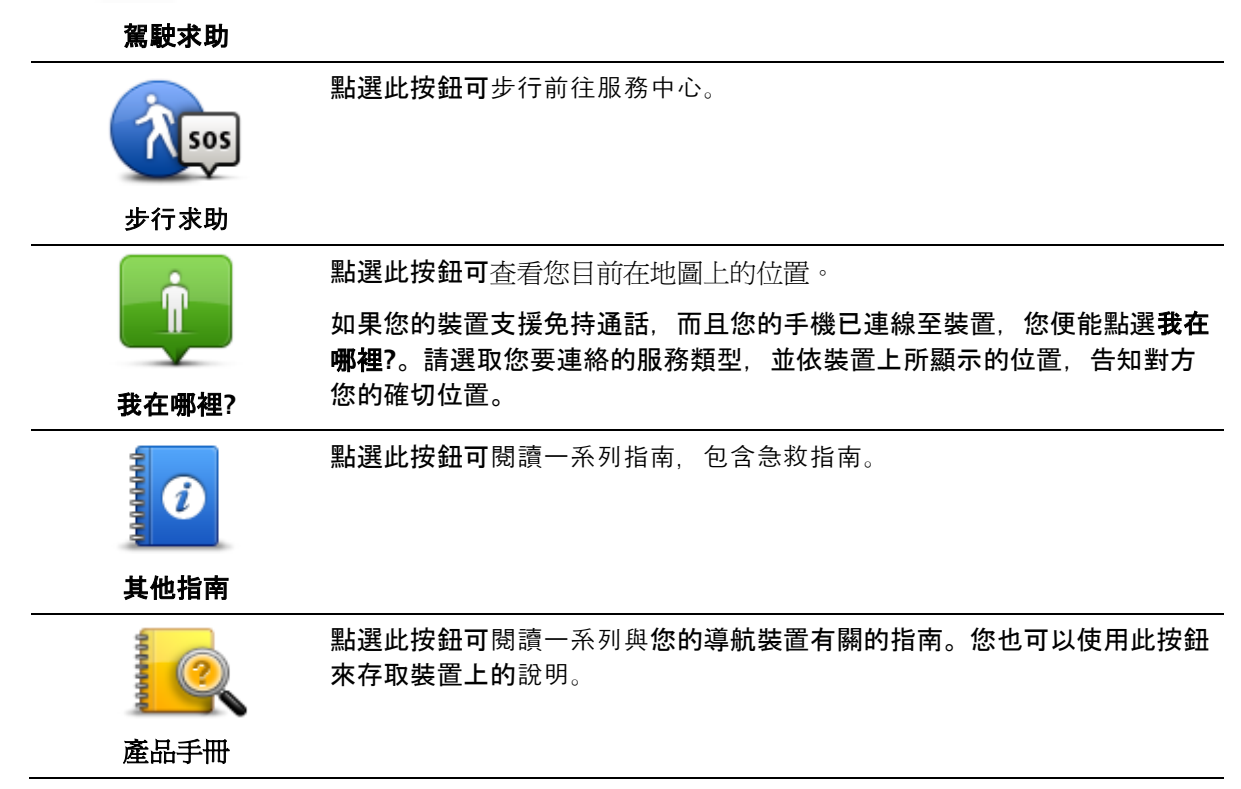

# 免持通話

#### 關於免持通話

注意事項:並非所有裝置均支援免持通話。

如果您的手機具有 Bluetooth® 功能, 您就可以使用 TomTom 裝置撥打電話, 以及傳送和接收訊息。

重要事項:並非所有手機均受支援,或與所有功能相容。如需更多資訊,請前往 [tomtom.com/phones/compatibility](http://www.tomtom.com/phones/compatibility)。

#### 連線至您的手機

首先,您必須在您的手機和 TomTom 裝置之間建立連線。

在「設定」功能表中點選連線,然後點選手機。點選手機管理,然後在您的手機出現在清單中時加以選 取。

您只需進行此項操作一次,TomTom 裝置就會記住的您的手機。

#### 提示

- 請務必在手機上開啓 Bluetooth® 功能。
- 確定您的手機已設定為「可搜尋的」或「所有人均可見」。
- 您可能必須在手機上輸入密碼「0000」才能連線至 TomTom 裝置。
- 如果不想在每次使用手機時都必須輸入「0000」,請在手機上將 TomTom 裝置儲存為信任的裝置。 如需藍牙設定的額外資訊,請參閱您手機的使用者指南。

### 撥打電話

在您的 TomTom 裝置和手機之間建立連線之後,您就可以使用導航裝置進行手機的免持通話。

若要撥打電話,請在「導航畫面」中點選手機按鈕。然後點選下列其中一個按鈕:

- 點選**住家**可打電話到您的住所位置。 如果您尚未輸入您住所位置的號碼,則此按鈕無法使用。
- 點選**電話號碼**可輸入電話號碼進行撥號。
- 點選景點可選擇景點 (POI) 進行撥號。 如果您的裝置中有景點的電話號碼,則會顯示在景點旁邊。
- 點選**電話簿項目**可從您的電話簿中選取連絡人。

注意事項:首次與手機建立連線時,您的電話簿會自動複製到 TomTom 裝置中。

並非所有手機都能將電話簿傳輸至您的裝置。如需更多資訊,請前往 [tomtom.com/phones/compatibility](http://www.tomtom.com/phones/compatibility)。

- 點選已撥號碼可從您最近曾使用裝置致電對方的人員或號碼清單中選取號碼。
- 點選**已接來電**可從最近曾撥號給您的人員或號碼清單中選取號碼。 只有您在裝置上接聽的電話才會儲存在此清單中。

接聽電話

有人打電話給您時,來電者的姓名和電話號碼將會顯示。點選螢幕以接受或拒絕來雷。

自動應答

您可以將 TomTom 裝置設定為自動接聽來電。

若要設定自動接聽,請在「設定」功能表中點選連線,然後點選手機。點選自動應答設定。

選取您的裝置需等待多久才自動接聽來電,然後點選完成。

將更多手機連線至您的裝置

您可以與最多 5 支手機建立連線。

若要新增更多手機,請執行下列動作。

- 1. 在「設定」功能表中點選連線。
- 2. 點選手機。
- 3. 點選手機管理。
- 4. 點選新增, 然後依照指示進行。

若要在手機之間切換,請點選手機管理。然後點選您要連線之手機的按鈕。

<span id="page-71-0"></span>手機功能表

注意事項:並非所有導航裝置均支援免持通話。

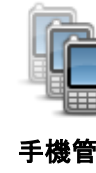

點選此按鈕可管理將連線至您的 TomTom 裝置的手機。

您可以為最多五支不同的手機新增設定檔。

手機管理

點選此按鈕可關閉或開啟免持通話。

關閉免持
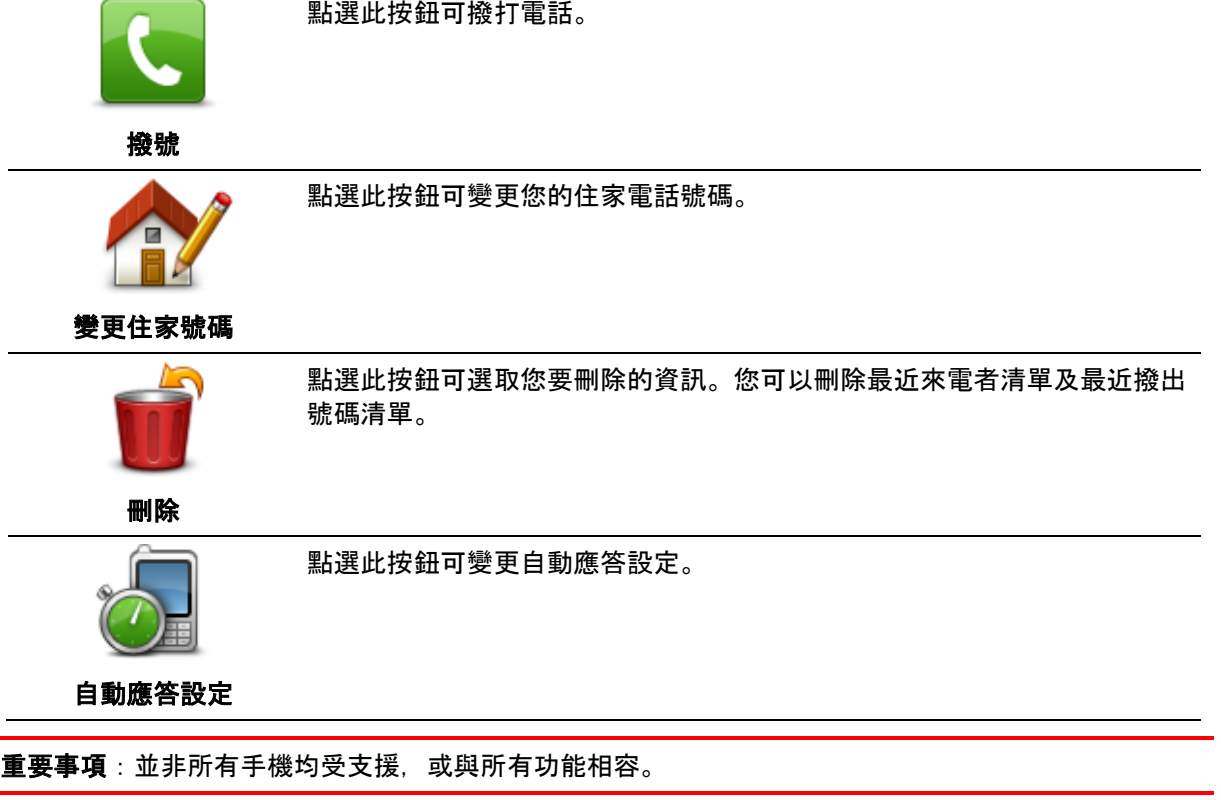

我的最愛

關於我的最愛

我的最愛讓您能輕鬆地選取位置,無須輸入地址。它們可以不必是最受歡迎的地點,可以只將它們當作 是有用地址的集合。

提示:如果您已經設定任何常去的目的地,那些目的地會顯示在您的我的最愛清單中。

建立我的最愛

若要建立「我的最愛」,請執行下列動作:

- 1. 點選螢幕以顯示主功能表。
- 2. 點選設定, 以開啓「設定」功能表。
- 3. 點選我的最愛。
- 4. 點選新增。

點選下述按鈕其中之一來選取「我的最愛」的類型:

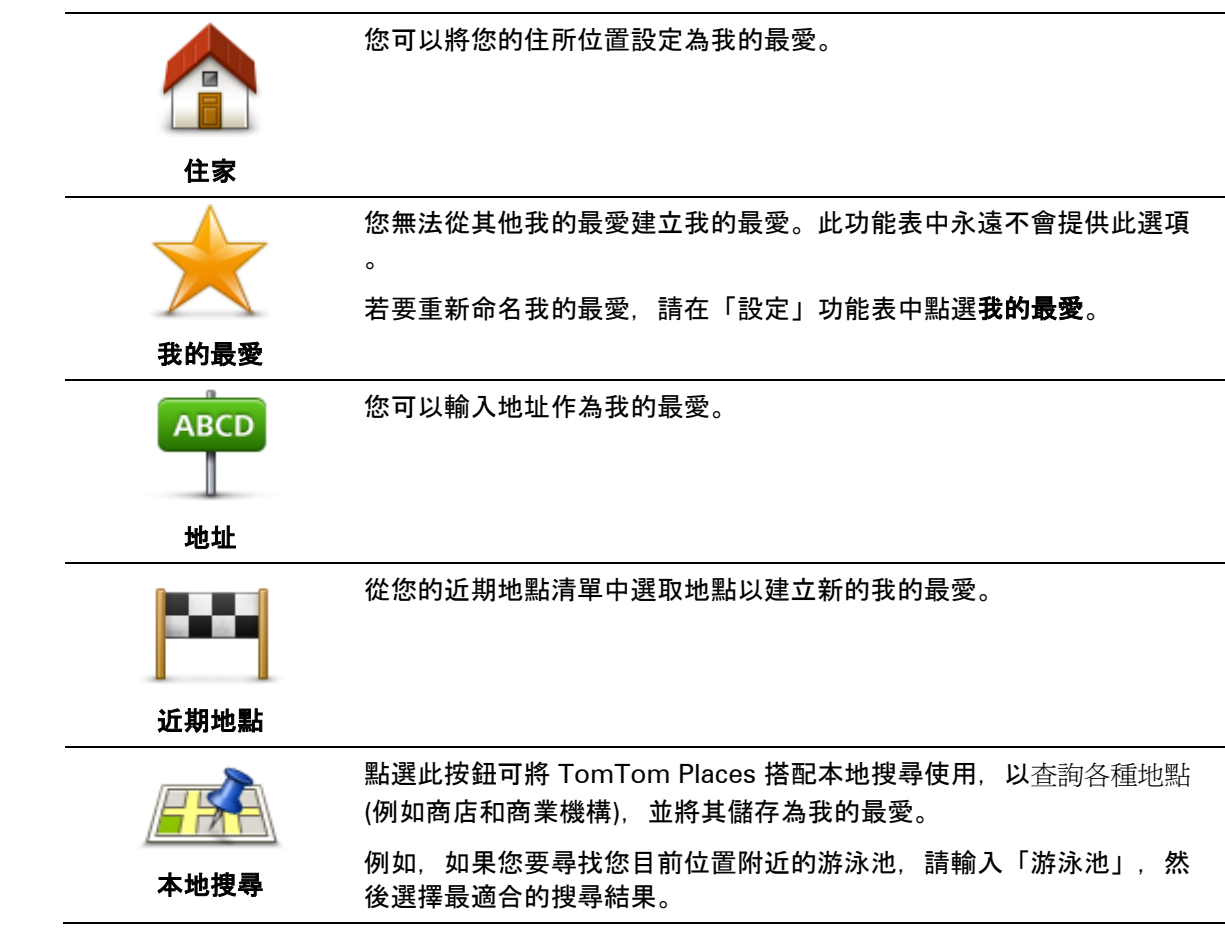

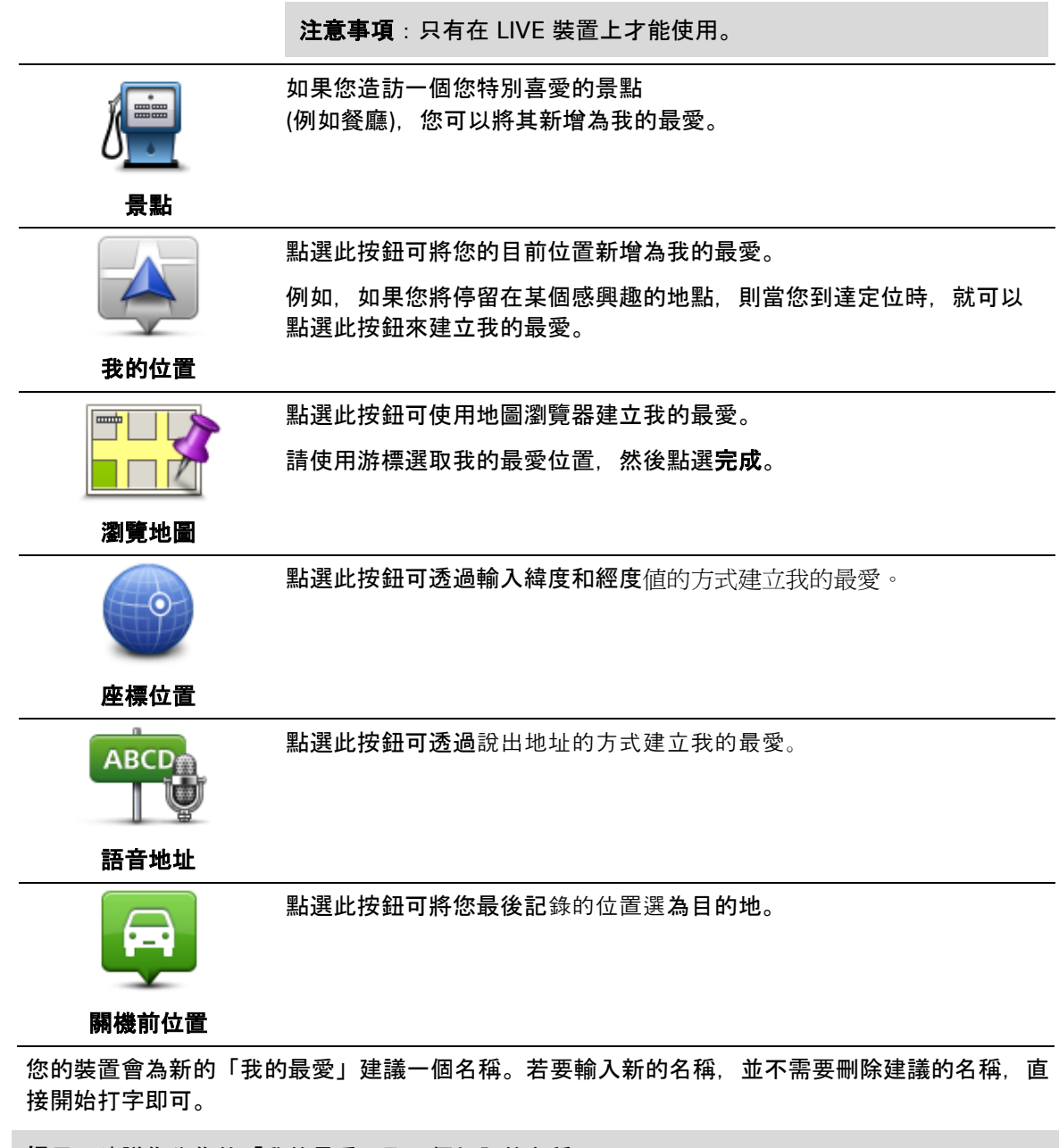

提示:建議您為您的「我的最愛」取一個好記的名稱。

# 點選確定。

新的「我的最愛」隨即會出現在清單中。

新增兩個或多個「我的最愛」之後,裝置會詢問您是否定期前往相同的地點。如果您點選是,便可將這 些目的地輸入為您最愛的目的地。每次開啟裝置時,您就可以立即選取其中一個地點作為您的目的地。 若要變更這些目的地,或選取新的目的地,請在「設定」功能表中點選**啓動,然後選取詢問目的地。** 

## 使用我的最愛

您可以使用我的最愛作為導航至某個地點的方法,而無須輸入地址。若要導航至我的最愛,請執行下列 動作:

1. 點選螢幕以顯示主功能表。

- 2. 點選導航到或駕駛至。
- 3. 點選我的最愛。
- 4. 從清單中選取我的最愛。 TomTom 裝置會為您計算路徑。
- 5. 路徑計算完畢後, 請點選**完成**。

您的裝置將會立即開始使用語音指示以及螢幕上所顯示的指示,引導您前往目的地。

變更我的最愛的名稱

若要變更我的最愛的名稱,請執行下列動作:

- 1. 點選螢幕以顯示主功能表。
- 2. 點選設定, 以開啓「設定」功能表。
- 3. 點選我的最愛。
- 4. 點選您要重新命名的我的最愛。

提示:您可以使用向左、向右箭頭從清單中選擇其他的我的最愛。

- 5. 輸入新名稱,然後點選確定。
- 6. 點選完成。

刪除我的最愛

若要刪除我的最愛,請執行下列動作:

- 1. 點選螢幕以顯示主功能表。
- 2. 點選設定, 以開啓「設定」功能表。
- 3. 點選我的最愛。
- 4. 點選您要刪除的我的最愛。

提示:您可以使用向左、向右箭頭從清單中選擇其他的我的最愛。

- 5. 點選是確認刪除。
- 6. 點選完成。

# 服務

關於 **LIVE** 服務

注意事項:並非所有國家或地區均能使用「LIVE 服務」,而且並非所有「LIVE 服務」均能在所有國家或地區中使用。出國旅遊時,您也許可以使用「LIVE 服務」。如需可用服務的更多資訊,請前往 [tomtom.com/services](http://www.tomtom.com/services)。

下列「LIVE 服務」也許可以供您的裝置使用。「LIVE 服務」採訂閱制。

- **HD** Traffic
- 搜尋並前往
- 分享您的目的地
- 測速照相
- 天氣
- 本地搜尋
- $\blacksquare$  QuickGPSfix<sup>TM</sup>

## 安全注意事項

部分導航裝置包含 GSM/GPRS 模組,此模組可能會干擾心臟節律器、助聽器與飛航設備等電子裝置。

其對於這些裝置的干擾可能會危害您或他人的健康或生命。

如果您的裝置包含 GSM/GPRS 模組,請勿在未受保護的電子裝置附近,或在禁止使用行動電話的區域 (例如醫院和飛機上) 使用該裝置。

**LIVE** 服務訂閱

## 檢查您的 **LIVE** 服務訂閱

您可以隨時檢查您的訂閱狀態。在主功能表中, 依序點選**服務和我的服務**。

當您的「LIVE 服務」訂閱快接近更新日期時, TomTom 裝置也會提醒您。

如需「LIVE 服務」訂閱和付款方式的更多資訊,請前往 [tomtom.com/services](http://www.tomtom.com/services)。

## 使用裝置更新您的「**LIVE** 服務」訂閱

- 1. 在主功能表中,依序點選服務和我的服務。 「LIVE 服務」的目前狀態即會顯示。
- 2. 點選您要更新的服務。 您的裝置會確認您是否要更新訂閱。
- 3. 點選是。

更新要求即會傳送至 TomTom。請於裝置上所顯示的日期結束之前在線上完成付款。

### 使用 **TomTom** 網站更新 **LIVE** 服務訂閱

- 1. 請前往 [tomtom.com/getstarted](http://www.tomtom.com/getstarted) 安裝 TomTom 驅動程式 (如果尚未安裝), 然後開始使用 My-TomTom。
- 2. 出現提示時,請使用 USB 纜線,將您的裝置連接至電腦。然後開啓裝置。

重要事項:請將 USB 連接器直接插入電腦上的 USB 連接埠,請勿插入 USB 集線器、或是鍵盤或顯示器上的 USB 連接埠。

- 3. 開啟「LIVE 服務」區段
- 4. 檢查您的訂閱狀態,然後按一下您要更新的服務。

系統將會要求您提供付款明細。

5. 請輸入您的付款明細並完成交易。 您的訂閱即會更新。

### 關於 **TomTom HD Traffic**

TomTom HD Traffic 是一項獨特的 TomTom 服務,可提供即時交通路況資訊。如需 TomTom 服務的更多資訊,請前往 [tomtom.com/services](http://www.tomtom.com/services)。

與 IQ Routes 搭配使用時, HD Traffic 會將目前的當地交通路況納入考量,協助您規劃出前往目的地的最佳路徑。

您的 TomTom 裝置會定期收到瞬息萬變的交通路況資訊。如果發現您目前的路徑上有交通阻塞或其他事件,您的裝置 將會建議重新規劃您的路徑,以嘗試避開任何延遲。

# 關於搜尋並前往

注意事項:並非所有國家或地區均能使用「LIVE 服務」,而且並非所有「LIVE 服務」均能在所有國家或地區中使用。出國旅遊時,您也許可以使用「LIVE 服務」。如需可用服務的更多資訊,請前往 [tomtom.com/services](http://www.tomtom.com/services)。

您可以在導航裝置上使用下列服務,搜尋當地的地點和資訊:

- **TripAdvisor**
- **Expedia**

然後您就可以使用您的導航裝置導航至透過這些服務所發現的地點。

關於分享您的目的地

您可以使用 Twitter 和親友分享您的目的地和抵達時間。

關於本地搜尋

若使用本地搜尋,您就可以搜尋 TomTom Places 清單以查詢商店和公司,然後規劃路徑前往所選目的地。 使用本地搜尋

若要使用本地搜尋杳詢位置並規劃路徑前往該處,請執行下列步驟。在此範例中,您要搜尋的是您目前 位置附近的超市。

1. 點選螢幕以顯示主功能表, 然後點選導航到或駕駛至。

提示:您也可以依序點選設定和**建立快捷列**,來設定本地搜尋的快速功能表按鈕。選取**導航到本** 地搜尋地址或駕駛至本地搜尋地址。

- 2. 點選本地搜尋按鈕。
- 3. 點選附近景點。
- 4. 輸入「超市」, 然後點選確定。

符合您搜尋條件的位置會顯示在清單中,其中包含與您目前位置之間的距離和評分。

5. 點選清單的其中一個位置。

該位置會顯示在地圖上。

點選顯示資訊以檢視此位置的更多資訊。

6. 點選選取。

選擇您是要導航到此處、在地圖上顯示該位置、行經該位置,或將其新增為我的最愛。

關於測速照相

注意事項:並非所有國家或地區均能使用「LIVE 服務」,而且並非所有「LIVE 服務」均能在所有國家或地區中使用。出國旅遊時,您也許可以使用「LIVE 服務」。如需可用服務的更多資訊,請前往 [tomtom.com/services](http://www.tomtom.com/services)。

測速照相服務會提醒您有關下列路邊照相的位置:

- 測速照相的位置。
- 交通事故多發地段的位置。
- 移動相機的位置。
- 平均測速照相的位置。
- 收費站相機的位置。
- 闖紅燈相機的位置。

注意事項:在法國,系統不會針對個別測速照相或不同類型的測速照相發出警告。僅針對危險區域才 可能會發出警告。危險區域是可能會有測速照相的區域。您無法確認或移除危險區域的警告。

其他服務

注意事項:只有在 LIVE 裝置上才能使用。

您的 TomTom 裝置上還提供下列服務:

# 天氣

「天氣」服務可為您提供地圖上任何位置的五日天氣報告。

# **QuickGPSfix**

QuickGPSfix 包含 GPS 衛星位置的相關資訊,可協助導航裝置更快地找到您的位置。

# 我的服務

若要檢查您的訂閱,請在主功能表中點選**服務,然後點選我的服務。** 

TomTom 裝置會告知您「LIVE 服務」訂閱何時到期以進行更新。您可以使用裝置告知 TomTom 您要更新您目前的訂閱。

如需「LIVE 服務」訂閱和付款方式的更多資訊,請前往 [tomtom.com/services](http://www.tomtom.com/services)。

# 搜尋並前往

關於搜尋並前往

注意事項:並非所有國家或地區均能使用「LIVE 服務」,而且並非所有「LIVE 服務」均能在所有國家或地區中使用。出國旅遊時,您也許可以使用「LIVE 服務」。如需可用服務的更多資訊,請前往 [tomtom.com/services](http://www.tomtom.com/services)。

您可以在導航裝置上使用下列服務,搜尋當地的地點和資訊:

- **TripAdvisor**
- **Expedia**

然後您就可以使用您的導航裝置導航至透過這些服務所發現的地點。

使用「搜尋並前往」杳詢景點

您可以使用 TripAdvisor 或 Expedia 搜尋景點, 然後使用您的導航裝置立即導航至該景點。

例如,若要搜尋飯店,請執行下列動作:

1. 在主功能表中點選服務。

提示:規劃路徑前往景點時,在選取景點類別後,您還可以選取由 TripAdvisor 和 Expedia 提供的景點。

2. 點選 **TripAdvisor** 或 **Expedia**。

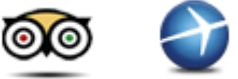

3. 點選市區內。

您可以不同方式進行搜尋:目前位置、市區內、家的附近,以及目的地附近。

- 4. 輸入城鎮或城市的名稱,並於該名稱顯示在清單中時加以選取。
- 5. 點選箭頭按鈕以展開景點類別清單。

提示:如果您已經知道所要使用的景點名稱,則可以點選搜尋以輸入名稱,並選取此位置。

6. 點選飯店。

最接近您目的地的飯店會顯示在清單的頂端。距離的測量方式會視您最初搜尋景點的方式而有所不 同。

- 目前位置 與您目前位置之間的距離
- 市區內 與市中心之間的距離
- 家的附近 與您住所位置之間的距離

目的地附近 - 與您目的地之間的距離

# 使用者評分和價格資訊也會顯示 (若有的話)。

- 7. 點選您要查看其詳細資訊的飯店名稱。您可以選擇閱讀有關此飯店的評論、打電話給對方,或查看 該飯店或附近是否有停車場。
- 8. 如果您決定要導航至此飯店,請點選選取。點選返回可返回結果清單。
- 9. 路徑計算完畢後,請點選完成。

您的導航裝置隨即會開始引導您前往目的地。

# 使用 **Twitter** 分享目的地

分享目的地和抵達時間

注意事項:並非所有國家或地區均能使用「LIVE 服務」,而且並非所有「LIVE 服務」均能在所有國家或地區中使用。出國旅遊時,您也許可以使用「LIVE 服務」。如需可用服務的更多資訊,請前往 [tomtom.com/services](http://www.tomtom.com/services)。

您可以在導航裝置上使用 Twitter 和您的親友分享您的目的地和抵達時間。

重要事項:您可以隨時關閉此應用程式,該應用程式僅會依您的要求張貼訊息。

提示:您可以建立專門的 Twitter 帳戶以和 TomTom 裝置搭配使用,並只和一組限定人數的關注者分享此帳戶,而不是您的所有關注者。如果您選擇這樣 做,也建議您在 Twitter 網站上將此帳戶設定為私人帳戶,讓您能夠控制哪些人可以收到您的位置更新。

例如,若要分享您的抵達時間,請執行下列動作:

- 1. 在主功能表中點選**服務**。
- 2. 點選 **Twitter**。

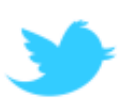

- 3. 點選登入以登入您的 Twitter 帳戶。 登入後,您可以選擇要分享抵達時間、打卡、登出或變更設定。
- 4. 點選分享抵達時間。您必須先規劃路徑才能分享您的抵達時間。

提示:如果您已經登入 Twitter, 您也可以在「路徑摘要」畫面上點選推文來分享您的抵達時間。

如果您要變更所要傳送的訊息,請點選變更訊息。

- 5. 點選推文以張貼包含您抵達時間的訊息。 您將會看到確認您的訊息已張貼的訊息。
- 6. 按一下確定以返回功能表或「路徑摘要」畫面。

重要事項:請注意,使用 TomTom 導航裝置登入您的 Twitter 帳戶後,您將會一直保持登入狀態,直到您也使用 TomTom 裝置登出為止。萬一很不幸地您無法存取您的 TomTom 裝置,請前往 [www.twitter.com](http://www.twitter.com/),然後變更您的設定或密碼。如果您將您的裝置外借給他人,請不要忘了先登出您的 Twitter 帳戶。

在目的地打卡

您可以在導航裝置上使用 Twitter 在目的地打卡。

重要事項:您可以隨時關閉此應用程式,該應用程式僅會依您的要求張貼訊息。

若要在目的地打卡,請執行下列動作:

- 1. 在主功能表中點選**服務**。
- 2. 點選 **Twitter**。

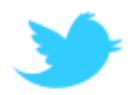

3. 點選登入以登入您的 Twitter 帳戶。

登入後,您可以選擇要分享抵達時間、打卡、登出或變更設定。

4. 點選打卡。

提示:如果在 Twitter 設定中開啓了抵達目的地時詢問我是否要打卡,則當您到達目的地時,裝置便會自動詢問您是否 要打卡。

點選**變更地點**可變更您的打卡位置。從清單中選取新的位置或點選**新增地點**則可新增位置。

點選**變更訊息**可變更您的打卡訊息。編輯您的訊息,然後點選確定。

- 5. 點選是以在螢幕上顯示的位置打卡。 您可以在地圖上看到自己的位置,同時您當下的打卡訊息也會顯示。
- 6. 如果位置和訊息都正確,請點選打卡。

您的打卡訊息即會使用 Twitter 貼出。

重要事項:請注意,使用 TomTom 導航裝置登入您的 Twitter 帳戶後,您將會一直保持登入狀態,直到您也使用 TomTom 裝置登出為止。萬一很不幸地您無法存取您的 TomTom 裝置,請前往 [www.twitter.com](http://www.twitter.com/),然後變更您的設定或密碼。

# 交通路況

關於交通路況資訊

您可以兩種方式接收交通路況資訊:

- TomTom HD Traffic
- 交通資訊頻道 (RDS-TMC)

使用交通路況資訊時,您的 TomTom 裝置可以自動調整路徑以盡量減少任何延遲。

注意事項:並非所有國家或地區均能使用「LIVE 服務」,而且並非所有「LIVE 服務」均能在所有國家或地區中使用。出國旅遊時,您也許可以使用「LIVE 服務」。如需可用服務的更多資訊,請前往 [tomtom.com/services](http://www.tomtom.com/services)。

# 關於 **TomTom HD Traffic**

TomTom HD Traffic 是一項獨特的 TomTom 服務,可提供即時交通路況資訊。如需 TomTom 服務的更多資訊,請前往 [tomtom.com/services](http://www.tomtom.com/services)。

與 IQ Routes 搭配使用時, HD Traffic 會將目前的當地交通路況納入考量,協助您規劃出前往目的地的最佳路徑。

您的 TomTom 裝置會定期收到瞬息萬變的交通路況資訊。如果發現您目前的路徑上有交通阻塞或其他事件,您的裝置 將會建議重新規劃您的路徑,以嘗試避開任何延遲。

安全注意事項

部分導航裝置包含 GSM/GPRS 模組,此模組可能會干擾心臟節律器、助聽器與飛航設備等電子裝置。

其對於這些裝置的干擾可能會危害您或他人的健康或生命。

如果您的裝置包含 GSM/GPRS 模組,請勿在未受保護的電子裝置附近,或在禁止使用行動電話的區域 (例如醫院和飛機上) 使用該裝置。

# 使用交通路況資訊

如果您是使用 RDS-TMC 接收器在您的 TomTom 裝置上檢視 TMC 交通路況資訊,請將 TomTom RDS-TMC 交通路況接收器連接至您裝置上的 USB 連接器。

交通路況報導會顯示在「導航畫面」的右側。交通路況報導會在您駕駛時向您通知交通路況延遲的相關 資訊,並使用發光點來顯示您路徑上每個交通事件的位置。

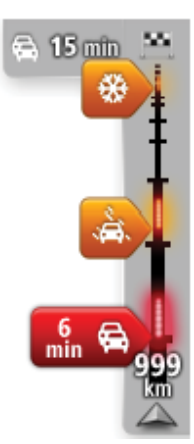

交通路況報導的頂端代表您的目的地,並且會顯示您路徑上的交通阻塞和其 他事件所造成的總計延遲時間。

交通路況報導的中間部分會依個別交通事件在您路徑上發生的時間順序加以 顯示。

交通路況報導的底部代表您的目前位置,並且會顯示與您路徑上的下一個事 件之間的距離。

為了讓交通路況報導更清楚易讀,因此部分的事件可能不會顯示。這些事件一律為重要性較低且只會造 成短暫延遲。

指標的顏色 (如下所示) 可讓您立即瞭解事件的類型:

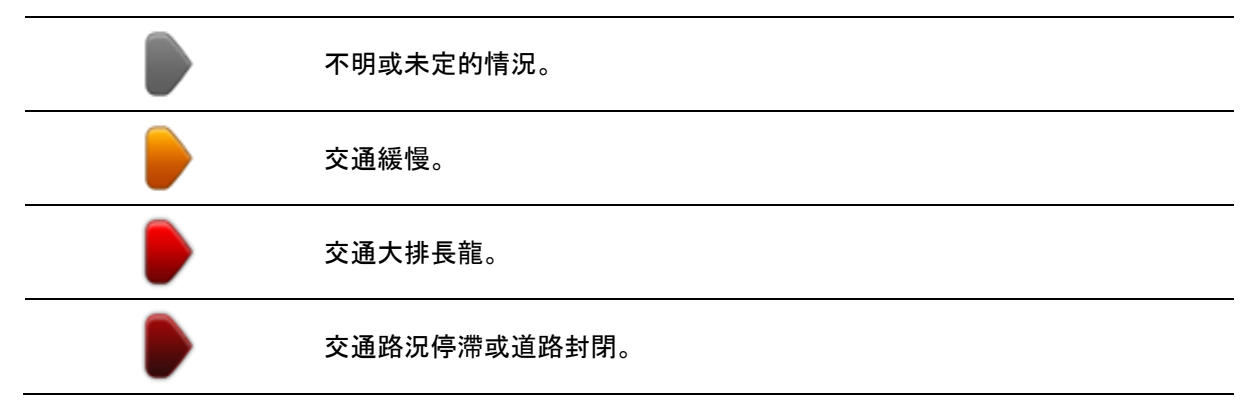

# 採用最快路徑

您的 TomTom

裝置會定期尋找可更快到達您目的地的路徑。如果因為交通路況改變並找到更快的路徑,您的裝置將會 建議重新規劃您的行程,以便能使用較快的路徑。

您也可以將裝置設為在每當找到較快的路徑時,即自動重新規劃您的行程。若要套用此設定,請在「交 通路況」功能表中點選路況設定。

若要手動查詢並重新規劃通往您目的地的最快路徑,請執行下列動作:

1. 點選交通路況報導。

提示: 如果您發現點選交通路況報導會開啓主功能表而不是「交通路況」功能表,請嘗試將手指放 在螢幕的邊緣來點選交通路況報導。

路徑上交通路況的摘要即會顯示。

- 2. 點選選項。
- 3. 點選減少延遲。

您的裝置便會搜尋通往您目的地的最快路徑。

新路徑可能會包含交通延遲。您可以重新規劃路徑以避開所有交通延遲,但是可以避開所有延遲的 路徑所需的時間通常會比最快路徑長。

4. 點選完成。

減少延遲

您可以使用 TomTom HD Traffic 來減少交通延遲對您的路徑所造成的影響。若要自動減少延遲,請執行下列動作:

- 1. 在主功能表中點選**服務**。
- 2. 點選交通路況。
- 3. 點選路況設定。
- 4. 在永遠自動採用較快的路徑、詢問我或永遠不要變更路徑之間進行選擇。
- 5. 依序點選下一頁和完成。
- 6. 點選減少延遲。

您的裝置將會規劃通往您目的地的最快路徑。新路徑可能會包含交通延遲,且可能和原始路徑相同  $\circ$ 

您可以重新規劃路徑以避開所有延遲,但這條路徑不太可能是最快的路徑。

7. 點選完成。

讓通勤變得更容易

「交通路況」功能表中的**住家到公司或公司到住家**按鈕讓您只要點選一下按鈕即可查看往返工作地點的 路徑。

使用其中任何一個按鈕時,您的裝置便會規劃您的住所和公司位置之間的路徑,並檢查該路徑是否可能 發生延遲。

首次使用住家到公司時,您必須先執行下列步驟來設定您的住所和公司位置:

1. 點選交通路況報導以開啓「交通路況」功能表。

注意事項:如果您已規劃路徑,您路徑上交通事件的摘要將會顯示。點選選項可開啓「交通路況」 功能表。

- 2. 點選通勤路況。
- 3. 設定您的住所位置和公司位置。

如果您已經設定好位置,但希望加以變更,請點選變更路徑。

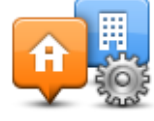

現在您就可以使用**住家到公司和公司到住家**按鈕了。

注意事項:您在這裡設定的住所位置和您可以在設定功能表中設定的住所位置並不相同。此外,您在 這裡使用的位置不一定要是您的實際住所和公司位置。如果有另一條您經常往返的路徑,您也可以將 公司/住所設定為改為使用這些位置。

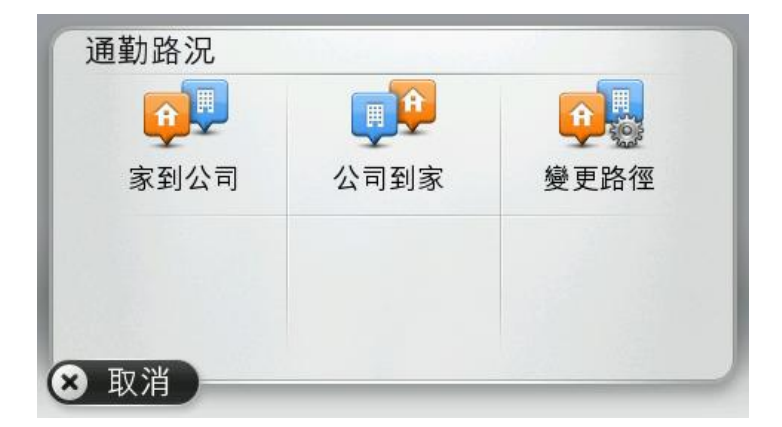

例如,若要在您離開辦公室前檢查回家的路徑上是否有延遲,請執行下列動作:

1. 點選交通路況報導以開啓「交通路況」功能表。

注意事項:如果您已規劃路徑,您路徑上交通事件的摘要將會顯示。點選選項可開啓「交通路況」 功能表。

# 2. 點選通勤路況。

### 3. 點選公司到住家。

「導航畫面」即會顯示,並有訊息顯示,通知您此路徑上的相關交通事件。交通路況報導也會顯示是否 有任何延遲。

取得事件的更多資訊

若要檢查您的路徑上是否有延遲,請點選交通路況報導。您的導航裝置會顯示您路徑上交通路況延遲的 摘要。

總計會包含由於交通事件和道路繁忙所造成的任何延遲,以及由 IQ Routes 提供的資訊。

點選減少延遲可確認您是否能減少延遲。點選選項可開啓「交通路況」功能表。

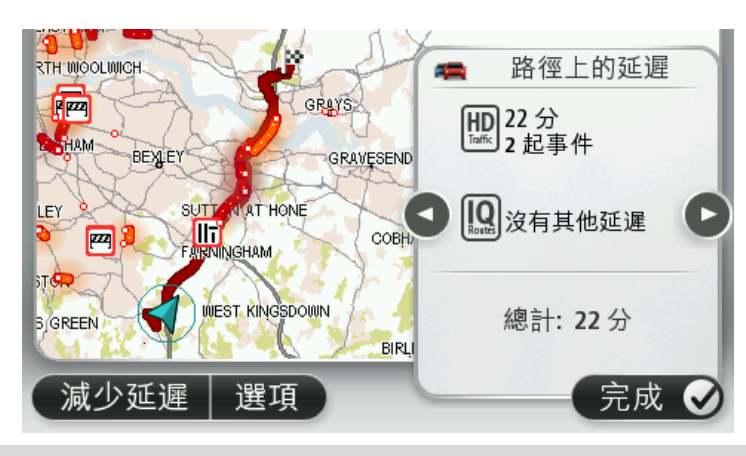

注意事項:您也可以點選「LIVE 路徑摘要」索引標籤的交通路況區域,來存取**顯示路況**畫面。

**點選向左、向右按鈕可在**每個事件之間輪流移動,檢視每個事件的詳細資訊。其中包含事件類型 (例如道路施工), 以及此事件所造成的延遲長度。

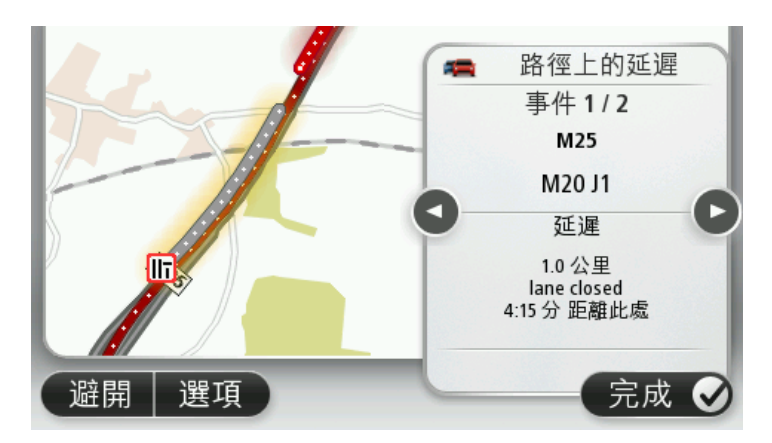

您也可以在主功能表中點選瀏覽地圖,然後點選交通事件符號,存取個別事件的詳細資訊。

交通事件顯示在地圖上時,會以圖示作為起點。如果發生交通大排長龍的情形,事件的方向會由圖示朝 向另一端。

檢查您所在區域內的交通事件

使用地圖取得您所在區域內交通路況的概觀。若要查詢當地的事件及其詳細資訊,請執行下列動作:

- 1. 點選交通路況報導,然後點選選項,以開啓「交通路況」功能表。
- 2. 點選瀏覽地圖。

地圖概觀畫面即會顯示。

3. 如果地圖未顯示您的位置,請點選標的點,以將您的目前位置置於地圖中央。 地圖會顯示該區域內的交通事件。

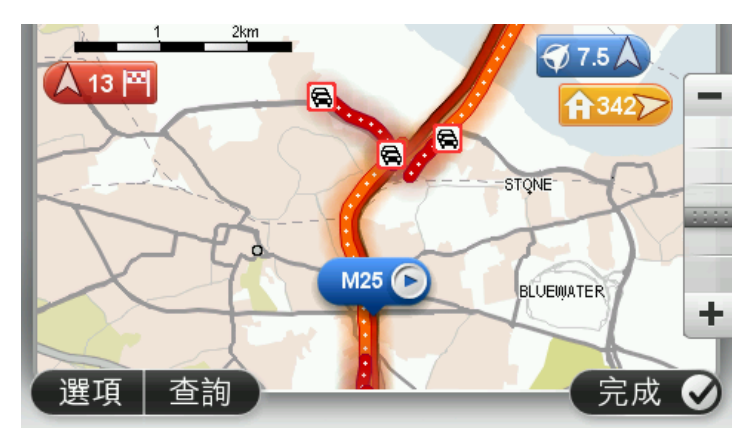

4. 點選任何交通事件以取得更多資訊。

會有畫面顯示,向您提供所選事件的相關詳細資訊。若要顯示周圍事件的相關資訊,請使用此畫面 底部的向左、向右箭頭。

變更交通路況設定

請使用路況設定按鈕,以選擇交通路況資訊在您導航裝置上的運作方式。

1. 點選交通路況報導,然後點選選項,以開啓「交通路況」功能表。

2. 點選路況設定。

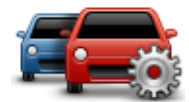

- 3. 如果您是使用 RDS-TMC 路況接收器, 您將能夠選取**手動輸入頻率**設定。如果選取此選項, 手**動微調**按鈕便會顯示在「交通 路況」功能表中。點選手動微調,輸入您要用於接收 RDS-TMC 交通路況資訊的特定廣播電台頻率。
- 4. 如果在您駕駛時找到更快的路徑,「交通路況」可以重新規劃您的行程,以使用較快的路徑。選取 下列其中一個選項,然後點選完成。
	- 始終切換到該路徑
	- 詢問我是否要選擇該路徑
	- 從不變更我的路徑

交通事件

交通事件和警告會顯示在地圖上的「導航畫面」和交通路況報導中。

若要瞭解事件的更多資訊,請在主功能表中點選瀏覽地圖。在地圖上點選交通事件符號, 以查看該事件 的相關資訊。若要顯示周圍事件的相關資訊,請使用畫面底部的向左、向右箭頭。

有兩種類型的事件和警告標誌:

- 以紅色正方形顯示的符號是交通事件。您的導航裝置可以重新規劃以避開這些事件。
- 以紅色三角形顯示的符號與天氣有關。您的裝置不會重新規劃以避開這些警告。

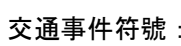

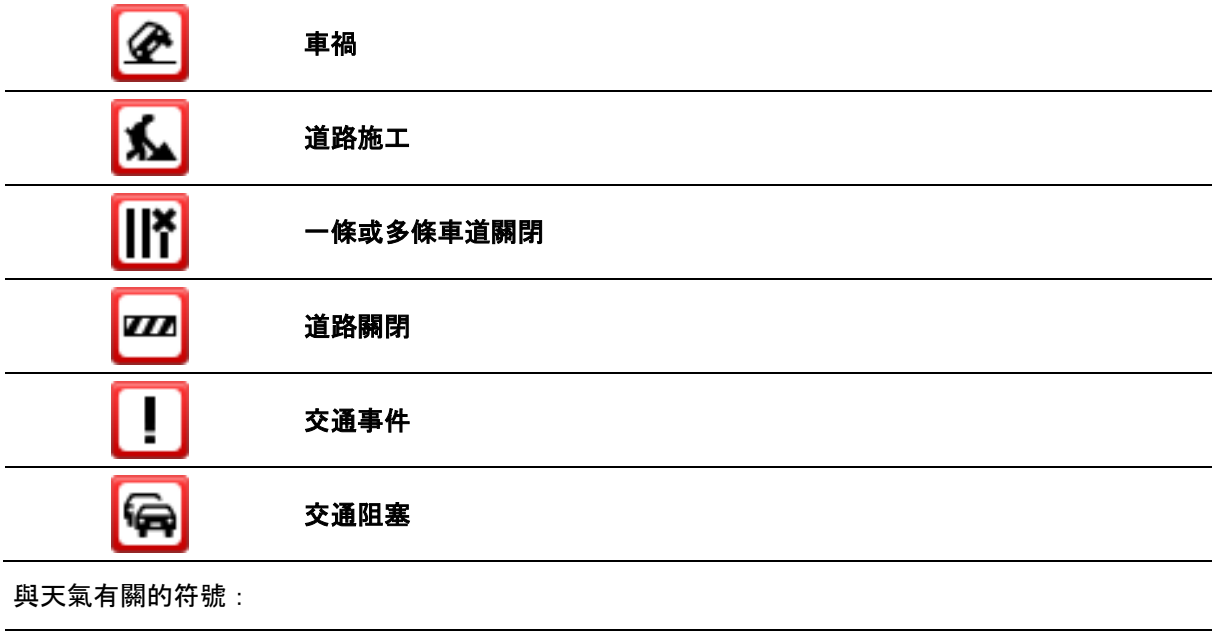

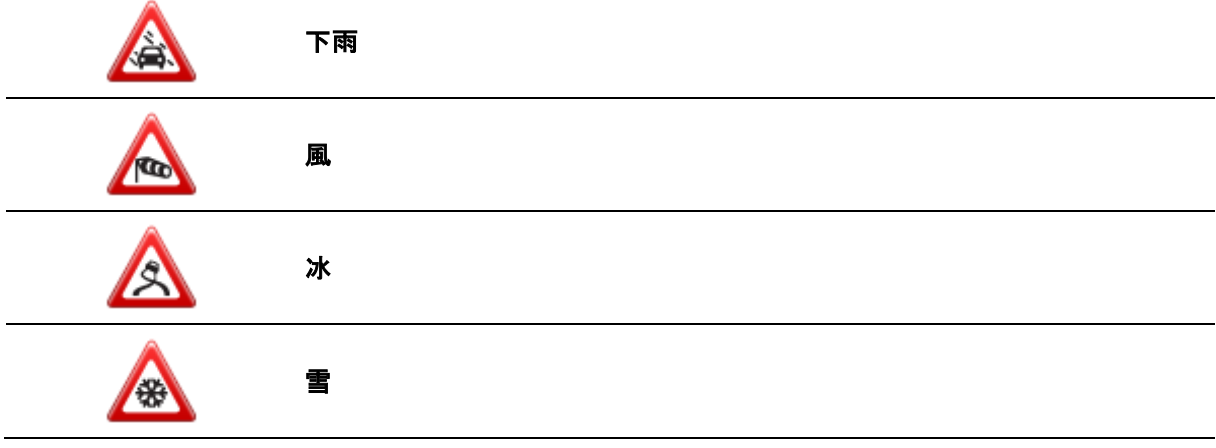

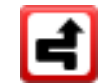

注意事項:系統會針對任何您使用交通路況服務避開的交通事件顯示避開 事件符號。

# 交通路況功能表

若要開啓「交通路況」功能表,請在「導航畫面」中點選交通路況報導,然後點選選項,或在「服務」 功能表中點選交通路況。

您可以使用下列按鈕:

點選此按鈕可根據最新的交通路況資訊重新規劃您的路徑。

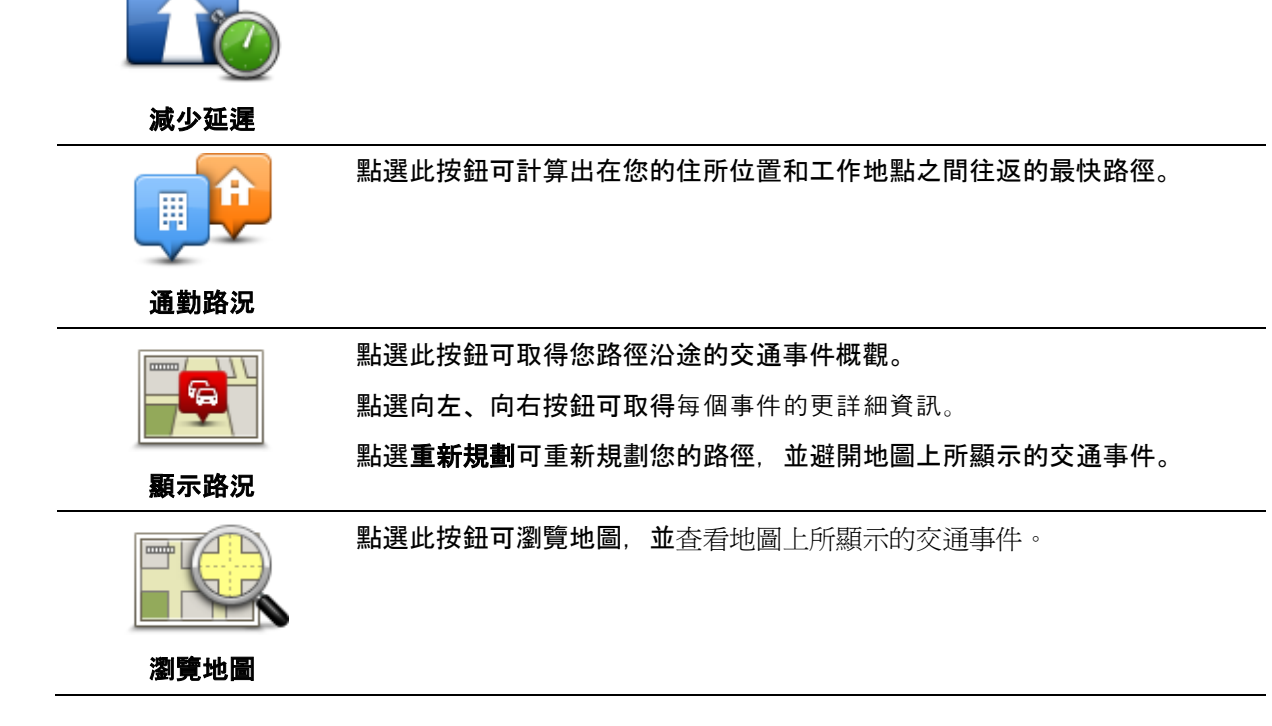

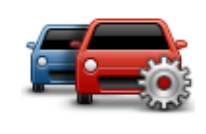

點選此按鈕可針對交通路況服務在您裝置上的運作方式來變更其設定。

變更交通路況設定

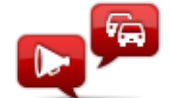

點選此按鈕可聽取您路徑上之交通事件的語音資訊。

注意事項:您的 TomTom 裝置必須安裝電腦語音才能播報資訊。

播報交通路況資訊

# 測速照相

關於測速照相

注意事項:並非所有國家或地區均能使用「LIVE 服務」,而且並非所有「LIVE 服務」均能在所有國家或地區中使用。出國旅遊時,您也許可以使用「LIVE 服務」。如需可用服務的更多資訊,請前往 [tomtom.com/services](http://www.tomtom.com/services)。

測速照相服務會提醒您有關下列路邊照相的位置:

- 測速照相的位置。
- 交通事故多發地段的位置。
- 移動相機的位置。
- 平均測速照相的位置。
- 收費站相機的位置。
- 闖紅燈相機的位置。

注意事項:在法國,系統不會針對個別測速照相或不同類型的測速照相發出警告。僅針對危險區域才 可能會發出警告。危險區域是可能會有測速照相的區域。您無法確認或移除危險區域的警告。

測速照相警告

依預設,裝置會針對最常見的測速照相類型播放警告音效。若要變更警告音效,請在**測速照相**功能表中 點選警報設定。

装置會以三種方式向您發出測速照相的警告:

- 您的裝置播放警告音效。
- 測速照相的類型,以及您和測速照相之間的距離會顯示在「導航畫面」中。速限也會顯示在「導航 畫面」中。
- 測速照相的位置會顯示在地圖上。

注意事項:如果是平均測速照相,您的裝置將會在平均測速照相區域的起點和終點發出警告。

<span id="page-92-0"></span>變更警告方式

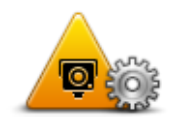

若要變更 TomTom 裝置發出測速照相警告的方式, 請點選**警報設定**按鈕。

然後您就可以設定要在離測速照相多近時收到警告,以及要播放哪種類型的 音效。

警報設定

例如,若要變更在接近固定測速照相時播放的音效,請執行下列動作:

- 1. 在主功能表中點選**服務**。
- 2. 點選測速照相。
- 3. 點選警報設定。

測速照相類型的清單即會顯示。已經設定要發出警告的測速照相類型, 旁邊會顯示一個喇叭。

- 4. 點選固定相機。
- 5. 選取您一律都要收到警告, 還是只要在超速時收到警告。選取從不警告 以關閉警告。
- 6. 點選您要用於警告的音效。
- 7. 點選下一頁。

現在已經為固定測速照相設定好您所選的警告音效。在測速照相類型清單中 的固定相機旁邊將會顯示喇叭符號。

測速照相符號

測速照相在「導航畫面」上會以符號形式顯示。

當您接近相機時,您將會看到顯示相機種類的符號,以及與該相機之間的距離。會有警告音效播放。您 可以針對相[機變更警告音效,](#page-92-0)或針對個別相機開啓和關閉警告音效。

點選相機符號可回報該相機已不在該處,或確認該相機仍在該處。

首次開始使用您的裝置時,裝置將會針對以下相機類型播放警告音效:

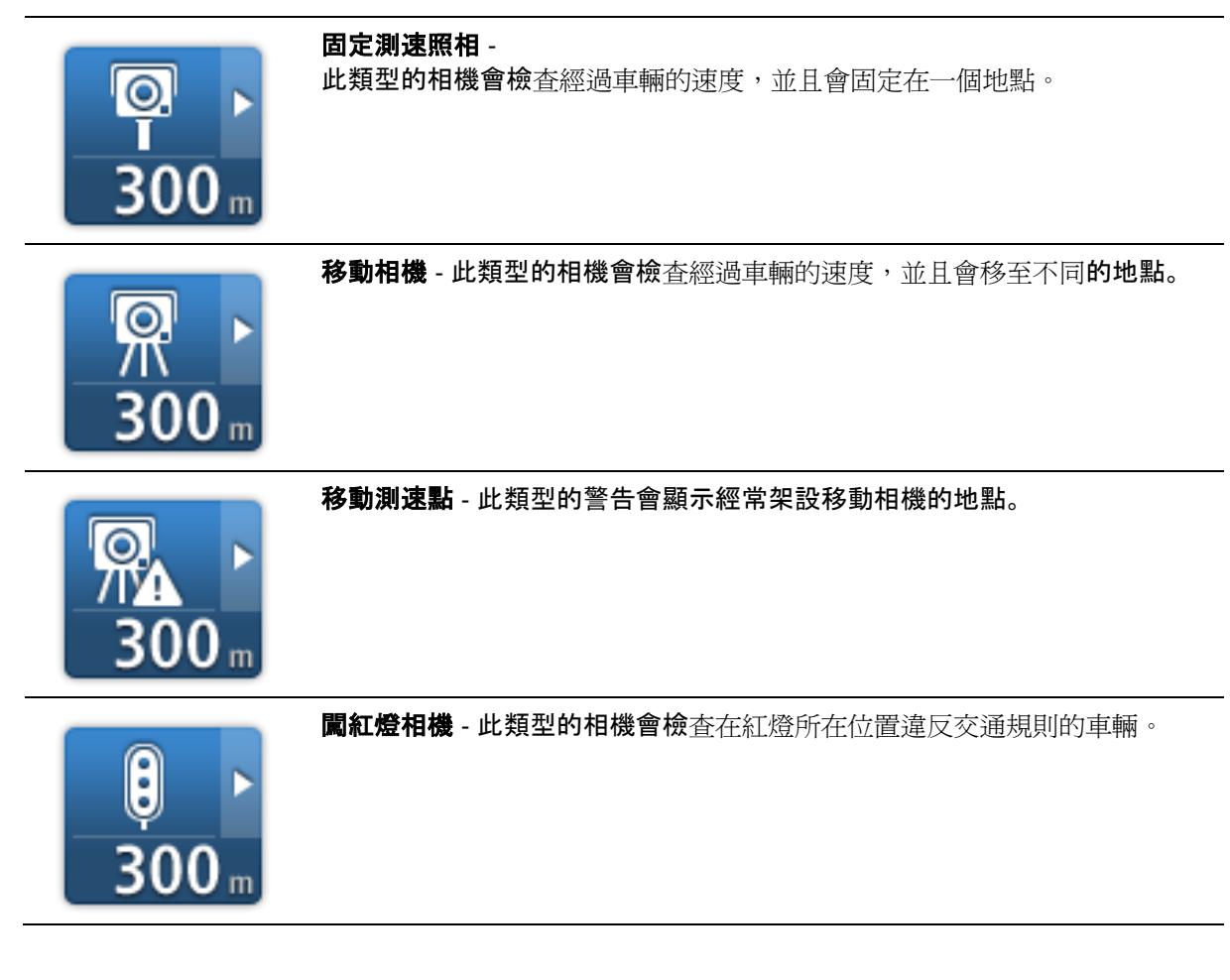

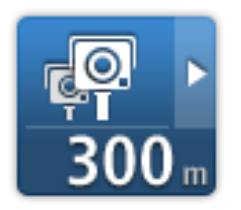

# 平均測速照相 -

這些類型的相機會測量您在兩個地點之間的平均速度。您會在平均測速照相 區域的起點和終點收到警告。

首次開始使用您的裝置時,裝置將不會針對以下相機類型播放警告音效:

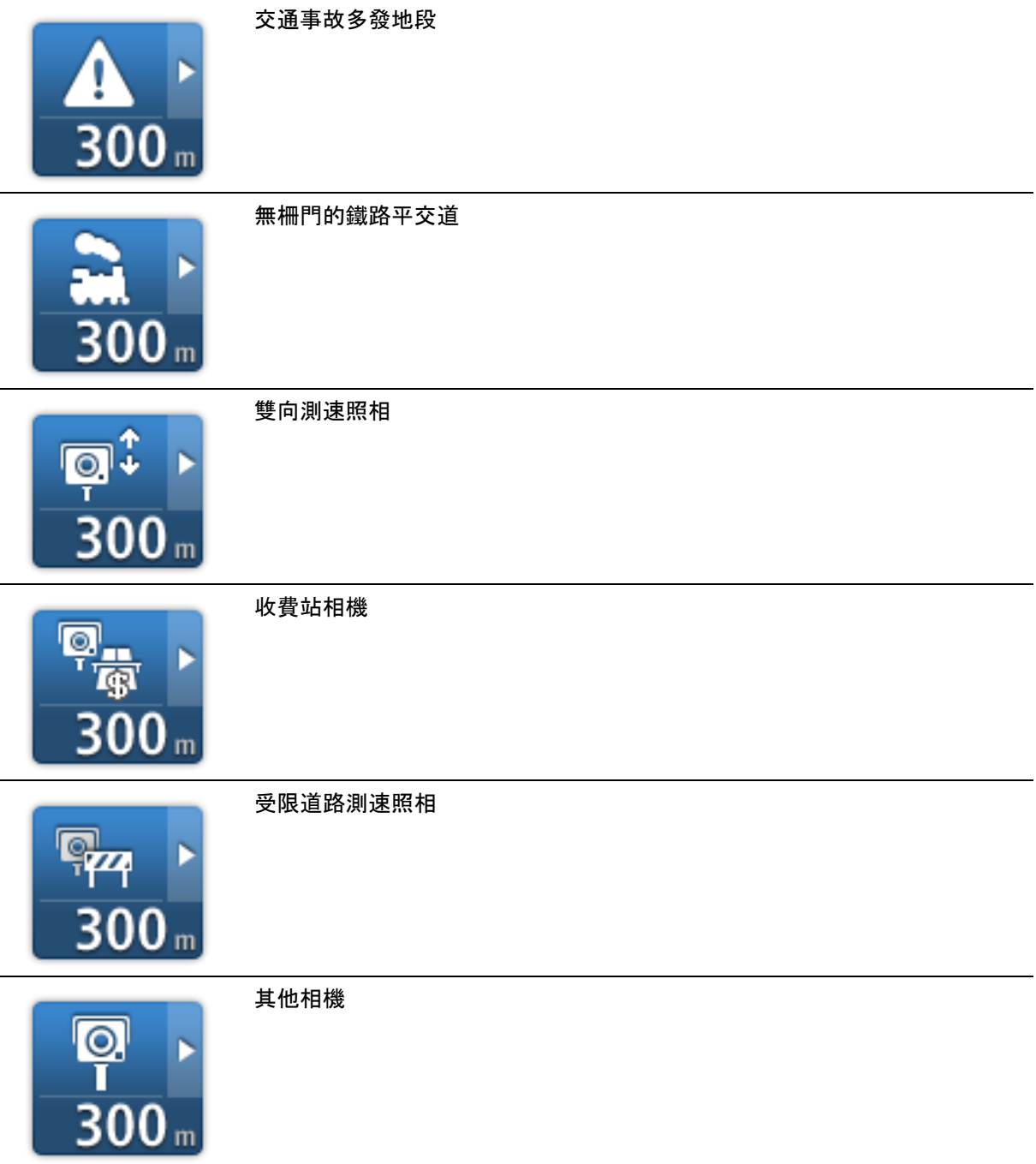

# <span id="page-95-0"></span>回報按鈕

若要在「導航畫面」中顯示回報按鈕,請執行下列動作:

- 1. 在主功能表中點選**服務**。
- 2. 點選測速照相。
- 3. 點選開啓回報。
- 4. 點選完成。

回報按鈕會顯示在「導航畫面」的左側,或者如果您已經在使用快速功能表,則會將該按鈕新增至 快速功能表的可用按鈕中。

提示:若要隱藏回報按鈕,請在「測速照相」功能表中點選關閉回報。

<span id="page-95-1"></span>在移動中回報新的測速點

若要移動中回報測速點,請執行下列動作:

- 1. 點選「導航畫面」或快速功能表中所顯示[的回報按鈕,](#page-95-0) 以記錄相機的位置。
- 2. 確認您要新增相機。

您將會看到感謝您新增相機的訊息。

注意事項:在法國境內無法回報或移除危險區域的警告。

在住家回報新的測速點

您不需要一定要在測速照相的位置才能回報新的位置。若要在住家回報新的測速照相位置,請執行下列 動作:

- 1. 在導航裝置的主功能表中點選服務。
- 2. 點選測速照相。
- 3. 點選回報測速點。
- 4. 選取相機類型。
- 5. 使用游標在地圖上標示相機的位置, 然後點選下一頁。
- 6. 點選是以確認相機位置,或點選否以在地圖上重新標示位置。 您將會看到感謝您回報相機的訊息。

注意事項:在法國境內無法回報或移除危險區域的警告。

回報不正確的相機警告

您可能會收到已不存在之相機的警告。若要回報不正確的相機警告,請執行下列動作:

注意事項:您只能在人在現場時才能回報不正確的相機警告。

1. 當您位於遺漏之測速照相所在位置時,請在「導航畫面」中點選報告。

注意事項:必須在收到測速照相警告的 20 秒內完成此操作。

# 2. 點選移除。

您可以回報的固定測速照相類型

在住家回報測速點時,您可以選取要回報的相機類型。

以下是不同類型的固定測速照相:

- · 固定測速照相 此類型的相機會檢杳經過車輛的速度,並且會固定在一個地點。
- 移動相機 此類型的相機會檢杳經過車輛的速度,並且會移至不同的地點。
- **闖紅燈相機** 此類型的相機會檢查在紅燈所在位置違反交通規則的車輛。
- 收費站相機 此類型的相機會監視收費站的交通路況。
- **其他相機** 不屬於以上任何類別的其他所有類型相機。

平均測速照相警告

您可以設定是否要在平均測速照相區域的起點和終點收到測速照相警告。

所有警告的說明如下:

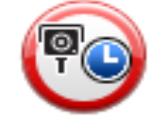

# 區間起點警告

隨著您接近平均速度檢查區的起點,您會在「導航畫面」的左上角看見視覺 警告,其下方顯示與測速照相的距離。您會聽到聲音警告。

您還會在道路上看見一個小型圖示,指出平均測速照相位置的區間起點處。

### 中繼警告 **-** 類型 **1**

一日在測速區間內,若您未加速而且已收到區間起點警告,您會在「導航畫 面」中看見視覺警告。此即提醒您仍在測速區間內。

### 中繼警告 **-** 類型 **2**

一旦在測速區間內,若您的駕駛速度高於允許的速度,而且已收到區間起點 警告,您會在「導航畫面」中看見視覺警告,指出允許的速度上限。您會聽 到安靜的聲音警告。這些警告會隨時不斷提醒您減速...

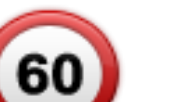

### 中繼警告 **-** 類型 **3**

一旦在測速區間內,若您的駕駛速度高於允許的速度,而且未收到區間起點 警告,您會在「導航畫面」中看見視覺警告,指出允許的速度上限。您還會 聽到響亮的聲音警告。

這些警告只會在「第一個」中繼點出現,隨時不斷提醒您減速...

# 區間終點警告

隨著您接近平均速度檢查區的終點,您會在「導航畫面」中看見視覺警告, 其下方顯示與測速照相的距離。您會聽到聲音警告。

您還會在道路上看見一個小型圖示,指出平均測速照相位置的區間終點處。

測速照相功能表

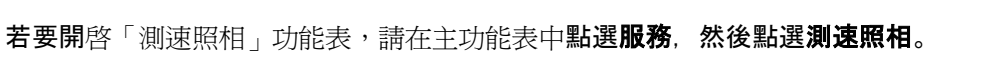

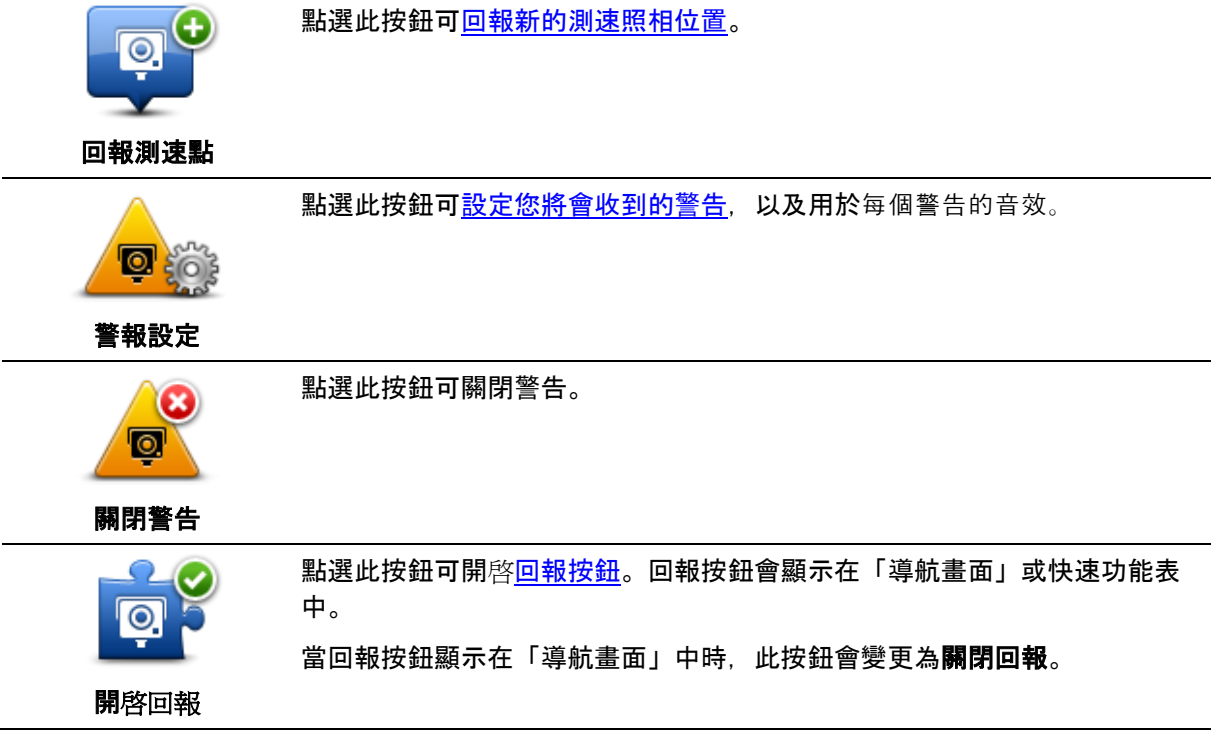

天氣

# 關於天氣

注意事項:只有在 LIVE 裝置上才能使用。

TomTom 天氣預報服務可提供城鎮和城市的詳細天氣報告和 5 日天氣預報。該資訊是由當地的氣象站提供,而且每小時會更新一次。

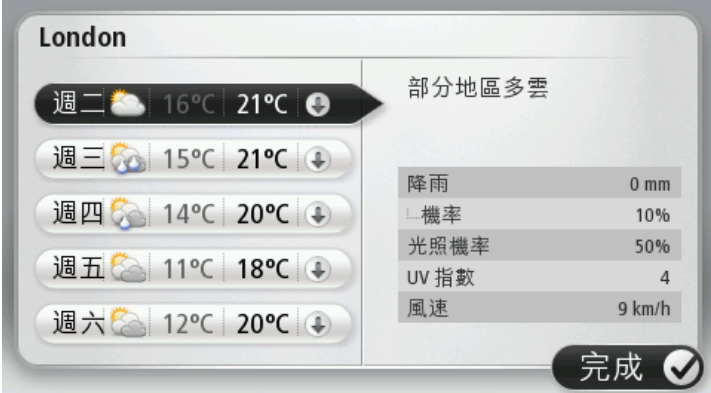

注意事項: 如需可用服務的更多資訊, 請前往 [tomtom.com/services](http://www.tomtom.com/services)。

要求天氣報告

若要要求特定位置 (例如您最終目的地的城鎮或城市) 的天氣報告,請執行下列動作:

- 1. 在主功能表中點選服務。
- 2. 點選天氣。
- 3. 點選附近的天氣或目的地附近, 以直接移至天氣摘要。
- 4. 點選其他點天氣以使用地址、住家、我的最愛或景點等來選擇您的位置。 該位置的摘要天氣報告即會顯示。點選一週內的任何一天以取得詳細的天氣報告。

# 位置類型

您可以針對不同類型的位置要求其天氣預報。有下列類型的位置可供選擇:

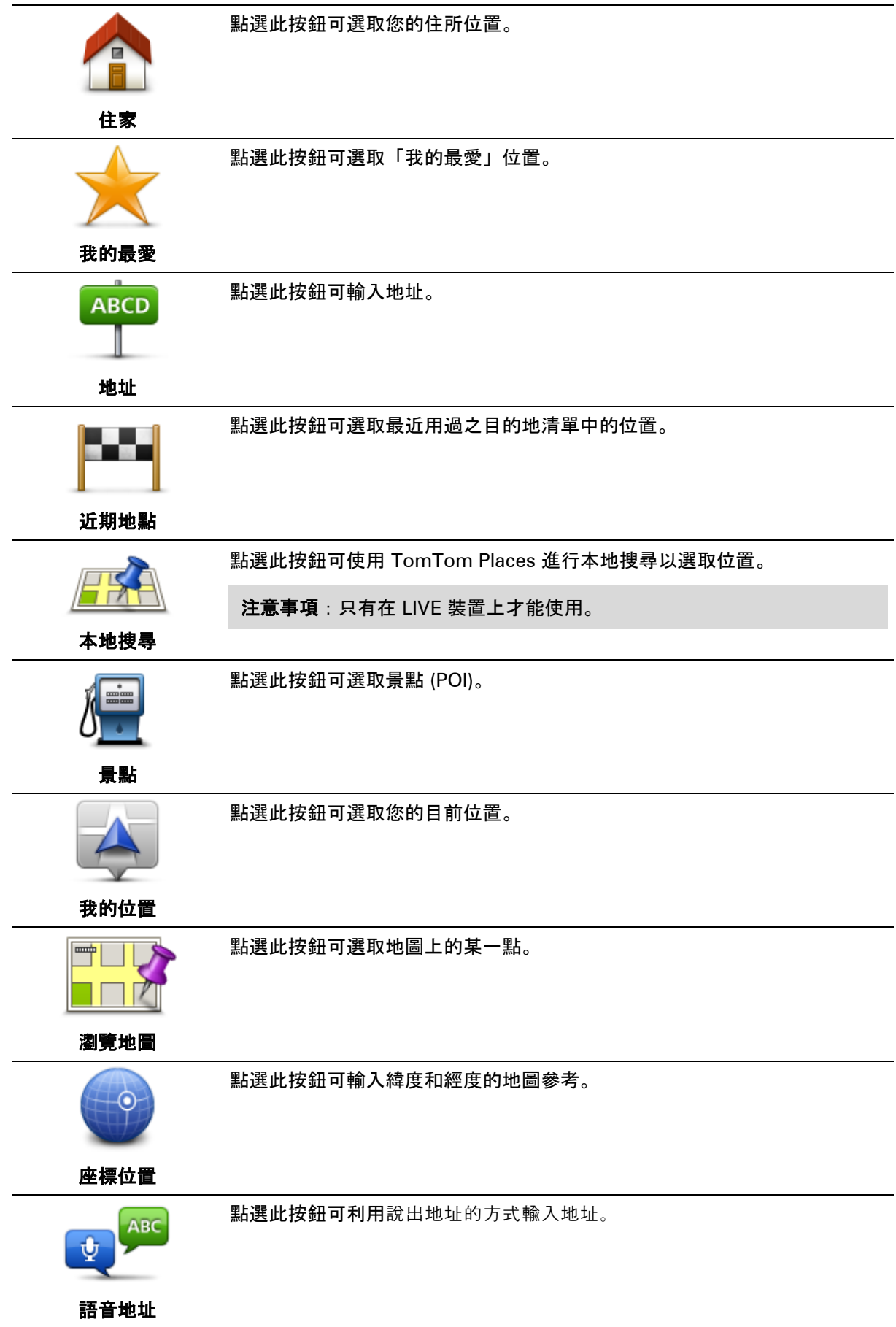

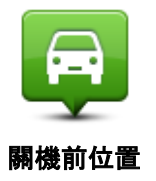

點選此按鈕可選取您最後記錄的位置。

# **TomTom** 露營車與拖掛房車產品

關於 **TomTom** 露營車與拖掛房車產品

TomTom

露營車與拖掛房車產品可讓您選擇要駕駛的車輛類型,讓裝置所規劃的路徑適用於您的車輛。您可以選 擇汽車、拖掛房車、自走式露營車或箱型貨車作為車輛類型。裝置所規劃的路徑會避開適用於該車輛類 型的限制。例如,針對自走式露營車所計算的路徑可能會與針對汽車所計算的路徑不同。您可以設定車 輛的尺寸、重量與類型,以及偏好的路徑類型。

在選擇車輛類型之前,您必須先在裝置[上選取露營車與拖掛房車地圖。](#page-103-0)

重要事項:請務必注意各種交通號誌,特別是那些與您車輛尺寸及重量有關的交通號誌。我们無法保證 在路途上絕對不會遇到這些標誌,因此忽略此類限制會相當危險。

您可以[在導航畫面的](#page-31-0)快速功能表上選取您的車輛。如果快速功能表中只有一或兩個按鈕,則「導航畫面 」中會有一個小型圖示顯示所選的車輛類型。如果路徑已規劃,但您選取了另一種車輛,則會針對新的 車輛重新計算路徑。

如果找不到適用於露營車、拖掛房車或箱型貨車的路徑,系統會詢問您是否要改用汽車路徑。如果您使 用汽車路徑,請注意您在路徑上會遇到的限制。

您可以在「設定」功能表[中輸入有關所駕駛車輛的詳細資訊與](#page-102-0)路徑類型。

## <span id="page-101-0"></span>車輛類型

您可以由下列車輛類型中<u>選取一種車輛</u>:

常您所駕駛的車輛未牽引拖掛房車或拖車時,請選取汽車。

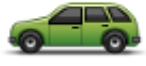

汽車

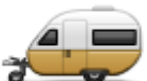

當您牽引拖掛房車、拖車帳篷、載馬拖車或僅有拖車時,請選取**拖掛房車**。

拖掛房車

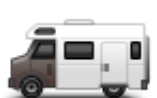

常您駕駛露營箱型貨車或自走式露營車時,請選取**露營車**。

提示:當您將拖掛房車或拖車自車輛解開時,請選取汽車。

露營車

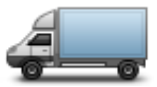

當您駕駛私人箱型貨車、租賃箱型貨車或其他大型非商用車輛時,請選取箱 型貨車。

箱型貨車

<span id="page-102-0"></span>設定車輛

在使用適合您車輛類型的道路來規劃路徑時,您必須先輸入您車輛或車輛組合的詳細資訊。

- 1. 在主功能表中點選設定。
- 2. 依序點選車輛與路徑、車輛與路徑類型。
- 3. 點選您[的車輛類型。](#page-101-0)您可以輸入**拖掛房車、露營車及箱型貨車**的詳細資訊。

注意事項:汽車按鈕會開啓標準路徑規劃選項。

- 4. 在目前的車輛設定檔畫面中,點選變更。
- 5. 輸入車輛的重量、尺寸及速限。每次要移至下一個書面時, 請按下**完成**。

注意事項:速限可能會因各個國家/地區而異,依各種車輛類型而有所不同。您必須輸入行車所在 國家/地區的速限。

重要事項:拖掛房車或拖車的尺寸及重量亦包含您車輛的尺寸與重量。

- 6. 在避開高速中,選擇您是否要避開高速公路。點選下一頁。
- 7. 在限制與死巷警告中,選擇您是否要收到有關限制與死巷的警告。點選下一頁。

重要事項:如果您是駕駛大型露營車或牽引拖掛房車,請將此選項設定為是。此選項可避免讓您駛 入危險環境,例如難以轉彎的地點,或是具有高度限制的地點。若在未規劃路徑的情況下駕駛,您 會收到警告。

8. 設定重新規劃設定。

注意事項:只有當您的裝置有交通路況訂閱或 RDS-TMC 接收器時,此設定才能使用。並非所有國家或地區均能使用交通路況資訊。如需 TomTom 交通路況資訊服務的更多資訊,請前往 [tomtom.com/services](http://www.tomtom.com/services)。

設定如果在您駕駛時找到更快的路徑,是否要讓導航裝置重新規劃當下的路徑。當您的路徑前方交 通堵塞或淨空時,這項功能將會相當實用。您可以選擇下列設定:

始終切換到該路徑 -

選取此選項時,裝置將不會在找到較快的路徑時發出任何訊息。裝置將會自動重新計算當下的 路徑以找出最快的路徑。

### • 詢問我是否要選擇該路徑 -

選取此選項時,裝置將會詢問您是否要採用新的路徑。當裝置詢問您是否要採用替代路徑時, 請點選是,重新計算當下的路徑以找出最快的路徑。如果不要採用替代路徑,請點選否。如果 您改變主意,只要點選螢幕頂端的提示方塊即可採用替代路徑。

**■ 從不變更我的路徑** - 選取此選項可永遠持續保持在規劃的路徑上。

點選下一頁。

9. 在地圖資訊設定中,設定如果您的路徑通過一個地圖所含資訊有限的區域時,是否希望收到警告。 點選完成。

# <span id="page-103-0"></span>選取露營車和拖掛房車地圖

您必需先選取露營車和拖掛房車地圖,然後才能使用 TomTom 露營車和拖掛房車產品。

- 1. 在主功能表中點選設定。
- 2. 依序點選切換地圖、手機。
- 3. 點選「露營車地圖」加以選取。
- 4. 在「設定」功能表中按一下完成, 返回「導航畫面」。

<span id="page-103-1"></span>選取車輛類型

您可以依照下列操作,在「導航畫面」的功能表中快速變更車輛類型:

注意事項:您必須[先新增車輛類型選項至](#page-103-2)快速功能表。

1. 在「導航畫面」中點選車輛按鈕。車輛按鈕會顯示最近所選的車輛類型:

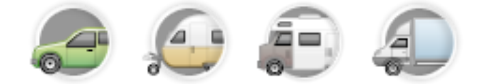

提示:如果快速功能表中有三個以上的項目,請點選快速功能表按鈕:

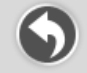

# 然後點選變更車輛按鈕。

2. 點選您所駕駛的車輛類型。

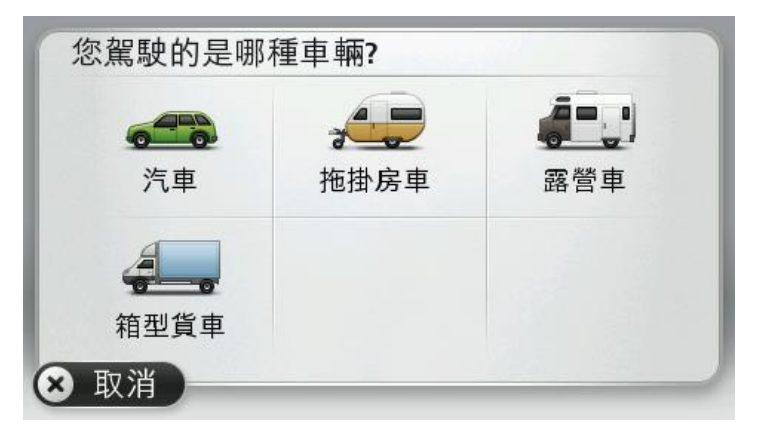

如果快速功能表中只有一或兩個項目,則「導航畫面」中會有一個小型圖示顯示所選的車輛類型。 如果路徑已規劃,但您選取了另一種車輛,則會針對新的車輛重新計算路徑。

# <span id="page-103-2"></span>顯示車輛類型快速功能表按鈕

您可以新增車輛選擇按鈕[至快速功能表,](#page-55-0)讓您能夠快速選取車輛類型。

- 1. 在主功能表中點選設定。
- 2. 點選建立快捷列。
- 3. 點選取消以清除資訊畫面, 或依序點選下一頁、完成以讀取資訊畫面。

# 4. 選取變更為其他車輛。

5. 按一下**完成**,然後再按一下**完成**以返回「導航畫面」。

# **MyTomTom**

# 關於 **MyTomTom**

MyTomTom 可協助您管理 TomTom 導航裝置的內容與服務,並讓您存取 TomTom 社群。您可以從 TomTom 網站登入 MyTomTom。建議您經常將您的導航裝置連線至 My-TomTom,以確保您的裝置永遠有最新的更新。

提示:建議您每次將您的導航裝置連線至 MyTomTom 時都使用寬頻網際網路連線。

設定 **MyTomTom**

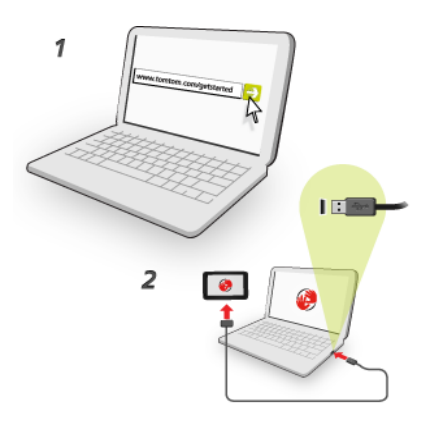

若要設定 MyTomTom,請執行下列動作:

- 1. 將電腦連線到網際網路。
- 2. 啟動瀏覽器並前往 [tomtom.com/getstarted](http://www.tomtom.com/getstarted)。
- 3. 按一下立即下載

您的瀏覽器會下載 MyTomTom 支援應用程式,您必須將該應用程式安裝在電腦上,才能將您的裝置連線至 My-TomTom。如果系統在下載時詢問您問題,請依循螢幕上的指示做出回應。

4. 出現提示時,請使用 USB 纜線,將您的裝置連接至電腦。然後開啓裝置。

重要事項:請將 USB 纜線直接插入電腦上的 USB 連接埠,請勿插入 USB 集線器、或是鍵盤或顯示器上的 USB 連接埠。

MyTomTom 支援應用程式安裝完畢後, 您即可從桌面上的通知區存取 MyTomTom。

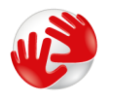

提示:將您的導航裝置連接到電腦時, MyTomTom 會通知您是否有任何適用於您裝置的更新。

# **MyTomTom** 帳戶

若要從 TomTom 下載內容和服務,您需要有 MyTomTom 帳戶。您可以在開始使用 MyTomTom 時建立帳戶。

注意事項: 如果您擁有超過一個 TomTom 裝置, 則每個裝置都需要一個單獨的帳戶。

# 附錄與版權

# 重要安全通知及警告

### 全球定位系統

全球定位系統 (GPS) 是衛星導航系統,可提供全球各地的地理位置及時間資訊。GPS 之運作及控制由美國政府承擔完全責任,且須負責其可用性及準確度。GPS 可用性及準確度或環境狀況若有所變更,可能會對本裝置的運作造成影響。TomTom 不對 GPS 的可用性及準確度承擔任何責任。

# 請小心使用

在駕駛期間使用 TomTom 產品仍意味著您在駕駛時必須秉持小心謹慎的態度。

# 飛機及醫院

在大多數飛機上、許多醫院及許多其他地點禁止使用含有天線的裝置。請勿在上述環境中使用本裝置。

## **TomTom** 使用您資訊的方式

為了向您提供產品與服務,TomTom 需要使用關於您的個人資訊。產品與服務包含可下載的地圖、「LIVE 服務」以及技術支援。TomTom 遵守歐盟和其他當地的隱私權法律規定。在此基礎上,TomTom 只會在取得您的資訊期間根據取得目的使用該資訊。TomTom 將會保護您的資訊,以防止遭到濫用。如果 TomTom 需要知道您的位置,我們會事先取得您的同意,並允許您隨時撤銷同意。由於我們的使用者說明文件只 能提供出版當下的正確資訊,因此建議您在 [tomtom.com/privacy](http://www.tomtom.com/privacy) 上查詢最新且更詳細的資訊。

# 電池

此產品使用鋰離子電池。

請勿在潮濕及 (或)

腐蝕性環境中使用。請勿將產品放置、存放或遺留在熱源、高溫環境、強烈陽光直射處、微波爐或壓力 容器中或附近區域,而且請勿讓產品暴露在溫度超過 60°C (140°F)

的地方。若未能遵守這些使用規範,可能會導致電池滲漏酸性物質、溫度升高、爆炸或燃燒,從而導致 人員傷害及/或財物損失。請勿刺穿、打開或拆解電池。如果電池有滲漏現象,或您碰觸到漏出的液體, 請以清水徹底沖洗並立即就醫。基於安全考量,以及為延長電池使用壽命,請勿在低溫 (低於 0°C/32°F) 或高溫 (超過 45°C/113°F) 環境中進行充電。

溫度:標準作業:0℃ (32°F) 至 45℃ (113°F);短期存放:-20℃ (-4°F) 至 60℃ (140°F);長期存放:-20°C (-4°F) 至 25°C (77°F)。
注意:如果更換的電池類型不正確,則可能引發爆炸。

請勿取出或嘗試取出非用戶更換之電池。如果您對電池使用存有疑問,請連絡「TomTom 客戶支援」。

本產品隨附之電池的回收及處理方式須符合當地法律規範,且務必與家庭廢棄物分開放置。這麼做將有 助於保護環境。使用經核准的基座或隨附的 USB 纜線連接至電腦對電池進行充電時,請僅將 TOMTOM 裝置與隨附的 DC 電源引線 (汽車充電器/電池纜線) 及 AC 電源轉換器 (家用充電器) 搭配使用。

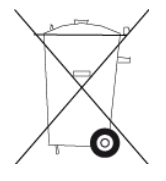

如果您的裝置需要充電器,請將本裝置與隨附的充電器搭配使用。 若要更換充電器,請前往 [tomtom.com](http://www.tomtom.com/) 以取得您裝置適用之合格充電器的相關資訊。

指定的電池使用壽命是電池可能的最長使用期限。僅有特定情況下,才能達到電池的最長使用期限。預 估的電池最長使用期限是根據平均使用情況而定。

如需延長電池壽命的秘訣,請參閱此常見問題集:[tomtom.com/batterytips](http://www.tomtom.com/batterytips)。

# **CE** 標記

當運用於住家、商業、汽車或輕工業環境時,此設備符合歐盟 CE 認證需求,確實遵循歐盟相關法規所有適當條款之規範。

# $C<sub>0168</sub>$

### 無線設備與通信終端設備指令 **(R&TTE directive)**

TomTom 在此聲明 TomTom 個人導航裝置及配件均符合 EU Directive 1999/5/EC 基本需求及其他相關條款之規範。您可至下列網址參閱符合性聲明:[tomtom.com/legal](http://www.tomtom.com/legal)。

#### 電磁波能量特定吸收比率 **(SAR)** 法規遵循

本 GPS

導航系統是一項無線電發送器與接收器。其在設計與製造方面,均未超出美國政府聯邦通訊委員會所制 定的無線射頻 (RF) 能量放射限值。

這些規範所依據的標準是由獨立科學機構透過科學研究的定期全面評估所制定而成。這些標準包含專為 確保所有人員之安全 (不論年齡與健康情形為何)

所設計的充足安全限度。無線手機的暴露標準所採用的測量單位稱為「電磁波能量特定吸收比率」(即「 SAR」)。測試係依據 FCC 對每種使用模式的要求,以各種姿勢與部位 (例如,穿戴在人體) 進行。

# **WEEE** 指令

位於產品或其包裝上的此符號,表示不得將此產品視為家庭廢棄物處理。根據歐盟廢棄電子電氣設備 (WEEE) 指令

2002/96/EC, 不得將此電子產品視為未分類的城市廢棄物來處理。請按以下方式處置該產品:返回銷售 門市或當地市政回收點。

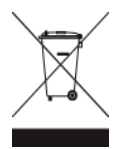

# 心臟節律器

心臟節律器製造商建議將心臟節律器與手持式無線裝置保持至少 15 公分 (6 英吋) 的距離,以避免對心臟節律器產生潛在干擾。這些建議與 Wireless Technology Research 所做的獨立研究和建議一致。

#### 適用於配戴心臟節律器者的準則

您必須「務必」使裝置與心臟節律器保持 15 公分 (6 英吋) 以上的距離。 請勿以胸前口袋攜帶裝置。

#### 其他醫療裝置

請諮詢您的醫師或醫療裝置的製造商,以判定無線產品的操作是否會干擾醫療裝置。

#### 已連線的網路

包含 GSM 模組的裝置主要是用於連線下列網路:

GSM/GPRS 900/1800

#### 暴露限制

此裝置遵循針對非控制環境所設定之輻射暴露限制。為避免超過無線射頻暴露限制的可能性,在正常運 作時,人體與天線之距離不得少於 20 公分 (8 英吋)。

#### 本文件

準備此文件時,我們付出了極大的心思。由於持續不斷地進行產品開發,某些資訊可能不是最新資訊。 本文件所含資訊隨時變更,恕不另行通知。

TomTom

對於此處所含之技術或編輯錯誤或內容遺漏,或是因操作或使用本文件所導致支附隨性或衍生性損害, 皆不負責。本文件資訊受著作權法保護。未經 TomTom N.V. 事先書面同意,不得以任何形式影印或複製本文件之任何內容。

# 機型名稱

4EN62, 4CS01, 4CS03, 4CQ02, 4CQ07, 4CQ01, 4KH00, 4KI00, 4KJ00, 4CR52, 4CR51, 4CR42, 4CR41, 4EN42, 4EN52, 4EV42, 4EV52, 4ER50, 4CT50

# 版權注意事項

© 2012 TomTom。保留一切權利。TomTom 與 TomTom 標誌是 TomTom N.V. 的註冊商標。請參閱 [tomtom.com/legal](http://www.tomtom.com/legal) 以取得適用於本產品的保固與使用者授權合約。

© 2012

TomTom。保留一切權利。本材料為專屬財產,且受到版權保護及/或資料庫權利保護, 及/或受到 TomTom

或其供應商之其他智慧財產權的規範。本材料之使用需遵守授權合約條款。未經授權複製或揭露本材料 將負刑法與民法責任。

Ordnance Survey © 英國皇家版權授權號碼 100026920。 Data Source © 2012 TomTom 保留一切權利。

SoundClear™ 柔和式迴音效果取消軟體 © Acoustic Technologies Inc.

Nuance® 是 Nuance Communications, Inc. 的註冊商標且在此處經授權使用。

部分影像是由 NASA 的 Earth Observatory 拍攝而得。 NASA Earth Observatory 旨在網際網路上提供可以免費存取的發佈內容,一般大眾可在此取得地球的相關最新衛星影像與科學資 訊。

主要著眼於地球的氣候與環境變遷: [earthobservatory.nasa.gov](http://earthobservatory.nasa.gov/)

本產品所隨附的軟體包含獲得 GPL

授權、受版權保護的軟體。該授權的副本可於「授權」一節中檢視。在本產品最後一次出貨後,您可以 透過我們取得完整的對應原始程式碼,為期三年。如需更多資訊,請造訪 [tomtom.com/gpl](http://www.tomtom.com/gpl), 或透過 [tomtom.com/support](http://www.tomtom.com/) 連絡您當地的 TomTom 客戶支援團隊。 在收到要求後,我們會將含有對應之原始程式碼的 CD 寄送給您。

Linotype、Frutiger 和 Univers 是 Linotype GmbH 在美國專利商標局註冊的商標,且可能也已在某些其他司法管轄區域內註冊。 MHei 是 The Monotype Corporation 的商標,且可能也已在某些司法管轄區域內註冊。